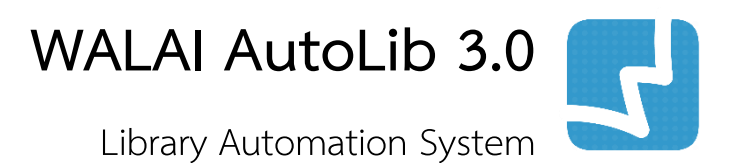

คู่มือการใช้งานส าหรับบรรณารักษ์

# งานจัดการข้อมูลสมาชิก PATRON MANAGEMENT

หน่วยวิจัยนวัตกรรมด้านสารสนเทศ PT 1.0.1 มหาวิทยาลัยวลัยลักษณ์ 1 February 2018

# สารบัญ

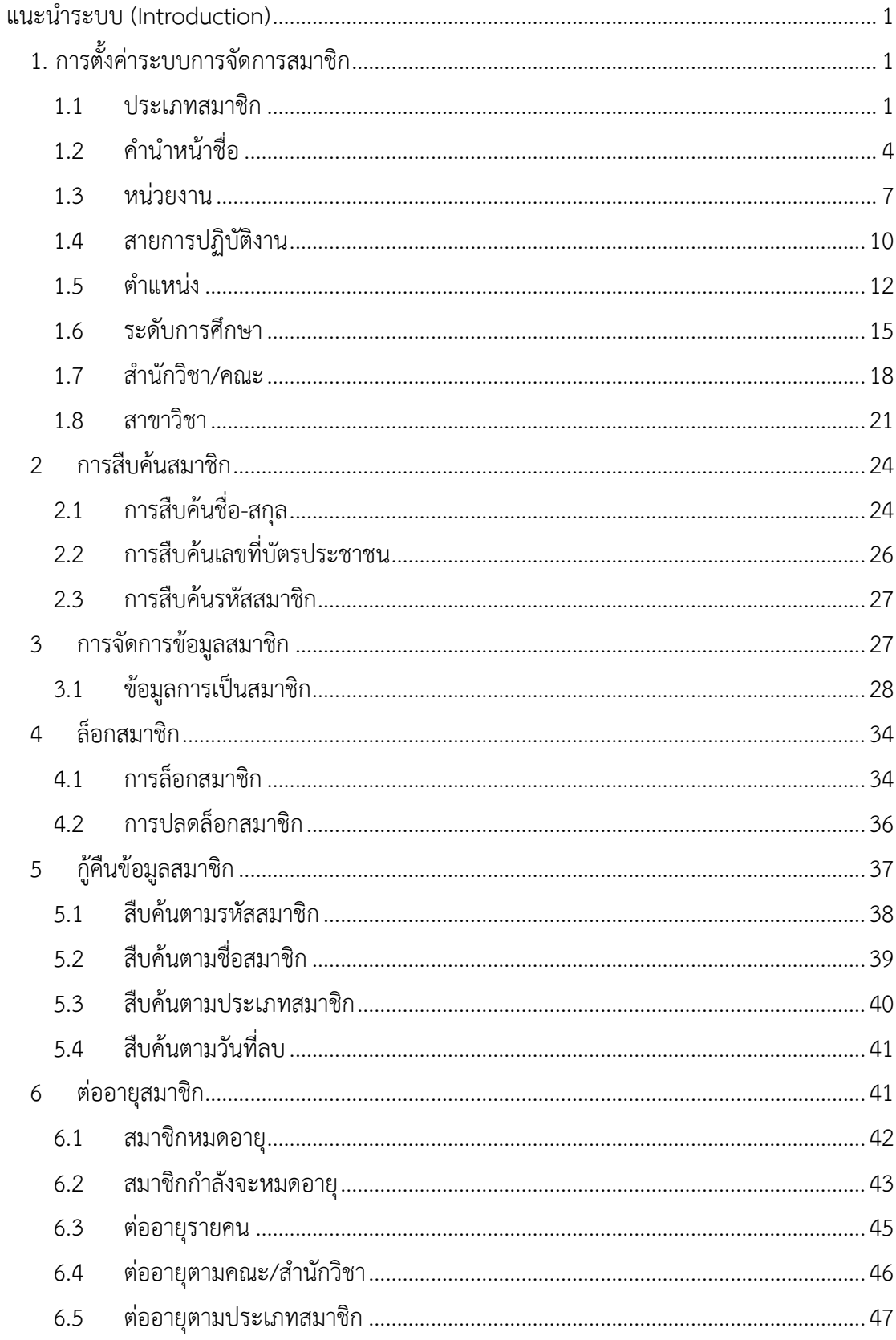

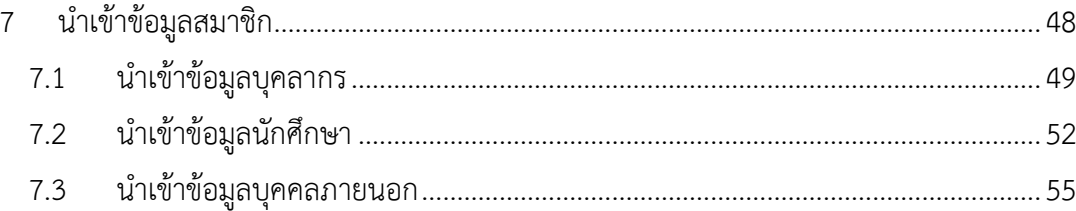

# สารบัญภาพ

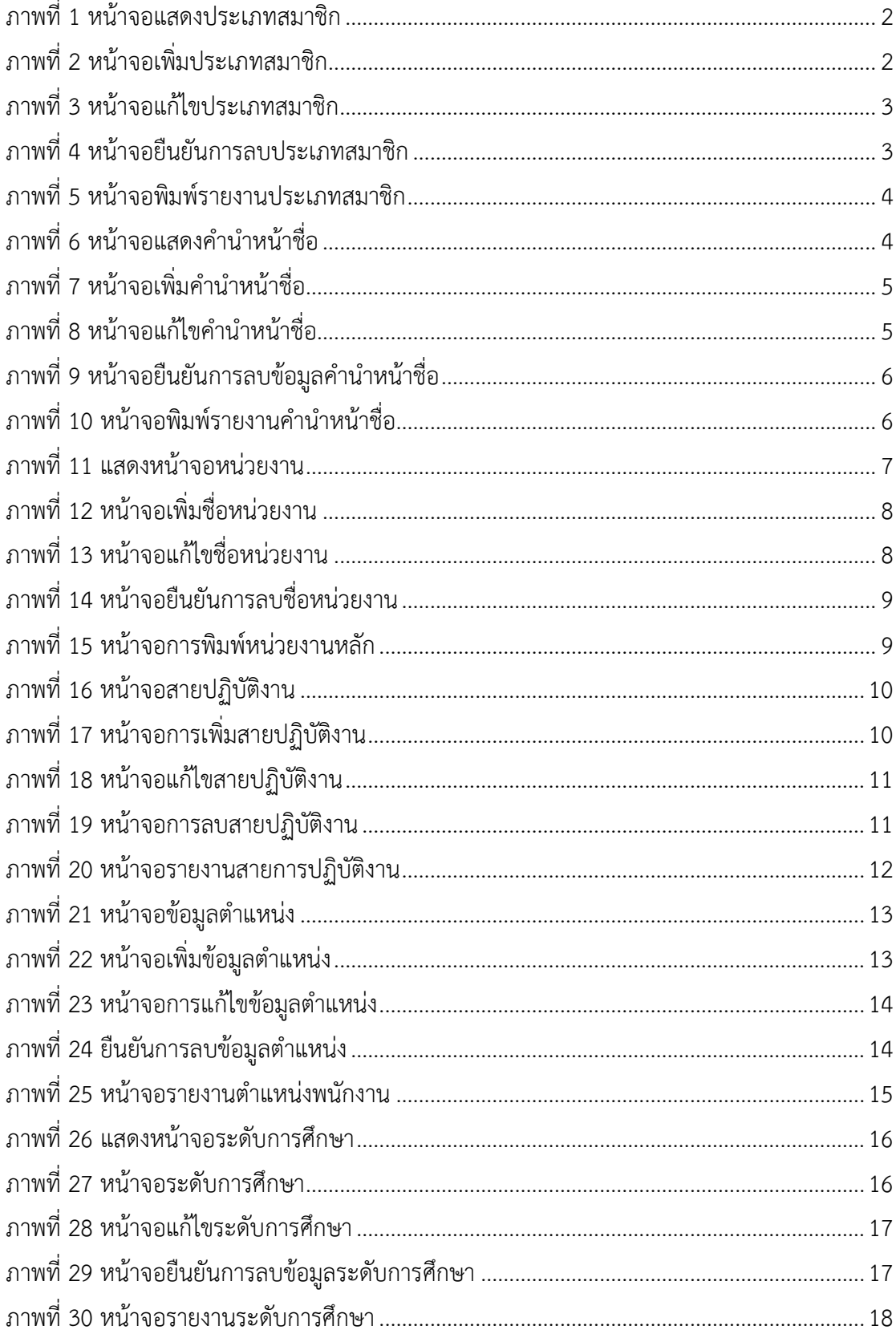

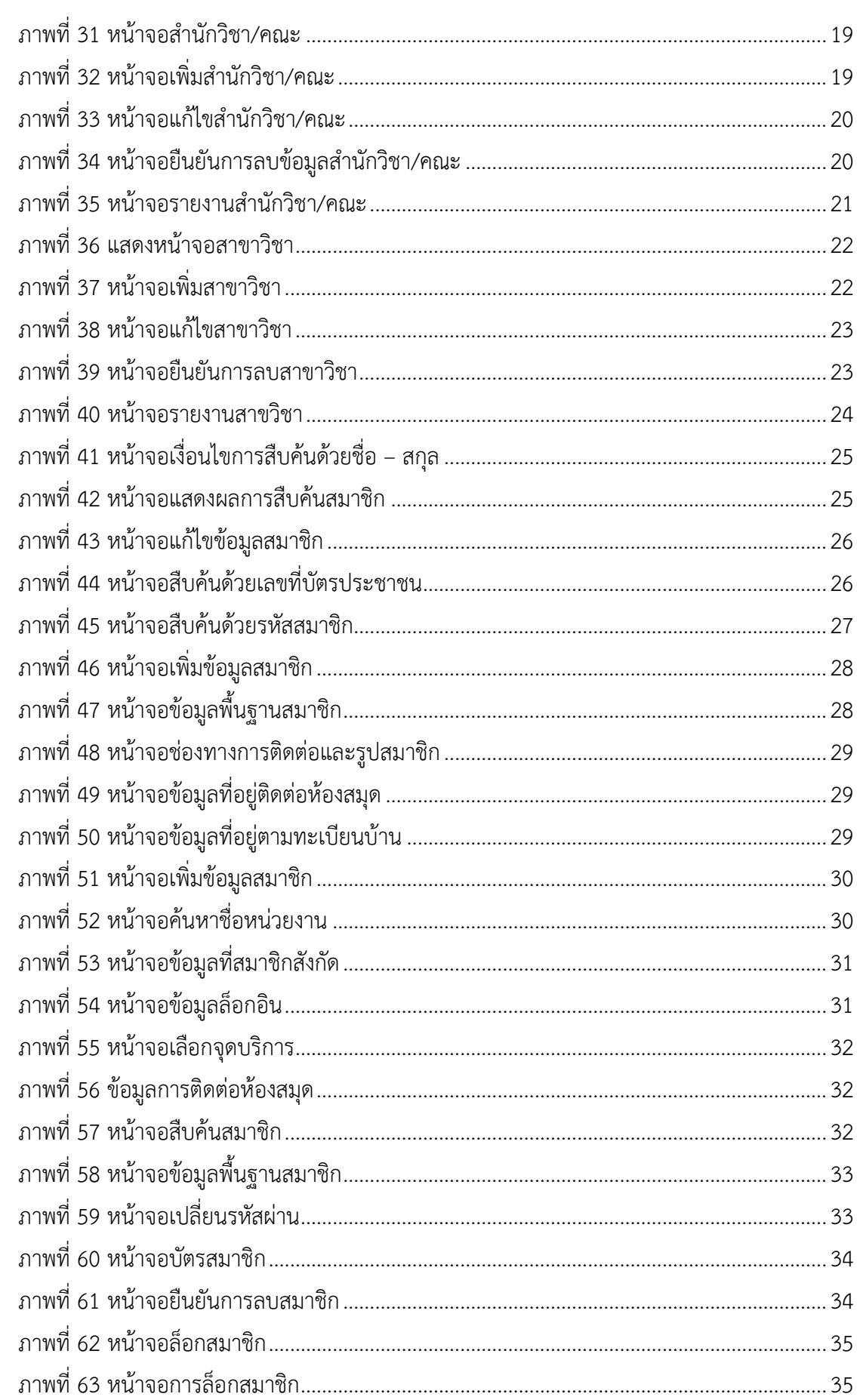

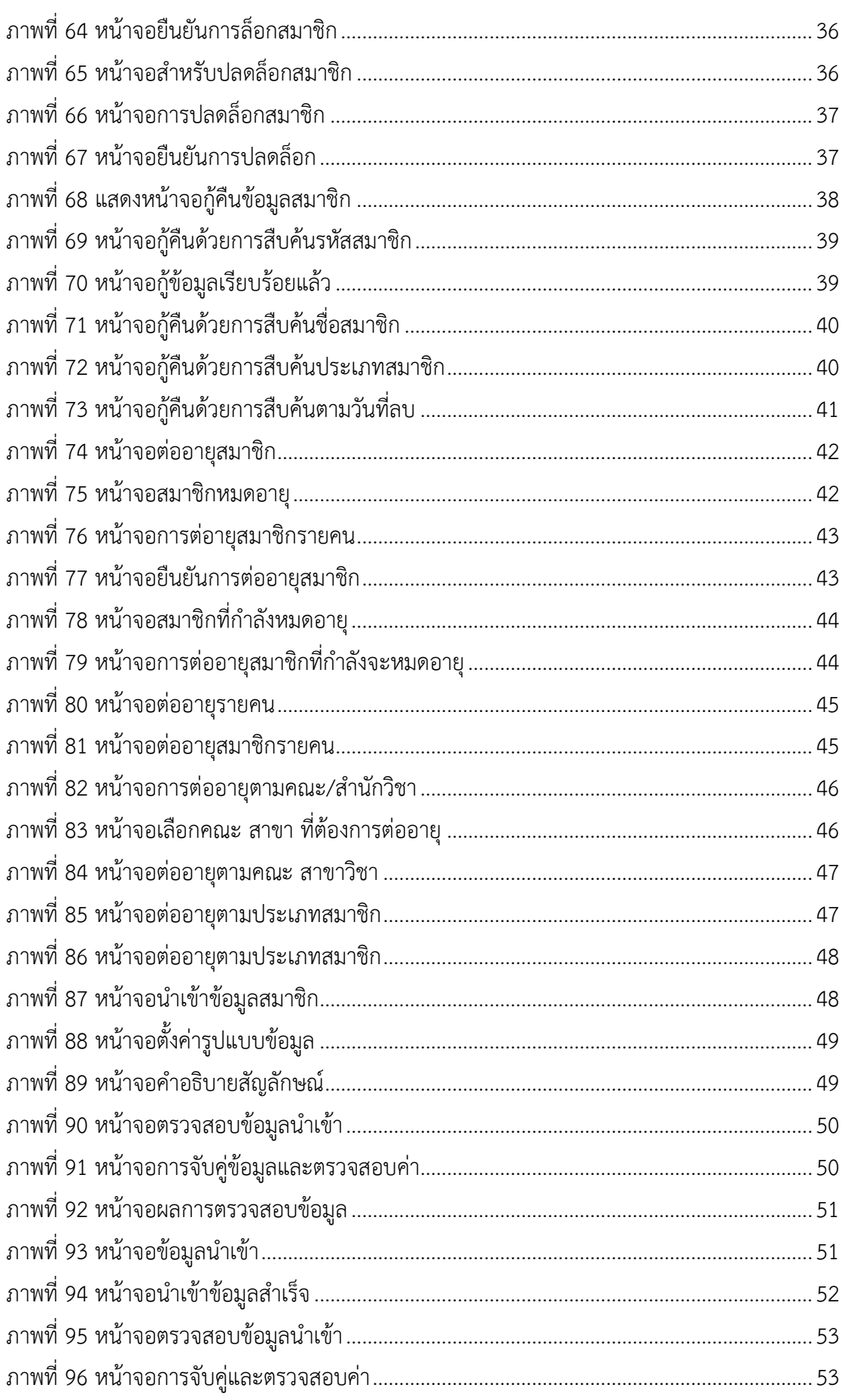

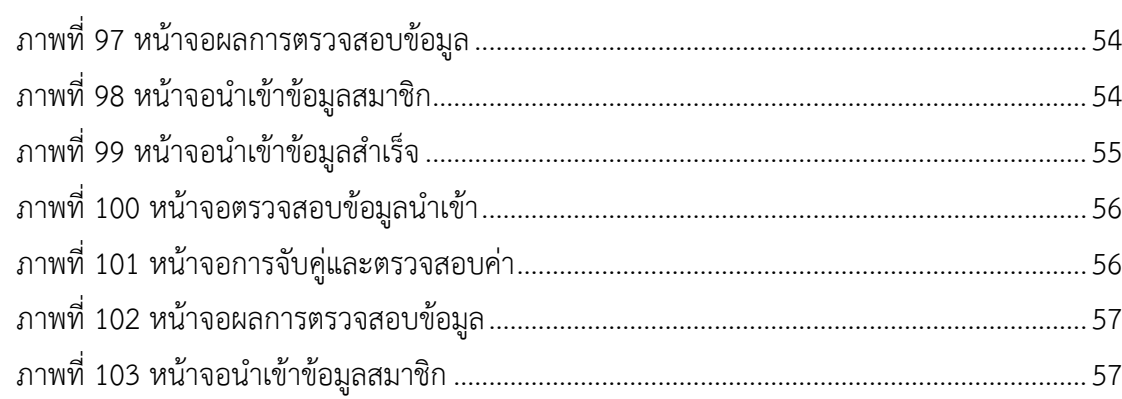

# <span id="page-8-0"></span>**แนะน าระบบ (Introduction)**

ระบบงานจัดการสมาชิก (Patron management module) เป็นระบบงานย่อยสำหรับการจัด ข้อมูลสมาชิกของห้องสมุด มีการเชื่อมโยงกับงานบริการยืมคืน (Circulation module) โดยมี รูปแบบการจัดการข้อมูลสมาชิกให้1. รองรับการใช้งานระบบห้องสมุดได้มากกว่า 1 สิทธิ์ 2. ตรวจสอบสมาชิกหมดอายุ และต่ออายุสมาชิกรูปแบบรายคน และรายกลุ่ม 3. สามารถจัด กลุ่มและสิทธิ์การใช้บริการห้องสมุดตามประเภทสมาชิก 4. สืบค้นข้อมูลสมาชิกจาก ชื่อ นามสกุล รหัสสมาชิก รหัสบัตรประชาชน 5. สามารถเพิ่ม ลบ แก้ไขข้อมูลสมาชิกได้ในเมนู ้จัดการข้อมูลสมาชิก 6. สามารถนำเข้าข้อมูลสมาชิกจากไฟล์ที่กำหนด วิเคราะห์ข้อมูลสมาชิก จากไฟล์นำเข้า และรายงานความผิดพลาด 7. จัดเก็บข้อมูลภาพถ่ายของสมาชิกจากการอัพ โหลดไฟล์หรือถ่ายภาพจากอุปกรณ์ (Webcam) ได้โดยตรง 8. ล็อกสมาชิก และสามารถ เชื่อมโยงงานจัดการและพิมพ์บัตรสมาชิก, ระบบเงินประกัน (กรณีมีการติดตั้งระบบ Member Card & Payment เพิ่มเติม) รองรับระบบงานสร้างชุดข้อมูล (กรณีติดตั้งระบบ Create List) รองรับการทำงานร่วมกับเครื่องมือสำหรับปรับปรุงชุดข้อมูล (กรณีมีการติดตั้ง Global Update Tool)

# <span id="page-8-1"></span>**1. การตั้งค่าระบบการจัดการสมาชิก**

การเริ่มต้นระบบงานจัดการข้อมูลสมาชิกนั้น จะต้องมีการตั้งค่าการใช้งานในส่วนของระบบงาน จัดการสมาชิกก่อนในเบื้องต้น โดยเลือกระบบงานนโยบาย (Policy management module) ซึ่ง ประกอบด้วย

#### <span id="page-8-2"></span>**1.1 ประเภทสมาชิก**

เป็นการกำหนดนโยบายด้านประเภทสมาชิก สามารถเพิ่ม ลบ แก้ไข และพิมพ์ข้อมูลประเภทสมาชิก <sub>ี</sub> ทั้งหมดที่มีอยู่ภายในฐานข้อมูล โดยมีวิธีการทำงาน ดังนี้ เลือกเมนู Policy management → งาน **จัดการสมาชิก ประเภทสมาชิก** จะแสดงหน้าจอรายการประเภทสมาชิก ดังภาพ

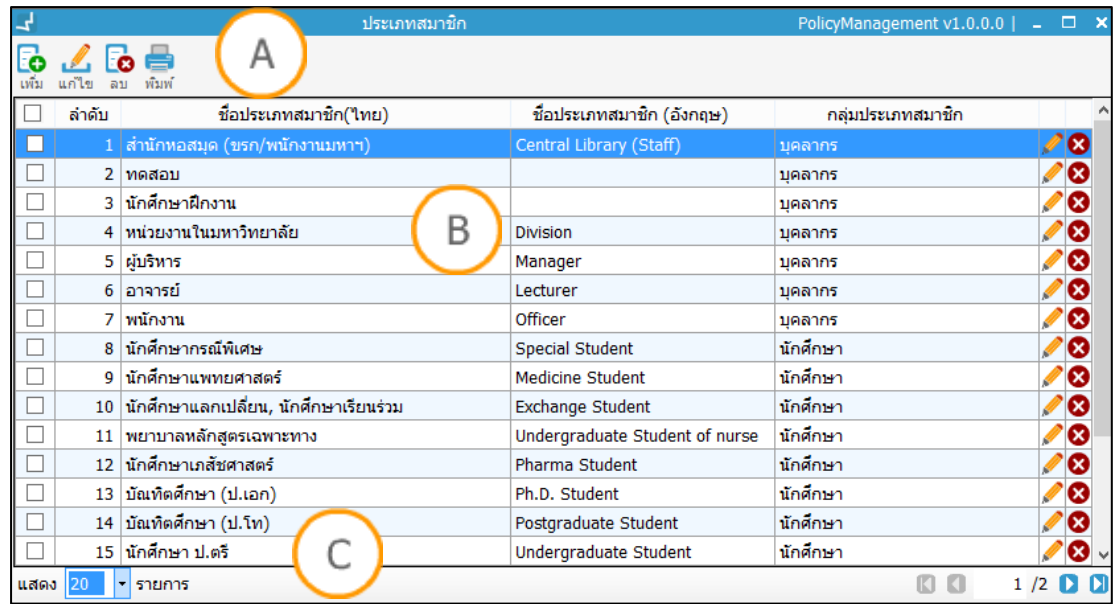

### <span id="page-9-0"></span>ภาพที่ 1 หน้าจอแสดงประเภทสมาชิก

**Note: A :** ส่วนแสดงรายการเมนู **B :** ส่วนแสดงรายการประเภทสมาชิก **C :** ส่วนแสดงรายการควบคุมการ แสดงผล

### **1.1.1 การเพิ่มประเภทสมาชิก**

1. คลิกปุ่ม <mark>- ส</mark> ระบบจะแสดงหน้าจอย่อยสำหรับเพิ่มประเภทสมาชิก กรอกข้อมูลประเภท สมาชิก ดังภาพ

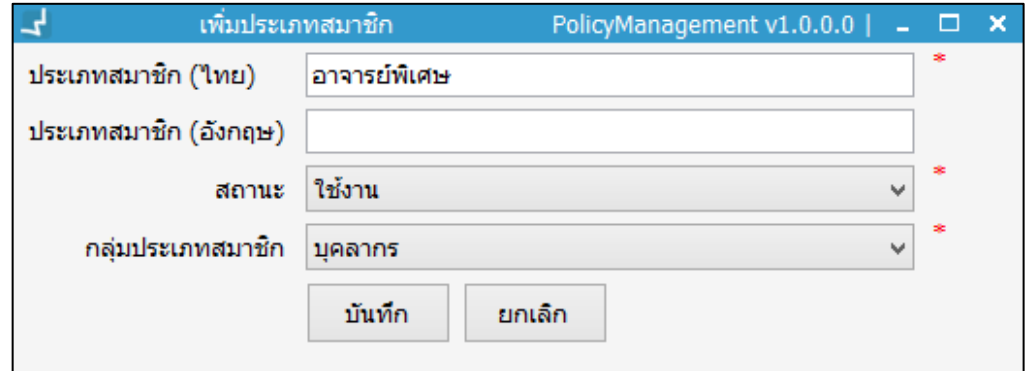

ภาพที่ 2 หน้าจอเพิ่มประเภทสมาชิก

- <span id="page-9-1"></span>2. จากนั้นคลิกปุ่ม "บันทึก"
- 3. ระบบจะปิดหน้าต่างย่อย และแสดงหน้าจอประเภทสมาชิก

### **1.1.2 การแก้ไขประเภทสมาชิก**

ดังภาพ

1. คลิกปุ่ม • หรือคลิกปุ่ม • ระบบจะแสดงหน้าจอย่อยสำหรับแก้ไขประเภทสมาชิก

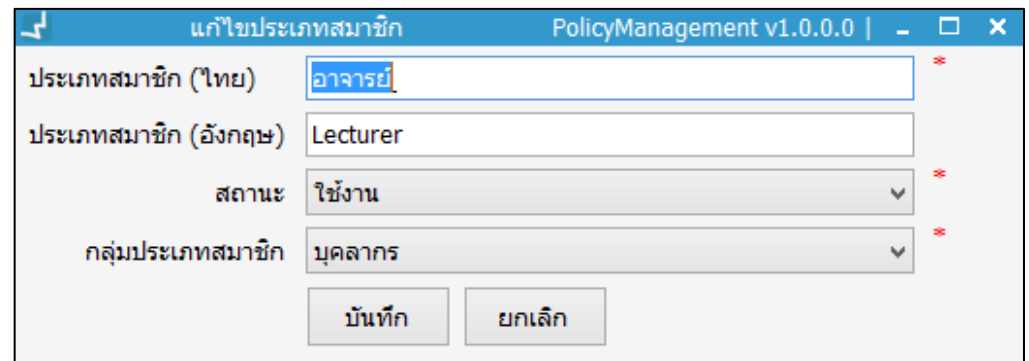

<span id="page-10-0"></span>ภาพที่ 3 หน้าจอแก้ไขประเภทสมาชิก

- 2. แก้ไขประเภทสมาชิก เสร็จแล้ว คลิกปุ่ม "บันทึก"
- 3. ระบบจะปิดหน้าต่างย่อย และแสดงหน้าจอประเภทสมาชิก

#### **1.1.3 การลบประเภทสมาชิก**

1. คลิกปุ่ม **โซ**่ หรือคลิกปุ่ม **X** ระบบจะแสดงหน้าจอย่อยสำหรับยืนยันการประเภท สมาชิก ดังภาพ

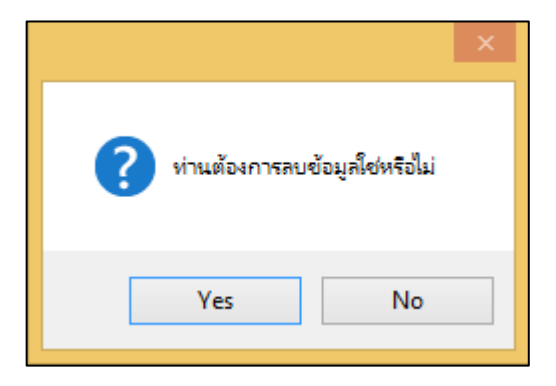

<span id="page-10-1"></span>ภาพที่ 4 หน้าจอยืนยันการลบประเภทสมาชิก

- 2. หากต้องการลบ คลิกปุ่ม "Yes" หากไม่ต้องการลบ คลิกปุ่ม "No"
- 3. ระบบจะปิดหน้าต่างย่อย และแสดงหน้าจอประเภทสมาชิก

### **1.1.4 การพิมพ์รายงานประเภทสมาชิก**

1. คลิกปุ่ม sะบบจะแสดงหน้าจอย่อยสำหรับการพิมพ์ ดังภาพ

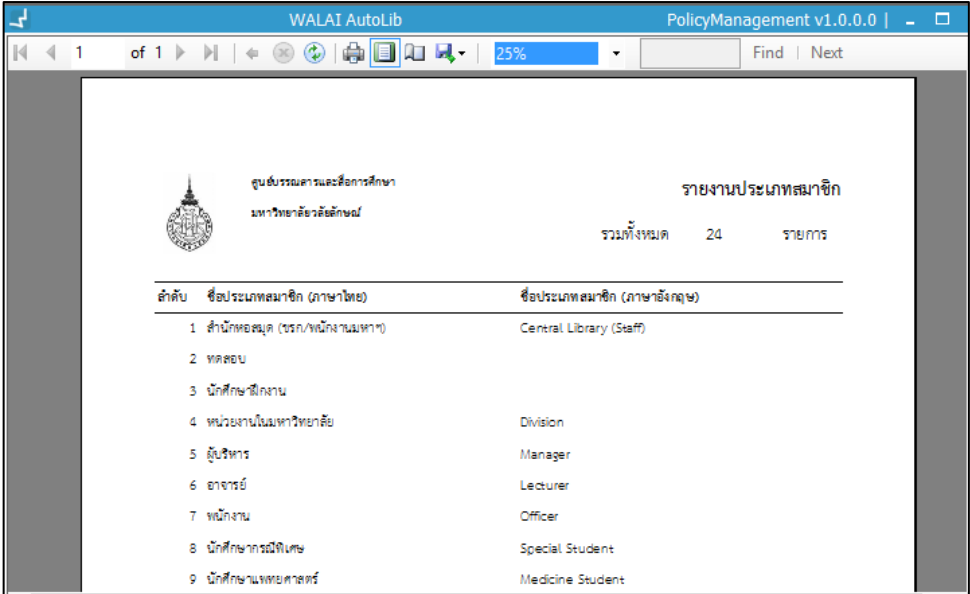

<span id="page-11-1"></span>ภาพที่ 5 หน้าจอพิมพ์รายงานประเภทสมาชิก

- 2. คลิกปุ่ม <del>เนื</del>้อ จากหน้าจอย่อยเพื่อพิมพ์รายงาน
- 3. คลิกปุ่ม **หรื**ก หากต้องการจัดเก็บรายงานในรูปแบบไฟล์ MS Excel, MS word, PDF

### <span id="page-11-0"></span>**1.2 ค าน าหน้าชื่อ**

ี่ เป็นการกำหนดนโยบายในส่วนของ คำนำหน้าชื่อ สามารถเพิ่ม ลบ แก้ไข และพิมพ์ คำนำหน้าชื่อ ี สมาชิกทั้งหมดที่มีอยู่ภายในฐานข้อมูล โดยมีวิธีการทำงาน ดังนี้ เลือกเมนู Policy management **→ งานจัดการสมาชิก → คำนำหน้าชื่อ** ระบบจะแสดงหน้าจอคำนำหน้าชื่อสมาชิก ดังภาพ

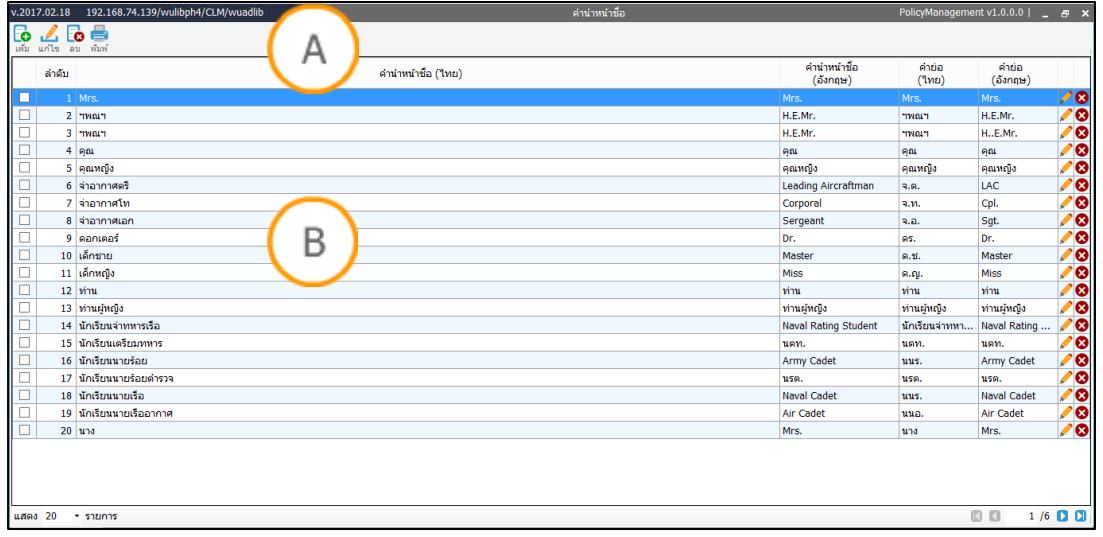

<span id="page-11-2"></span>.<br>ภาพที่ 6 หน้าจอแสดงคำนำหน้าชื่อ

**Note: A : ส่วนแสดงรายการเมนู B : ส่วนแสดงรายการคำนำหน้าชื่อ** 

### **1.2.1 การเพิ่มค าน าหน้าชื่อ**

1. คลิกปุ่ม **ริจ** ระบบจะแสดงหน้าจอย่อยสำหรับเพิ่มคำนำหน้าชื่อ กรอกข้อมูลคำนำหน้าชื่อ ดังภาพ

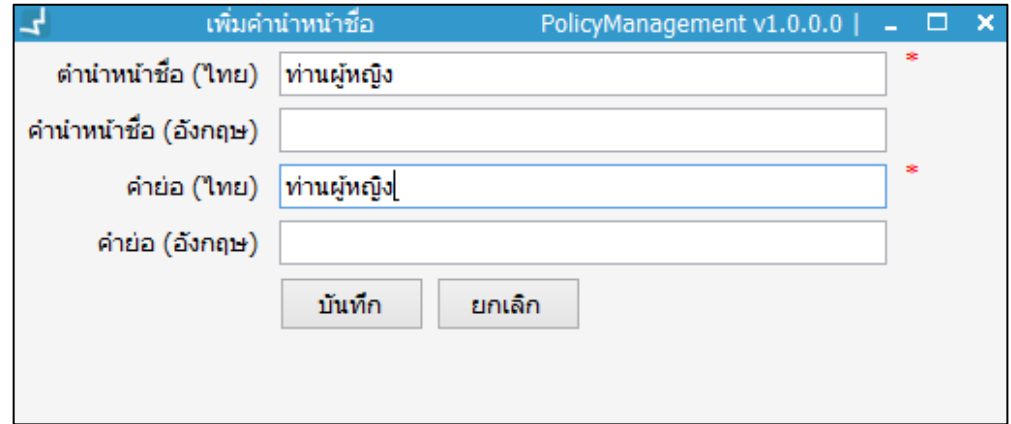

ภาพที่ 7 หน้าจอเพิ่มคำนำหน้าชื่อ

- <span id="page-12-0"></span>2. จากนั้นคลิกปุ่ม "บันทึก"
- 3. ระบบจะปิดหน้าต่างย่อย และแสดงหน้าจอคำนำหน้าชื่อที่มีในระบบ

### **1.2.2 การแก้ไขค าน าหน้าชื่อ**

1. คลิกปุ่ม หรือคลิกปุ่ม ระบบจะแสดงหน้าจอย่อยสำหรับแก้ไขคำนำหน้าชื่อ ดัง

ภาพ

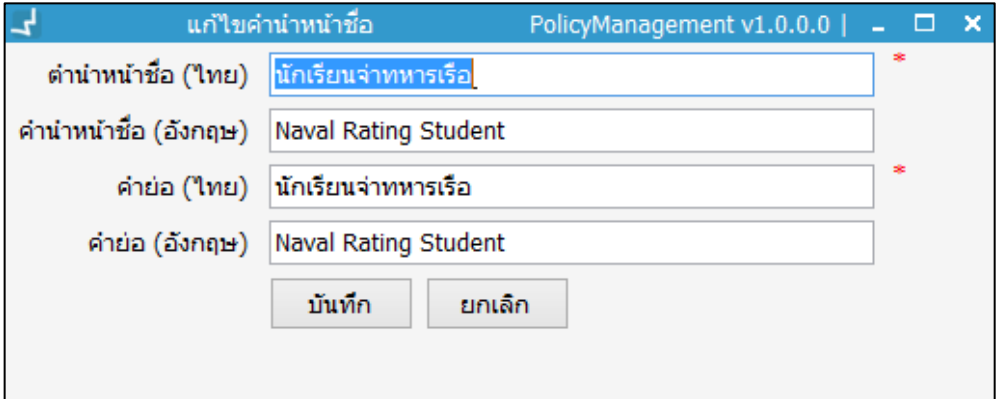

<span id="page-12-1"></span>ภาพที่ 8 หน้าจอแก้ไขคำนำหน้าชื่อ

- 2. แก้ไขคำนำหน้าชื่อ เสร็จแล้ว คลิกปุ่ม "บันทึก"
- 3. ระบบจะปิดหน้าต่างย่อย และแสดงหน้าจอคำนำหน้าชื่อที่มีในระบบ

### **1.2.3 การลบค าน าหน้าชื่อ**

ค าน าหน้าชื่อ ดังภาพ

1. คลิกปุ่ม **รื่อ** หรือคลิกปุ่ม **X** ระบบจะแสดงหน้าจอย่อยสำหรับยืนยันการลบข้อมูล

ท่านต้องการลบข้อมลดำน้ำหน้าจำนวน 1 รายการ ใช่หรือไม่ Yes No

ภาพที่ 9 หน้าจอยืนยันการลบข้อมูลคำนำหน้าชื่อ

- <span id="page-13-0"></span>2. หากต้องการลบ คลิกปุ่ม "Yes" หากไม่ต้องการลบ คลิกปุ่ม "No"
- 3. ระบบจะปิดหน้าต่างย่อย และแสดงหน้าจอประเภทสมาชิก

### **1.2.4 การพิมพ์รายงานค าน าหน้าชื่อ**

1. คลิกปุ่ม **ระ**บบจะแสดงหน้าจอย่อยสำหรับการพิมพ์ ดังภาพ

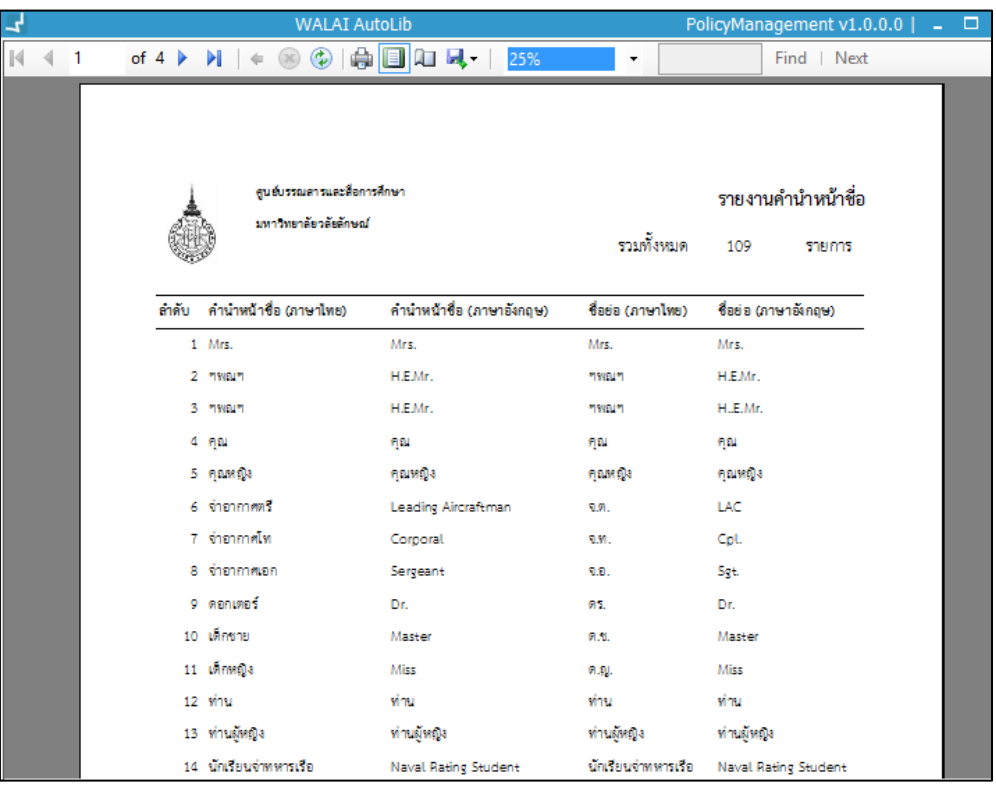

<span id="page-13-1"></span>ภาพที่ 10 หน้าจอพิมพ์รายงานคำนำหน้าชื่อ

- 2. คลิกปุ่ม จากหน้าจอย่อยเพื่อพิมพ์รายงาน
- 3. คลิกปุ่ม  $\blacktriangleright$  หากต้องการจัดเก็บรายงานในรูปแบบไฟล์ MS Excel, MS word, PDF

#### <span id="page-14-0"></span>**1.3 หน่วยงาน**

เป็นการกำหนดนโยบายด้านหน่วยงาน สำหรับเป็นข้อมูลสังกัดของสมาชิกประเภทบคลากร สามารถ เพิ่ม ลบ แก้ไข และพิมพ์ข้อมูลหน่วยงาน ซึ่ง ประกอบด้วยชื่อหน่วยงานภาษาไทย ภาษาอังกฤษ ชื่อ ย่อหน่วยงานภาษาไทย ภาษาอังกฤษ และสังกัดหน่วยงาน มีกระบวนการทำงาน ดังนี้ เลือกเมนู **Policy management งานจัดการสมาชิก หน่วยงาน/สายการปฏิบัติงาน/ต าแหน่ง (แถบ หน่วยงาน)** ระบบจะแสดงหน้าจอหน่วยงาน ดังภาพ

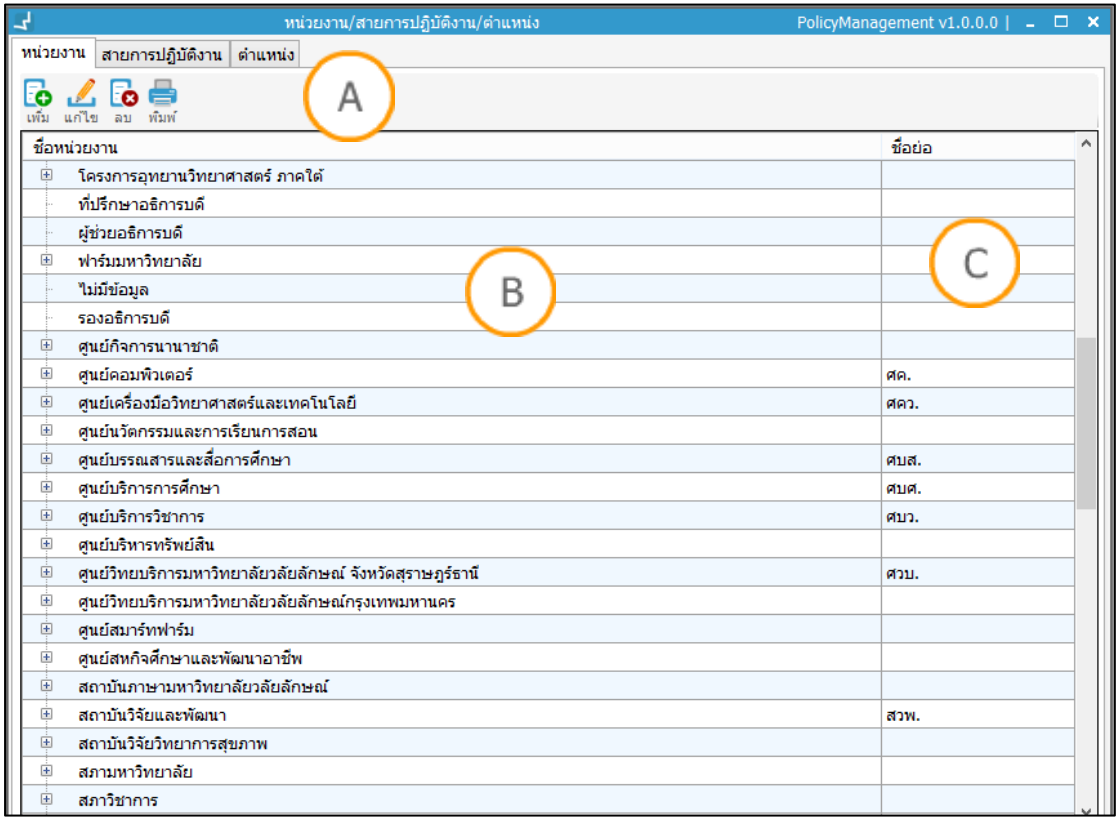

### <span id="page-14-1"></span>ภาพที่ 11 แสดงหน้าจอหน่วยงาน

**Note: A :** ส่วนแสดงรายการเมนู **B :** ส่วนแสดงรายชื่อหน่วยงาน **C :** ส่วนแสดงชื่อย่อหน่วยงาน

### **1.3.1 การเพิ่มชื่อหน่วยงาน**

1. คลิกปุ่ม **ระ**บบจะแสดงหน้าจอสำหรับเพิ่มชื่อหน่วยงาน ดังภาพ

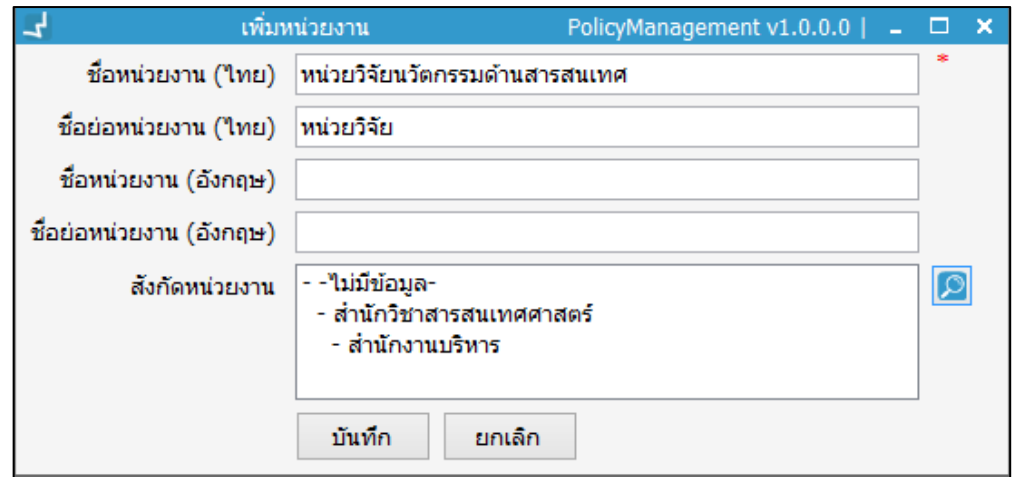

<span id="page-15-0"></span>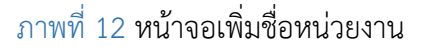

2. กรอกข้อมูลชื่อหน่วยงานภาษาไทย-ภาษาอังกฤษ ชื่อย่อหน่วยงาน จากนั้นคลิกปุ่ม เพื่อ บันทึกรายการ

### **1.3.2 การแก้ไขชื่อหน่วยงาน**

1. คลิกเลือกชื่อหน่วยงานที่ต้องการแก้ไข จากนั้นคลิกปุ่ม ระบบจะแสดงหน้าจอสำหรับ แก้ไขชื่อหน่วยงาน ดังภาพ

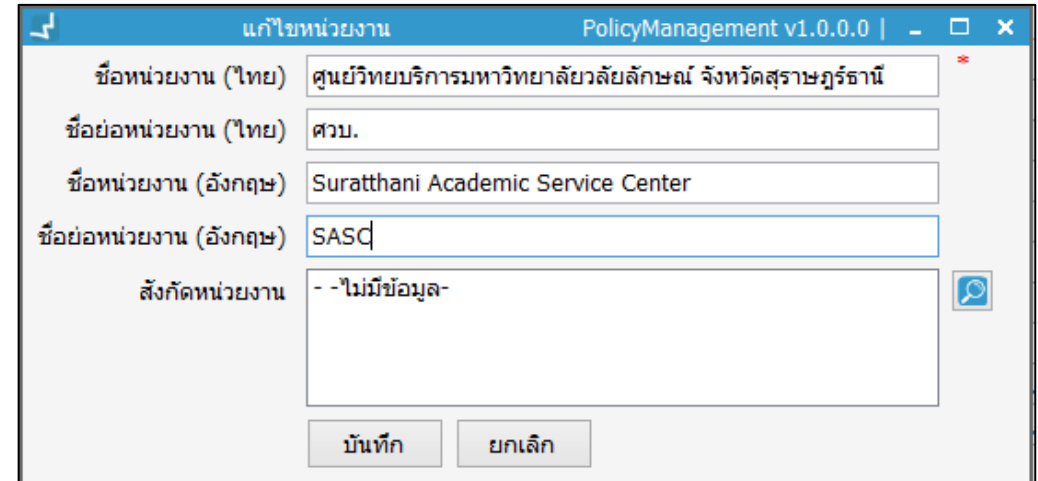

### <span id="page-15-1"></span>ภาพที่ 13 หน้าจอแก้ไขชื่อหน่วยงาน

2. แก้ไขชื่อหน่วยงานที่ต้องการ จากนั้นคลิกปุ่ม **เพื่อบันทึกรายการ** 

### **1.3.3 การลบชื่อหน่วยงาน**

1. คลิกเลือกชื่อหน่วยงานที่ต้องการลบ จากนั้นคลิกปุ่ม **ระบ**บ ระบบจะแสดงหน้าจอย่อย ส าหรับยืนยันการลบชื่อหน่วยงาน ดังภาพ

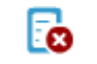

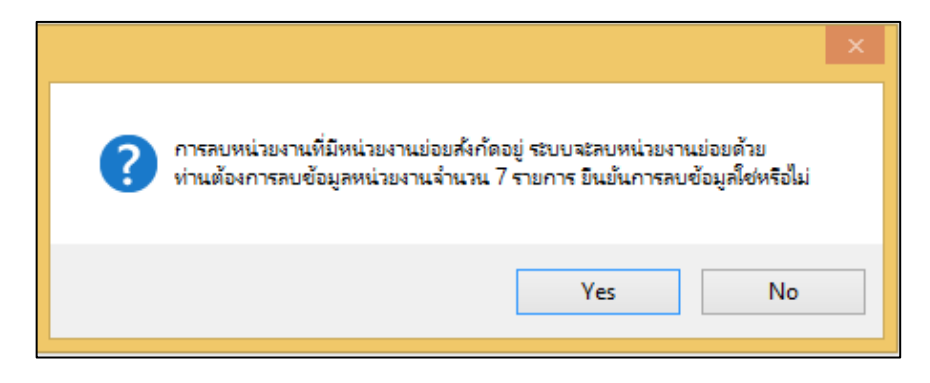

<span id="page-16-0"></span>ภาพที่ 14 หน้าจอยืนยันการลบชื่อหน่วยงาน

- 2. หากต้องการลบ คลิกปุ่ม "Yes" หากไม่ต้องการลบ คลิกปุ่ม "No"
- 3. ระบบจะปิดหน้าต่างย่อย และแสดงหน้าจอหลักชื่อหน่วยงาน

### **1.3.4 การพิมพ์รายงานหน่วยงานหลัก**

1. คลิกปุ่ม **ระ**บบจะแสดงหน้าจอย่อยสำหรับการพิมพ์ ดังภาพ

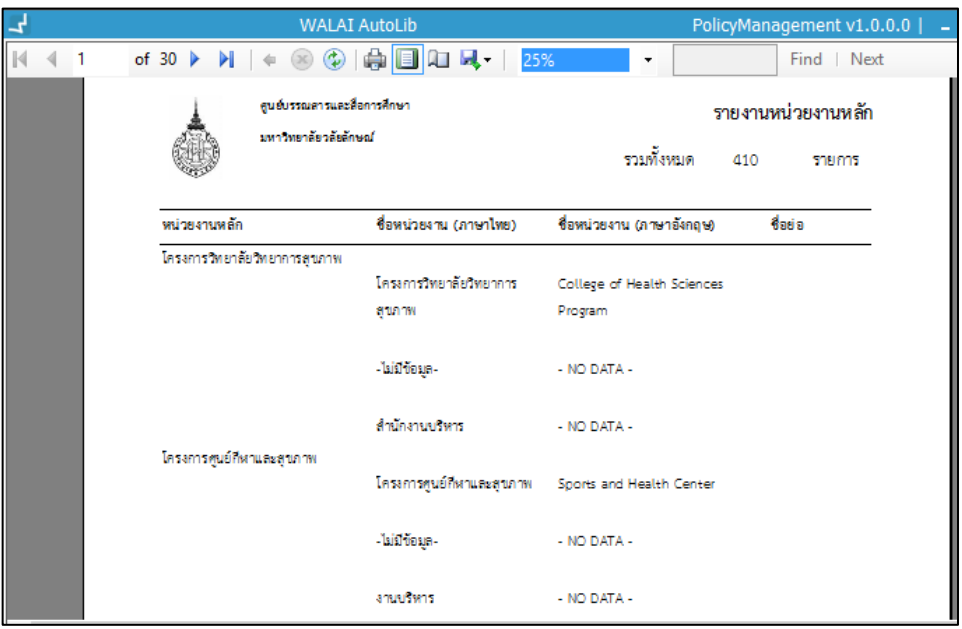

<span id="page-16-1"></span>ภาพที่ 15 หน้าจอการพิมพ์หน่วยงานหลัก

- 2. คลิกปุ่ม <del>เมื่อ</del> จากหน้าจอย่อยเพื่อพิมพ์รายงาน
- 3. คลิกปุ่ม \* หากต้องการจัดเก็บรายงานในรูปแบบไฟล์ MS Excel, MS word, PDF

### <span id="page-17-0"></span>**1.4 สายการปฏิบัติงาน**

ี เป็นการกำหนดนโยบายด้านสายการปฏิบัติงาน เป็นข้อมูลพื้นฐานของสมาชิกประเภทบุคลากร มี กระบวนการท างานดังนี้เลือกเมนู **Policy management งานจัดการสมาชิก หน่วยงาน/ สายการปฏิบัติงาน/ต าแหน่ง (แถบสายการปฏิบัติงาน)** ระบบจะแสดงหน้าจอหน่วยงาน ดังภาพ

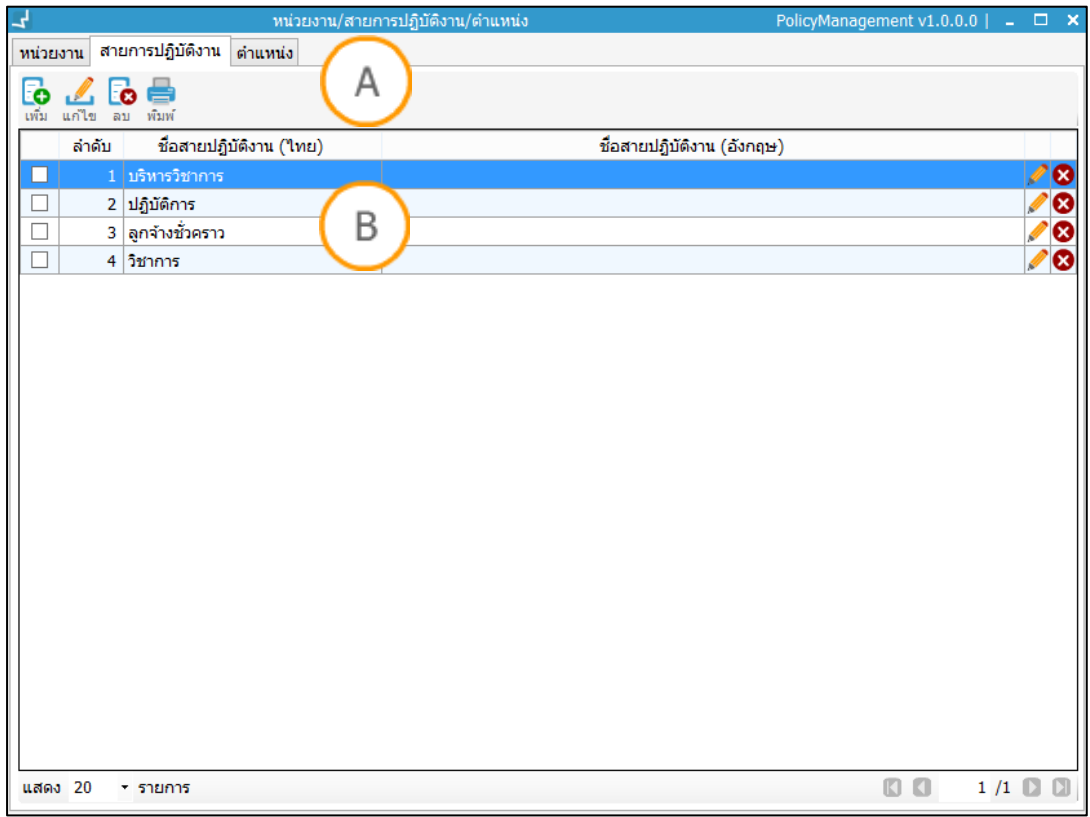

<span id="page-17-1"></span>ภาพที่ 16 หน้าจอสายปฏิบัติงาน

**Note: A :** ส่วนแสดงรายการเมนู **B :** ส่วนแสดงรายชื่อสายปฏิบัติงาน

### **1.4.1 การเพิ่มชื่อสายปฏิบัติงาน**

1. คลิกปุ่ม **ระ**บบจะแสดงหน้าจอย่อยสำหรับเพิ่มสายการปฏิบัติงาน ดังภาพ

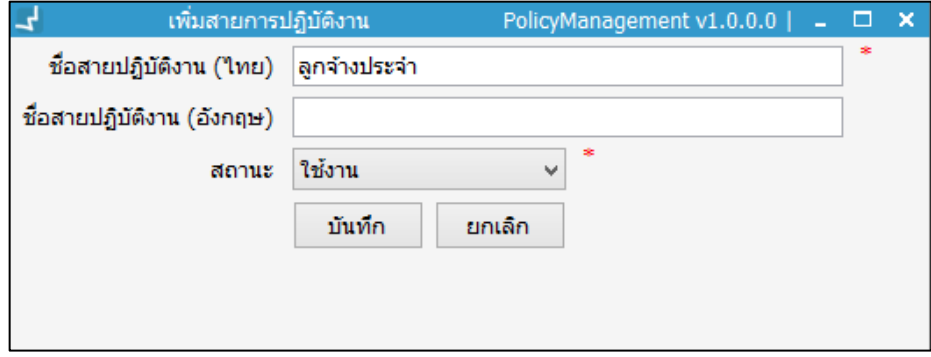

<span id="page-17-2"></span>ภาพที่ 17 หน้าจอการเพิ่มสายปฏิบัติงาน

2. กรอกข้อมูลชื่อหน่วยงานภาษาไทย-ภาษาอังกฤษ ชื่อย่อหน่วยงาน จากนั้นคลิกปุ่ม เพื่อบันทึกรายการ

### **1.4.2 การแก้ไขสายปฏิบัติงาน**

1. คลิกเลือกสายการปฏิบัติงานที่ต้องการแก้ไข จากนั้นคลิกปุ่ม หรือคลิกปุ่ม ้ระบบจะแสดงหน้าจอสำหรับแก้ไขสายการปฏิบัติงาน ดังภาพ

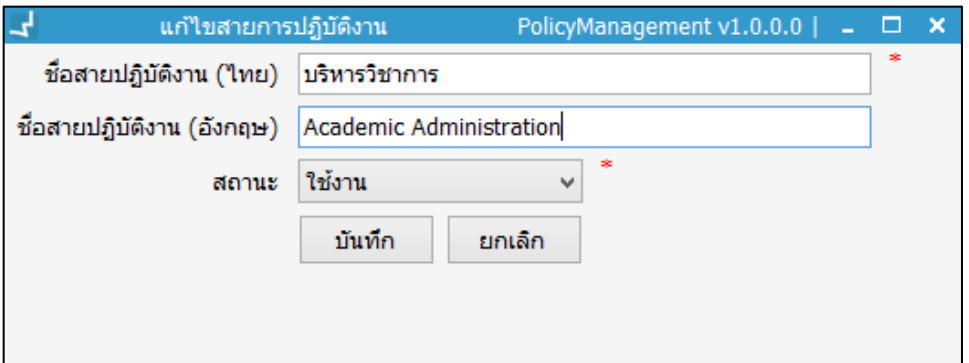

<span id="page-18-0"></span>ภาพที่ 18 หน้าจอแก้ไขสายปฏิบัติงาน

2. แก้ไขชื่อสายการปฏิบัติงานที่ต้องการ จากนั้นคลิกปุ่ม "บันทึก"

### **1.4.3 การลบสายปฏิบัติงาน**

1. คลิกเลือกสายการปฏิบัติงานที่ต้องการลบ จากนั้นคลิกปุ่ม **50** หรือคลิกปุ่ม **80** ระบบ จะแสดงหน้าจอย่อยสำหรับยืนยันการลบชื่อหน่วยงาน ดังภาพ

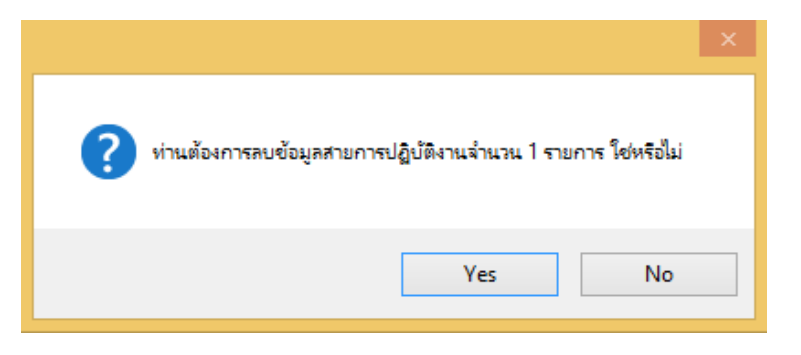

<span id="page-18-1"></span>ภาพที่ 19 หน้าจอการลบสายปฏิบัติงาน

- 2. หากต้องการลบ คลิกปุ่ม "Yes" หากไม่ต้องการลบ คลิกปุ่ม "No"
- 3. ระบบจะปิดหน้าต่างย่อย และแสดงหน้าจอหลักสายปฏิบัติงาน

### **1.4.4 การพิมพ์รายงานสายปฏิบัติงาน**

1. คลิกปุ่ม **ระ**บบจะแสดงหน้าจอย่อยสำหรับการพิมพ์ ดังภาพ

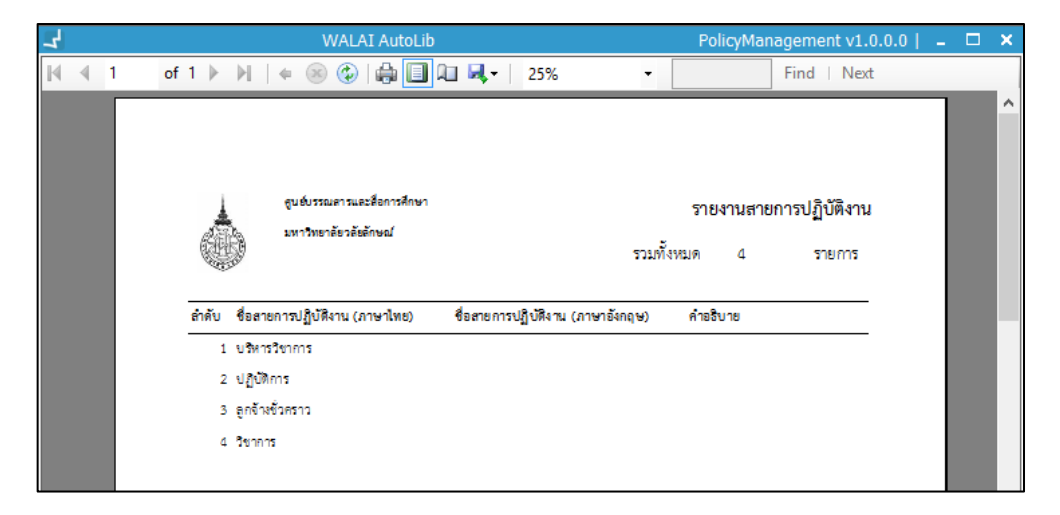

<span id="page-19-1"></span>ภาพที่ 20 หน้าจอรายงานสายการปฏิบัติงาน

- 2. คลิกปุ่ม จากหน้าจอย่อยเพื่อพิมพ์รายงาน
- 3. คลิกปุ่ม \*\* หากต้องการจัดเก็บรายงานในรูปแบบไฟล์ MS Excel, MS word, PDF

### <span id="page-19-0"></span>**1.5 ต าแหน่ง**

ี เป็นการกำหนดนโยบายด้านตำแหน่ง สำหรับเป็นข้อมูลพื้นฐานของสมาชิกประเภทบุคลากร ้ ประกอบด้วยตำแหน่งงานด้านต่างๆของหน่วยงาน ตั้งแต่ตำแหน่งผู้บริหารถึงลูกจ้าง มีกระบวนการ ท างานดังนี้เลือกเมนู **Policy management งานจัดการสมาชิก หน่วยงาน/สายการ ปฏิบัติงาน/ต าแหน่ง (แถบต าแหน่ง)** ระบบจะแสดงหน้าจอ ต าแหน่ง ดังภาพ

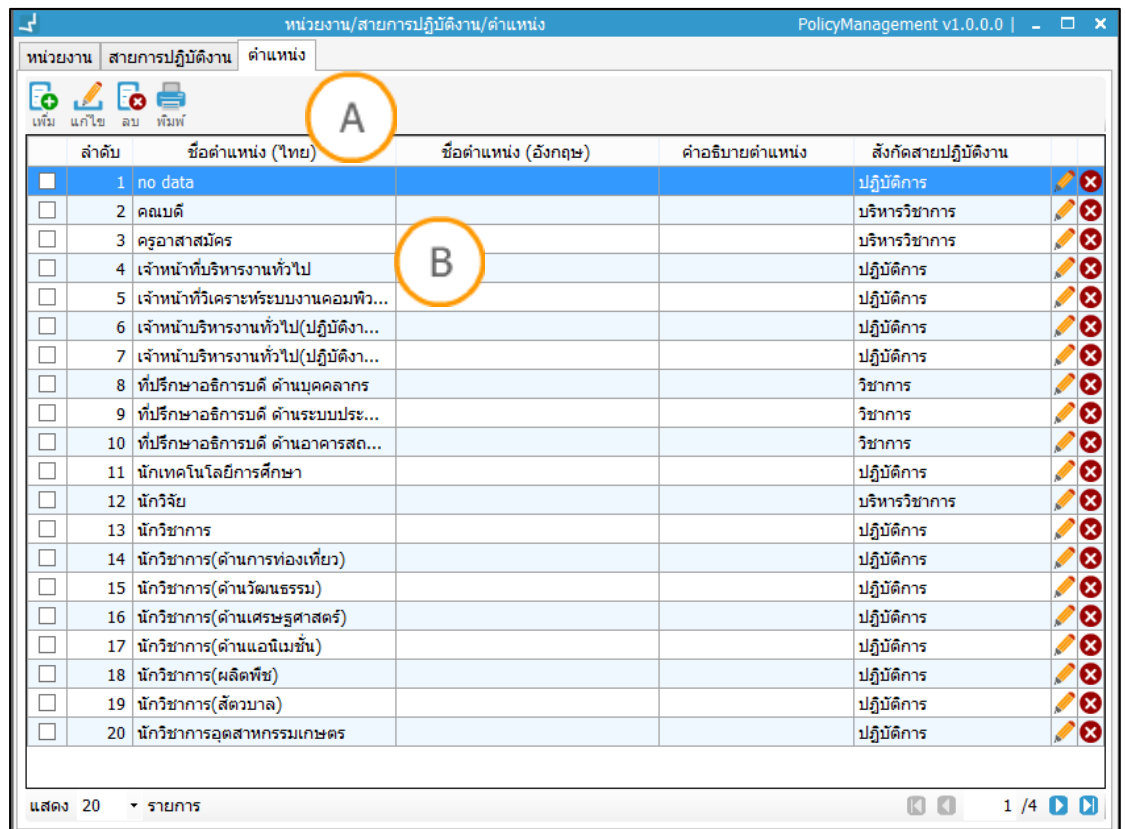

### <span id="page-20-0"></span>ภาพที่ 21 หน้าจอข้อมูลตำแหน่ง

**Note: A :** ส่วนแสดงรายการเมนู **B :** ส่วนแสดงรายชื่อสายปฏิบัติงาน

### **1.5.1 การเพิ่มข้อมูลต าแหน่ง**

- 1. คลิกปุ่ม **ริจ** ระบบจะแสดงหน้าจอย่อยสำหรับเพิ่มชื่อตำแหน่ง
- 2. กรอกข้อมูลชื่อตำแหน่งภาษาไทย-ภาษาอังกฤษ คำอธิบายตำแหน่ง เลือกสังกัดสาย ปฏิบัติงาน และเลือกสถานะ จากนั้นคลิกปุ่ม "บันทึก" ดังภาพ

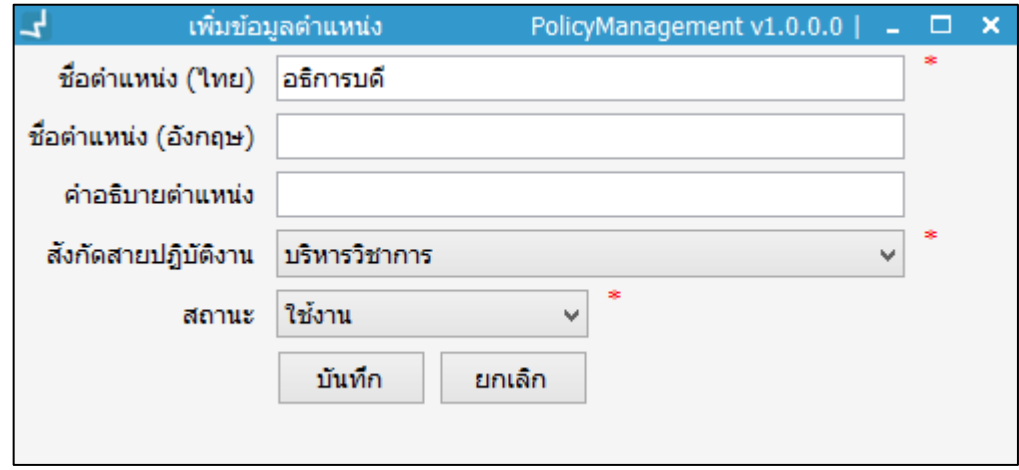

<span id="page-20-1"></span>ภาพที่ 22 หน้าจอเพิ่มข้อมูลตำแหน่ง

#### **1.5.2 การแก้ไขข้อมูลต าแหน่ง**

1. คลิกเลือกสายการปฏิบัติงานที่ต้องการแก้ไข จากนั้นคลิกปุ่ม หรือคลิกปุ่ม ระบบจะแสดงหน้าจอสำหรับแก้ไขสายการปฏิบัติงาน ดังภาพ

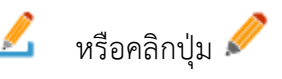

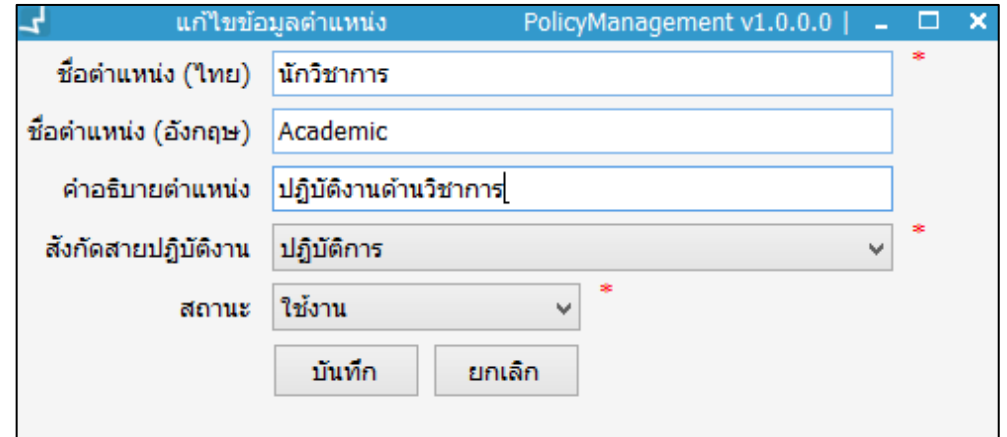

<span id="page-21-0"></span>ภาพที่ 23 หน้าจอการแก้ไขข้อมูลตำแหน่ง

2. แก้ไขข้อมูลตำแหน่งที่ต้องการ จากนั้นคลิกปุ่ม "บันทึก"

#### **1.5.3 การลบข้อมูลต าแหน่ง**

1. คลิกเลือกข้อมูลตำแหน่งที่ต้องการลบ จากนั้นคลิกปุ่ม **โซ** หรือคลิกปุ่ม �� ระบบจะ แสดงหน้าจอย่อยสำหรับยืนยันการลบข้อมูลตำแหน่ง ดังภาพ

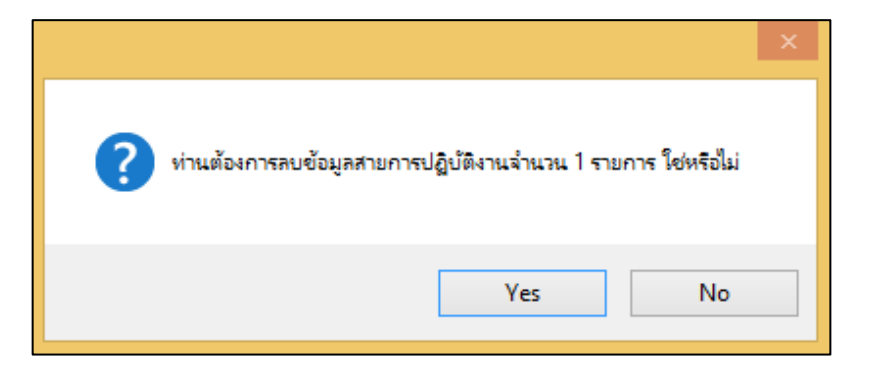

<span id="page-21-1"></span>ภาพที่ 24 ยืนยันการลบข้อมูลต าแหน่ง

- 2. หากต้องการลบ คลิกปุ่ม "Yes" หากไม่ต้องการลบ คลิกปุ่ม "No"
- 3. ระบบจะปิดหน้าต่างย่อย และแสดงหน้าจอหลักข้อมูลตำแหน่ง

### **1.5.4 การพิมพ์รายงานต าแหน่งพนักงาน**

1. คลิกปุ่ม ระบบจะแสดงหน้าจอย่อยสำหรับการพิมพ์ ดังภาพ

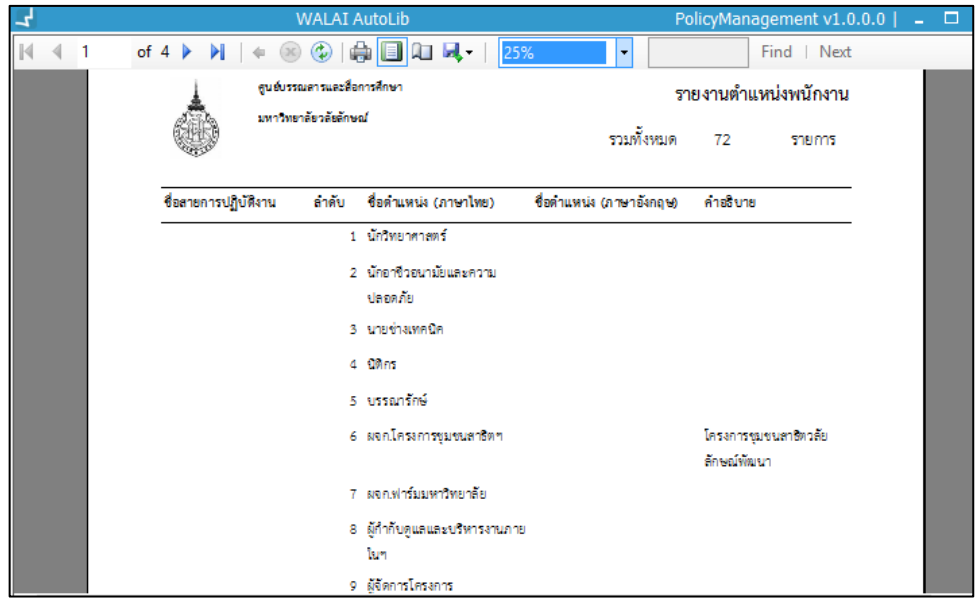

<span id="page-22-1"></span>ภาพที่ 25 หน้าจอรายงานตำแหน่งพนักงาน

- 2. คลิกปุ่ม <del>เมื่อ</del> จากหน้าจอย่อยเพื่อพิมพ์รายงาน
- 3. คลิกปุ่ม \*\* หากต้องการจัดเก็บรายงานในรูปแบบไฟล์ MS Excel, MS word, PDF

### <span id="page-22-0"></span>**1.6 ระดับการศึกษา**

เป็นการกำหนดนโยบายด้านระดับการศึกษา สามารถเพิ่ม ลบ แก้ไข และพิมพ์ข้อมูลระดับการศึกษา ประกอบด้วยชื่อระดับการศึกษาภาษาไทย ระดับการศึกษาภาษาอังกฤษ คำย่อภาษาไทย คำย่อ ิ ภาษาอังกฤษ มีกระบวนการทำงานดังนี้ เลือกเมนู Policy management **→ งานจัดการสมาชิก → ระดับการศึกษา/ส านักวิชา/คณะ/สาขาวิชา (แถบระดับการศึกษา)** ระบบจะแสดงหน้าจอ ระดับ การศึกษา ดังภาพ

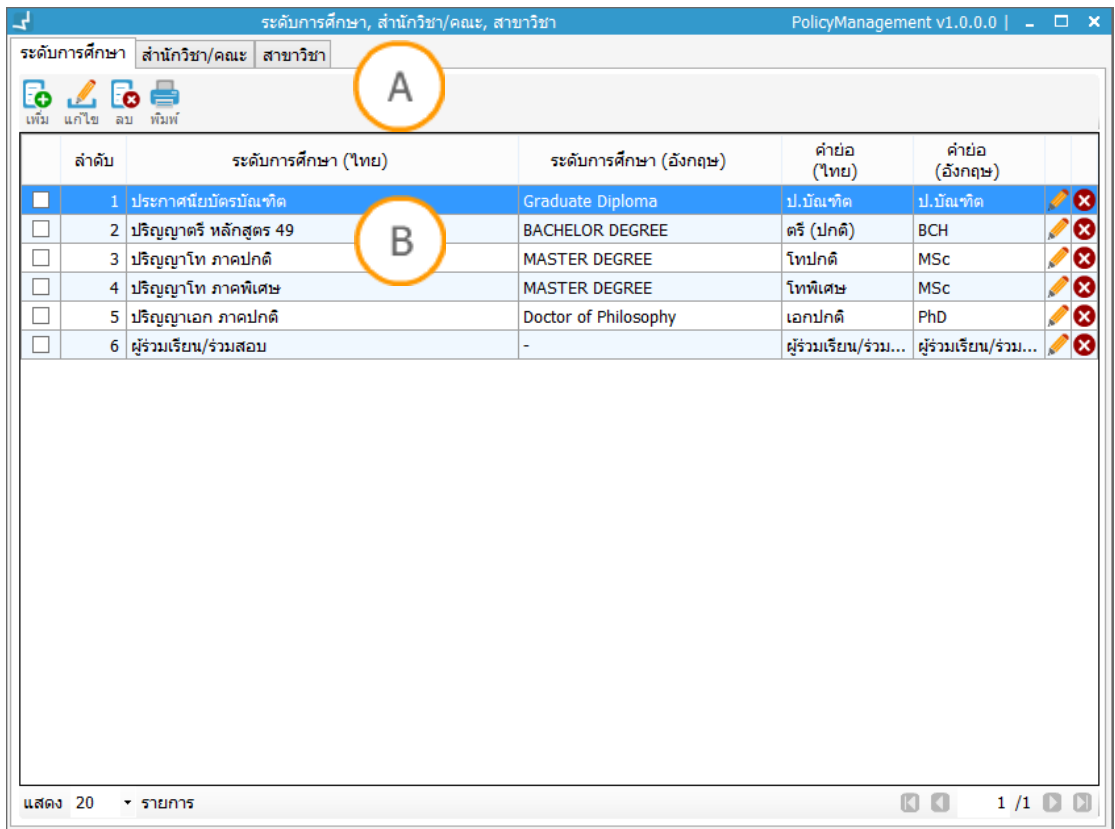

<span id="page-23-0"></span>ภาพที่ 26 แสดงหน้าจอระดับการศึกษา

```
Note: A : ส่วนแสดงรายการเมนู B : ส่วนแสดงรายชื่อสายปฏิบัติงาน
```
### **1.6.1 การเพิ่มระดับการศึกษา**

1. คลิกปุ่ม  $\Box$  ระบบจะแสดงหน้าจอสำหรับเพิ่มชื่อระดับการศึกษา ดังภาพ

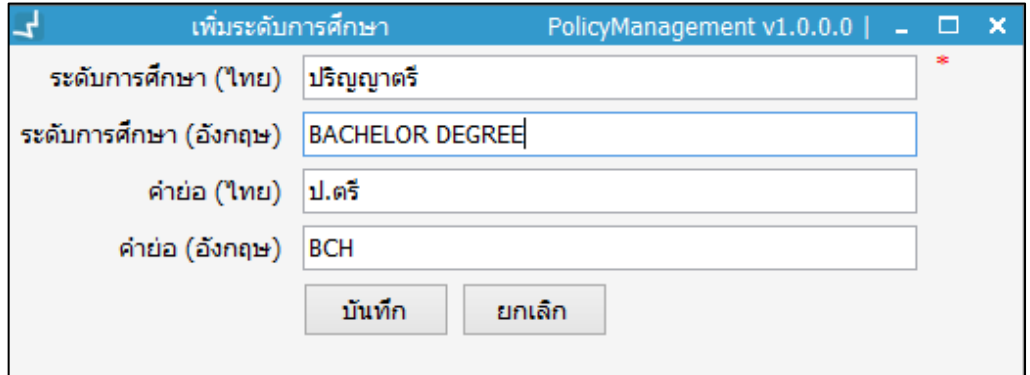

### <span id="page-23-1"></span>ภาพที่ 27 หน้าจอระดับการศึกษา

2. กรอกข้อมูลชื่อระดับการศึกษาภาษาไทย-ภาษาอังกฤษ คำย่อไทย- อังกฤษ จากนั้นคลิกปุ่ม "บันทึก" เพื่อบันทึกรายการ

#### **1.6.2 การแก้ไขระดับการศึกษา**

1. คลิกเลือกระดับการศึกษาที่ต้องการแก้ไข จากนั้นคลิกปุ่ม หรือคลิกปุ่ม ระบบ ้จะแสดงหน้าจอสำหรับแก้ไขระดับการศึกษา ดังภาพ

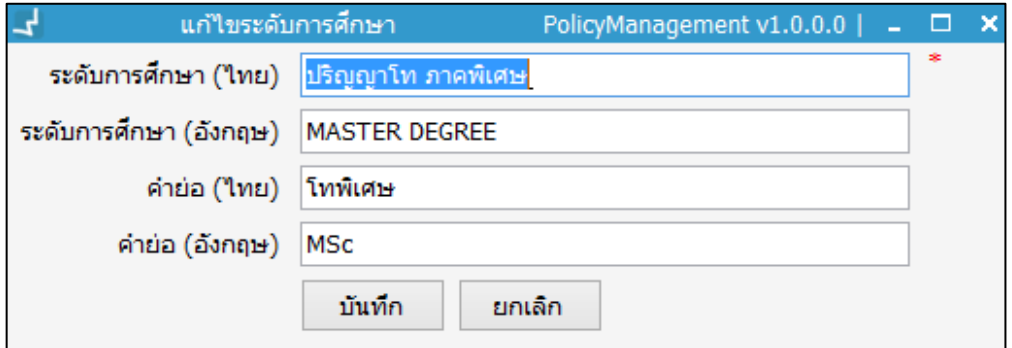

ภาพที่ 28 หน้าจอแก้ไขระดับการศึกษา

<span id="page-24-0"></span>2. แก้ไขข้อมูลระดับการศึกษาที่ต้องการ จากนั้นคลิกปุ่ม "บันทึก"

### **1.6.3 การลบระดับการศึกษา**

1. คลิกเลือกระดับการศึกษาที่ต้องการลบ จากนั้นคลิกปุ่ม **โซ** หรือคลิกปุ่ม **X** ระบบจะ แสดงหน้าจอย่อยสำหรับยืนยันการลบข้อมูลระดับการศึกษา ดังภาพ

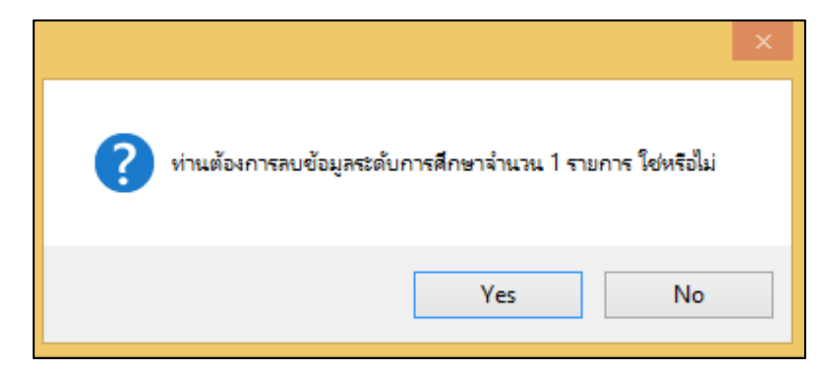

<span id="page-24-1"></span>ภาพที่ 29 หน้าจอยืนยันการลบข้อมูลระดับการศึกษา

- 2. หากต้องการลบ คลิกปุ่ม "Yes" หากไม่ต้องการลบ คลิกปุ่ม "No"
- 3. ระบบจะปิดหน้าต่างย่อย และแสดงหน้าจอหลักข้อมูลตำแหน่ง

### **1.6.4 การพิมพ์รายงานระดับการศึกษา**

1. คลิกปุ่ม **ระ**บบจะแสดงหน้าจอย่อยสำหรับการพิมพ์ ดังภาพ

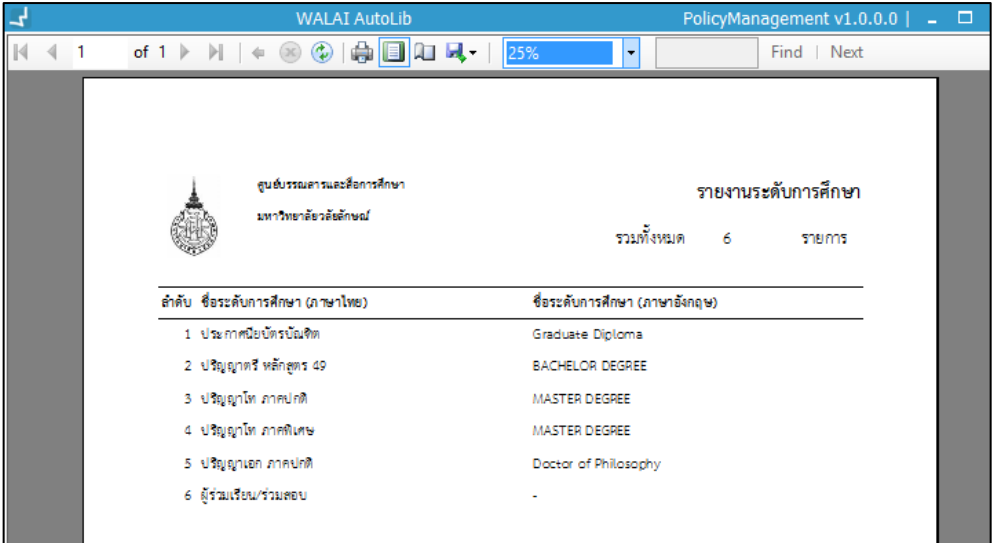

<span id="page-25-1"></span>ภาพที่ 30 หน้าจอรายงานระดับการศึกษา

- 2. คลิกปุ่ม จากหน้าจอย่อยเพื่อพิมพ์รายงาน
- 3. คลิกปุ่ม **หรื**ก หากต้องการจัดเก็บรายงานในรูปแบบไฟล์ MS Excel, MS word, PDF

### <span id="page-25-0"></span>**1.7 ส านักวิชา/คณะ**

เป็นการกำหนดนโยบายด้านสำนักวิชา-คณะ ประกอบด้วยชื่อสำนักวิชา/คณะ ภาษาไทย-อังกฤษ ระดับการศึกษาภาษาอังกฤษ คำย่อภาษาไทย คำย่อภาษาอังกฤษ และสถานะการใช้งาน มี กระบวนการท างานดังนี้เลือกเมนู **Policy management งานจัดการสมาชิก ระดับ ุการศึกษา/สำนักวิชา/คณะ/สาขาวิชา (แถบสำนักวิชา/คณะ)** ระบบจะแสดงหน้าจอ สำนักวิชา/ คณะ ดังภาพ

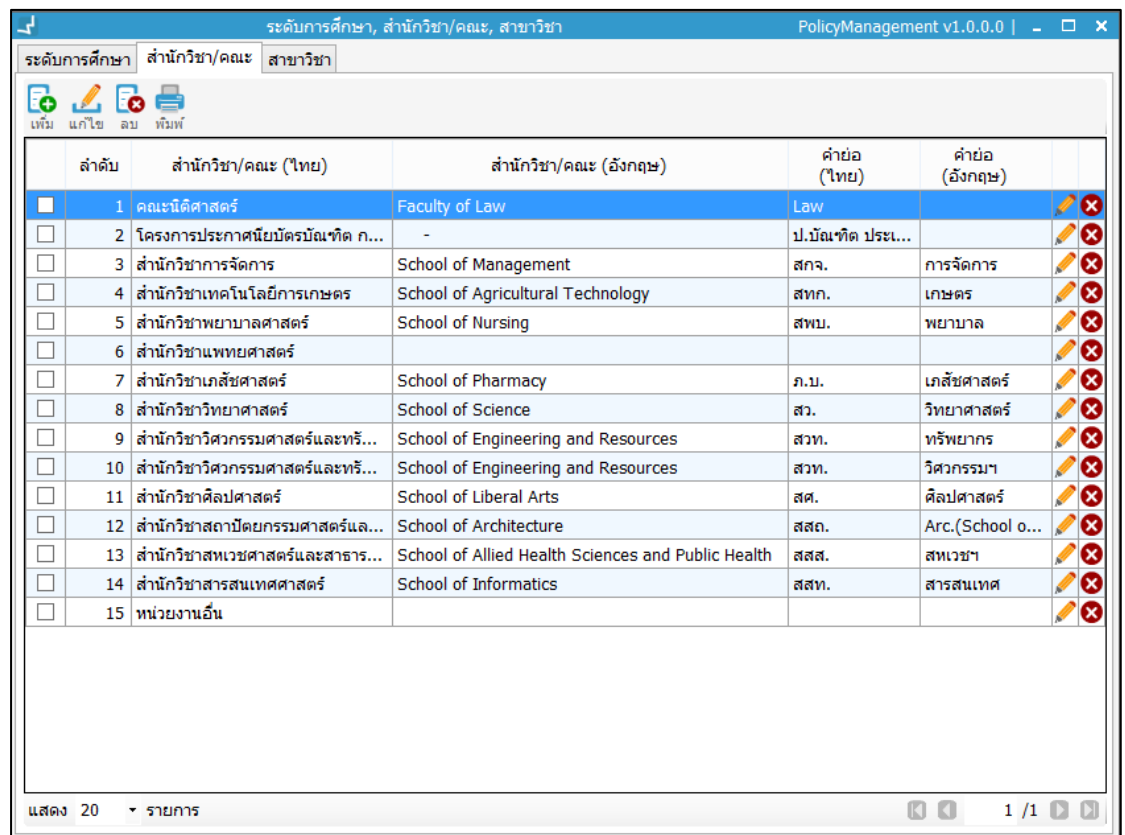

<span id="page-26-0"></span>ภาพที่ 31 หน้าจอสำนักวิชา/คณะ

### **1.7.1 การเพิ่มส านักวิชา/คณะ**

1. คลิกปุ่ม <mark>ระ</mark>บบจะแสดงหน้าจอสำหรับเพิ่มสำนักวิชา/คณะ ดังภาพ

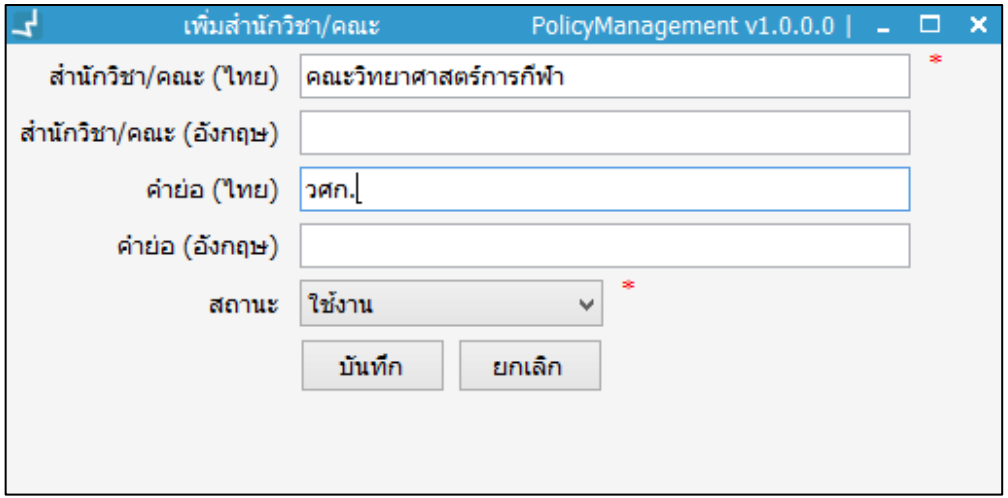

ภาพที่ 32 หน้าจอเพิ่มสำนักวิชา/คณะ

<span id="page-26-1"></span>2. กรอกข้อมูลชื่อสำนักวิชาภาษาไทย-ภาษาอังกฤษ คำย่อไทย- อังกฤษ และสถานะการใช้งาน จากนั้นคลิกปุ่ม "บันทึก" เพื่อบันทึกรายการ

#### **1.7.2 การแก้ไขส านักวิชา/คณะ**

1. คลิกเลือกสำนักวิชา/คณะ ที่ต้องการแก้ไข จากนั้นคลิกปุ่ม **หรือคลิกปุ่ม ห**รือคลิกปุ่ม ้ระบบจะแสดงหน้าจอสำหรับแก้ไขสำนักวิชา/คณะ ดังภาพ

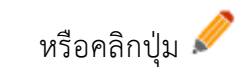

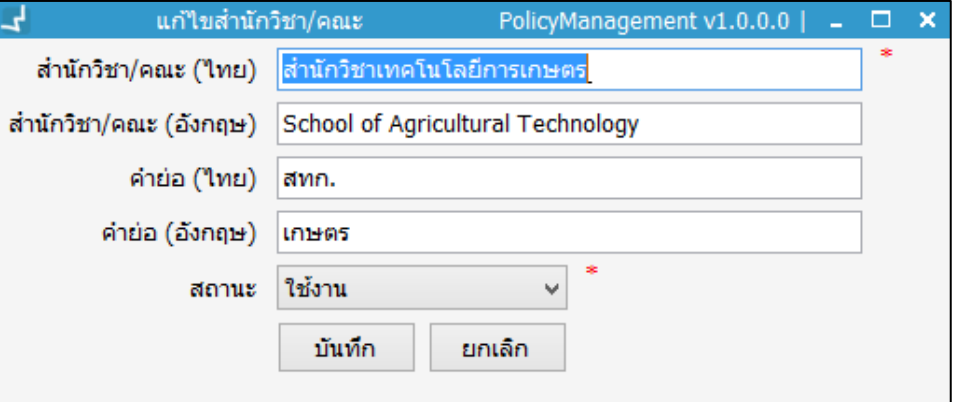

<span id="page-27-0"></span>ภาพที่ 33 หน้าจอแก้ไขส านักวิชา/คณะ

2. แก้ไขข้อมูลสำนักวิชา/คณะ ที่ต้องการ จากนั้นคลิกปุ่ม "บันทึก"

#### **1.7.3 การลบส านักวิชา/คณะ**

1. คลิกเลือกสำนักวิชา/คณะ ที่ต้องการลบ จากนั้นคลิกปุ่ม **โอ** หรือคลิกปุ่ม �� ระบบจะ แสดงหน้าจอย่อยสำหรับยืนยันการลบข้อมูลสำนักวิชา/คณะ ดังภาพ

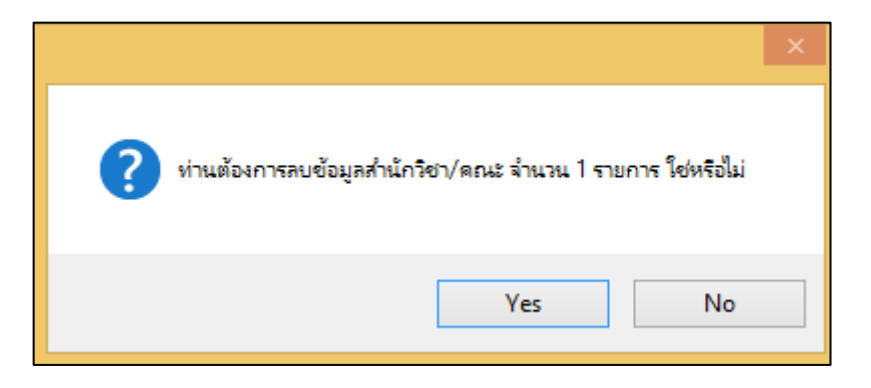

<span id="page-27-1"></span>ภาพที่ 34 หน้าจอยืนยันการลบข้อมูลส านักวิชา/คณะ

- 2. หากต้องการลบ คลิกปุ่ม "Yes" หากไม่ต้องการลบ คลิกปุ่ม "No"
- 3. ระบบจะปิดหน้าต่างย่อย และแสดงหน้าจอหลักข้อมูลสำนักวิชา/คณะ

### **1.7.4 การพิมพ์รายงานส านักวิชา/คณะ**

1. คลิกปุ่ม **ระ**บบจะแสดงหน้าจอย่อยสำหรับการพิมพ์ ดังภาพ

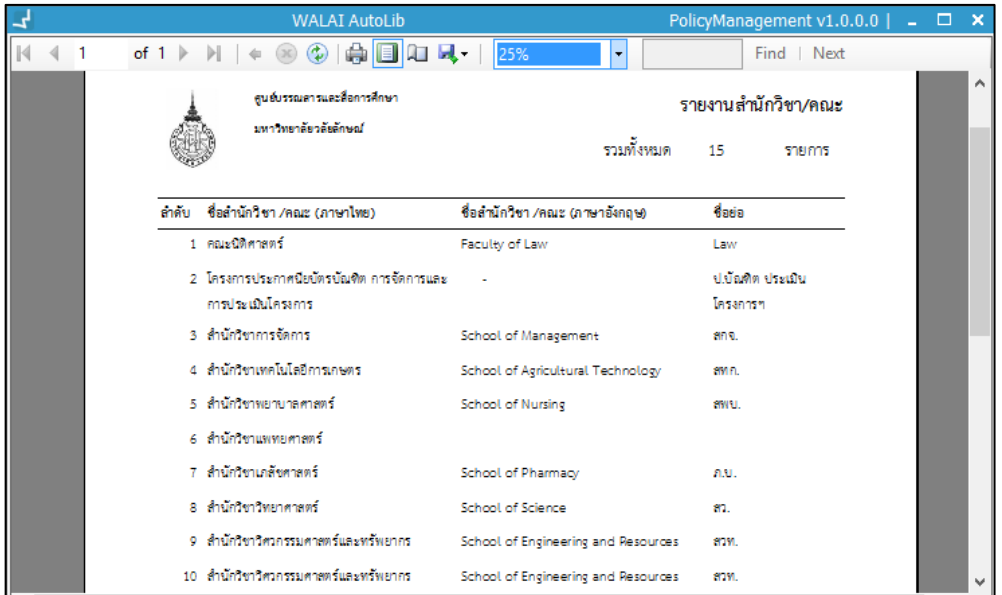

<span id="page-28-1"></span>ภาพที่ 35 หน้าจอรายงานสำนักวิชา/คณะ

- 2. คลิกปุ่ม <del>เนื</del>้อ จากหน้าจอย่อยเพื่อพิมพ์รายงาน
- 3. คลิกปุ่ม \*\* หากต้องการจัดเก็บรายงานในรูปแบบไฟล์ MS Excel, MS word, PDF

### <span id="page-28-0"></span>**1.8 สาขาวิชา**

เป็นการกำหนดนโยบายด้านสาขาวิชา เป็นข้อมูลพื้นฐานสมาชิกประเภทนักศึกษา ประกอบด้วยชื่อ ี สาขาวิชาภาษาไทย-อังกฤษ คำย่อภาษาไทย-ภาษาอังกฤษ ข้อมูลคณะที่สังกัดและสถานะการใช้งาน มีกระบวนการท างานดังนี้เลือกเมนู **Policy management งานจัดการสมาชิก ระดับ การศึกษา/ส านักวิชา/คณะ/สาขาวิชา (แถบสาขาวิชา)** ระบบจะแสดงหน้าจอ สาขาวิชา ดังภาพ

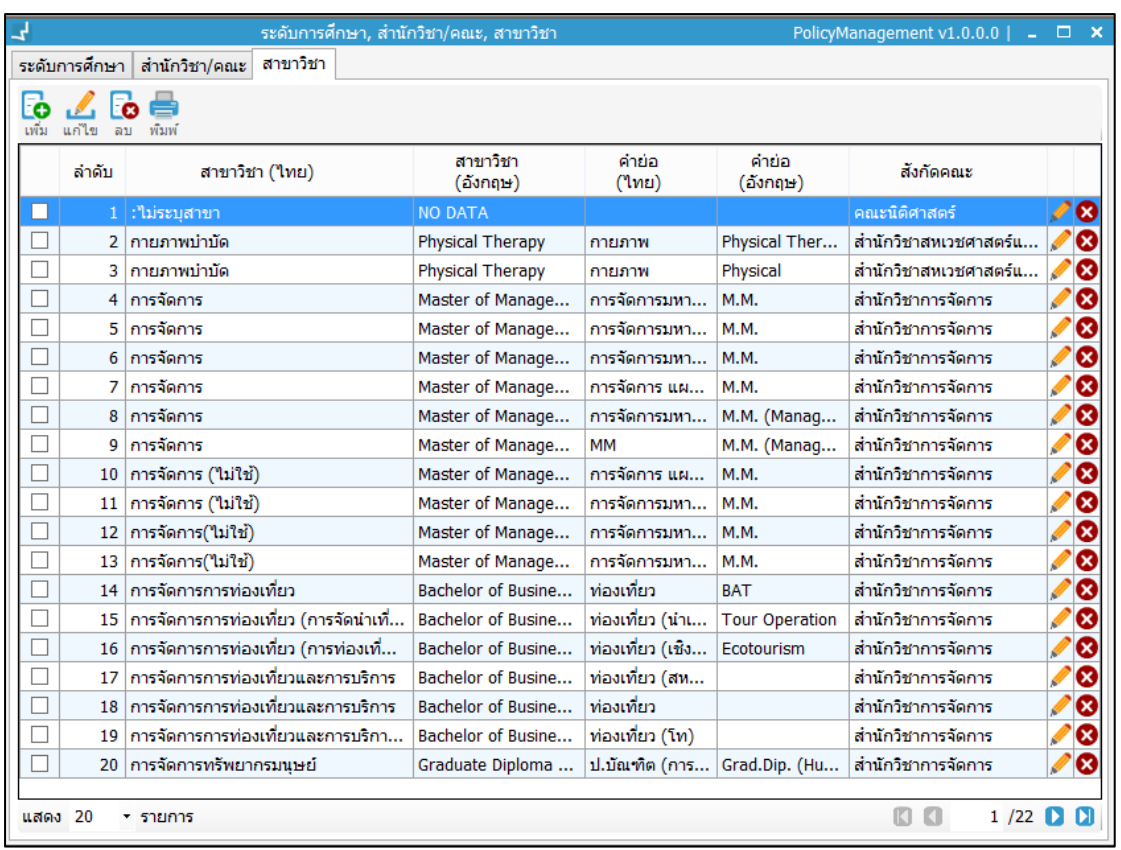

<span id="page-29-0"></span>ภาพที่ 36 แสดงหน้าจอสาขาวิชา

### **1.8.1 การเพิ่มสาขาวิชา**

- 1. คลิกปุ่ม **โ�่** ระบบจะแสดงหน้าจอสำหรับเพิ่มสาขาวิชา
- 2. กรอกข้อมูลชื่อสาขาวิชาภาษาไทย-ภาษาอังกฤษ คำย่อไทย-อังกฤษ สังกัดคณะ และ สถานะการใช้งาน ดังภาพ

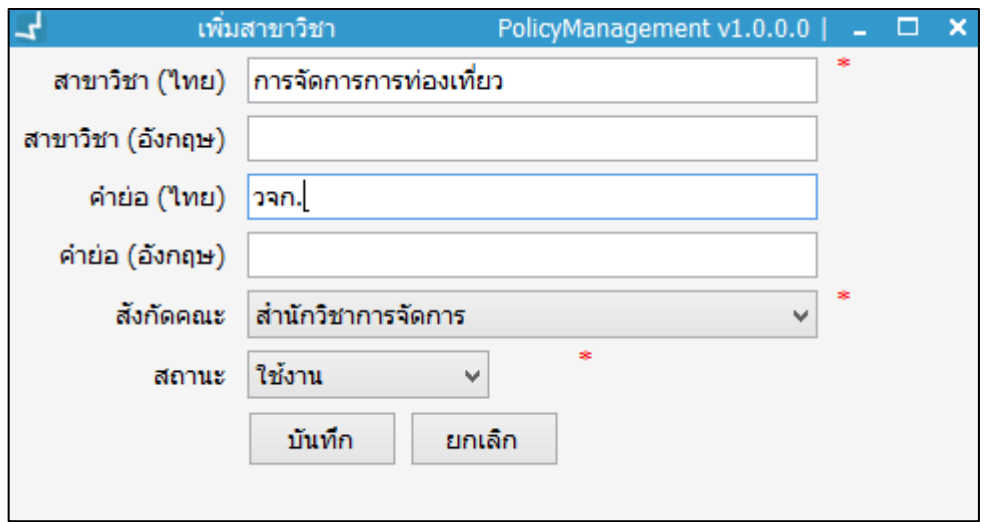

### <span id="page-29-1"></span>ภาพที่ 37 หน้าจอเพิ่มสาขาวิชา

3. จากนั้นคลิกปุ่ม "บันทึก" เพื่อบันทึกรายการ

### **1.8.2 การแก้ไขสาขาวิชา**

1. คลิกเลือกสาขาวิชา ที่ต้องการแก้ไข จากนั้นคลิกปุ่ม **หรือคลิกปุ่ม** ร**ะบบ** แสดงหน้าจอสำหรับแก้ไขสาขาวิชา ดังภาพ

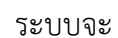

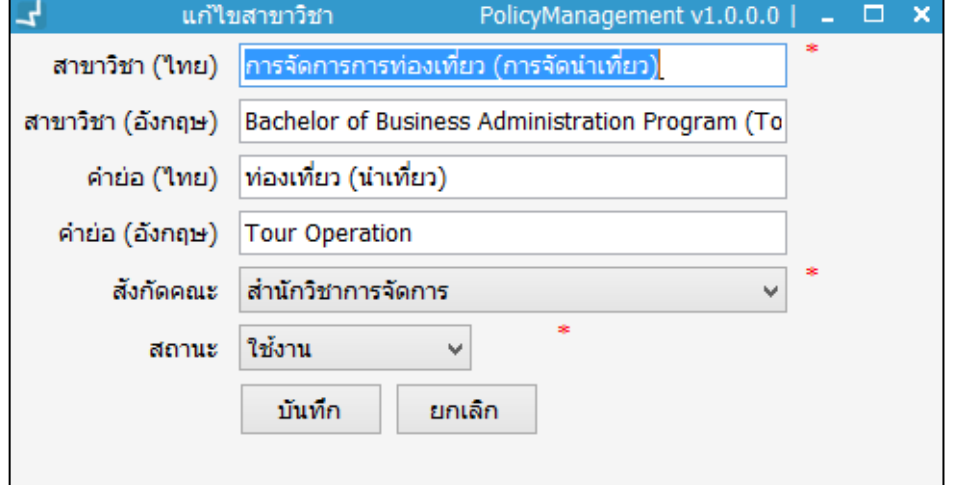

<span id="page-30-0"></span>ภาพที่ 38 หน้าจอแก้ไขสาขาวิชา

2. แก้ไขข้อมูลสาขาวิชา ที่ต้องการ จากนั้นคลิกปุ่ม "บันทึก"

#### **1.8.3 การลบสาขาวิชา**

1. คลิกเลือกสาขาวิชา ที่ต้องการลบ จากนั้นคลิกปุ่ม **โซ** หรือคลิกปุ่ม �� ระบบจะแสดง หน้าจอย่อยสำหรับยืนยันการลบข้อมูลสาขาวิชา ดังภาพ

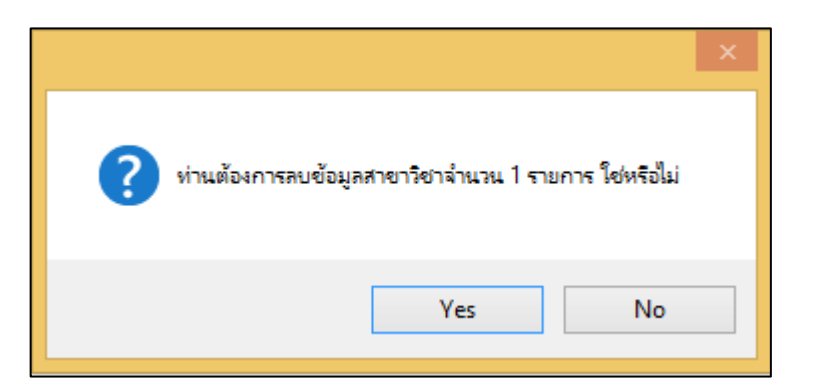

ภาพที่ 39 หน้าจอยืนยันการลบสาขาวิชา

- <span id="page-30-1"></span>2. หากต้องการลบ คลิกปุ่ม "Yes" หากไม่ต้องการลบ คลิกปุ่ม "No"
- 3. ระบบจะปิดหน้าต่างย่อย และแสดงหน้าจอหลักข้อมูลสาขาวิชา

### **1.8.4 การพิมพ์รายงานสาขาวิชา**

1. คลิกปุ่ม ระบบจะแสดงหน้าจอย่อยสำหรับการพิมพ์ ดังภาพ

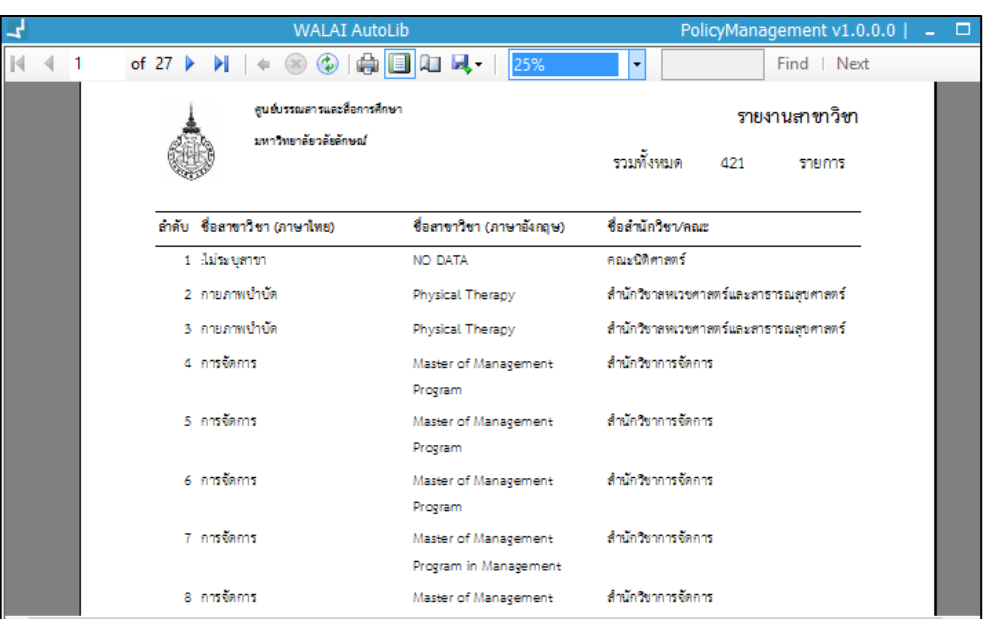

<span id="page-31-2"></span>ภาพที่ 40 หน้าจอรายงานสาขวิชา

- 2. คลิกปุ่ม จากหน้าจอย่อยเพื่อพิมพ์รายงาน
- 3. คลิกปุ่ม \*\* หากต้องการจัดเก็บรายงานในรูปแบบไฟล์ MS Excel, MS word, PDF

# <span id="page-31-0"></span>**2 การสืบค้นสมาชิก**

การเริ่มต้นระบบงานจัดการข้อมูลสมาชิกนั้น ต้องสืบค้นสมาชิกในเบื้องต้น เพื่อตรวจสอบข้อมูลใน ฐานข้อมูลก่อนการสมัครสมาชิก หากมีข้อมูลสมาชิกเดิมไม่ต้องสมัครสมาชิกใหม่ สามารถเลือก ระบบงานจัดการข้อมูลสมาชิก (Patron management module) ซึ่งประกอบด้วยเงื่อนไขในการ สืบค้นสมาชิก ดังนี้

### <span id="page-31-1"></span>**2.1 การสืบค้นชื่อ-สกุล**

เป็นกระบวนการสืบค้นข้อมูลสมาชิก มีวิธีการทำงาน ดังนี้ เลือกเมนู Patron management <del>></del> **สืบค้นสมาชิก** ดังภาพ

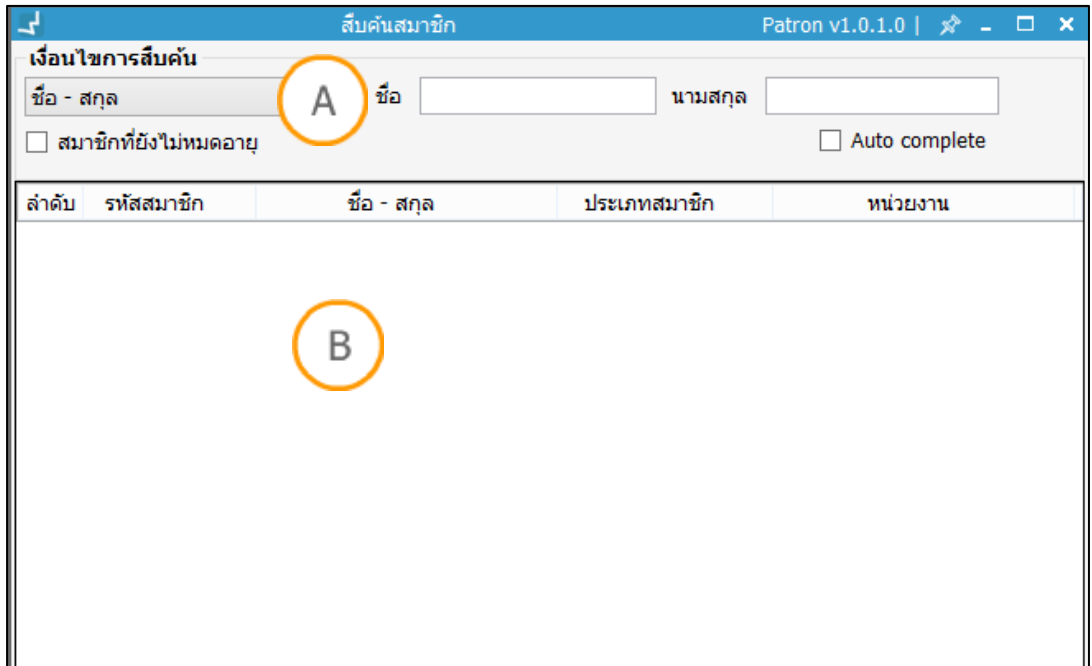

<span id="page-32-0"></span>ภาพที่ 41 หน้าจอเงื่อนไขการสืบค้นด้วยชื่อ – สกุล

**Note: A :** ส่วนแสดงรายการเงื่อนไขการสืบค้นสมาชิก **B :** ส่วนแสดงรายการสมาชิก

- 1. เลือกเงื่อนไขสืบค้นด้วย ชื่อ- สกุล ระบบจะแสดงหน้าจอสืบค้นสมาชิกด้วยเงื่อนไข ชื่อ- สกุล
- 2. ระบุคำค้นด้วยชื่อ หรือ สกุล ระบบจะดึงข้อมูลชื่อที่มีคำ ตามที่ระบุมาแสดง ดังภาพ

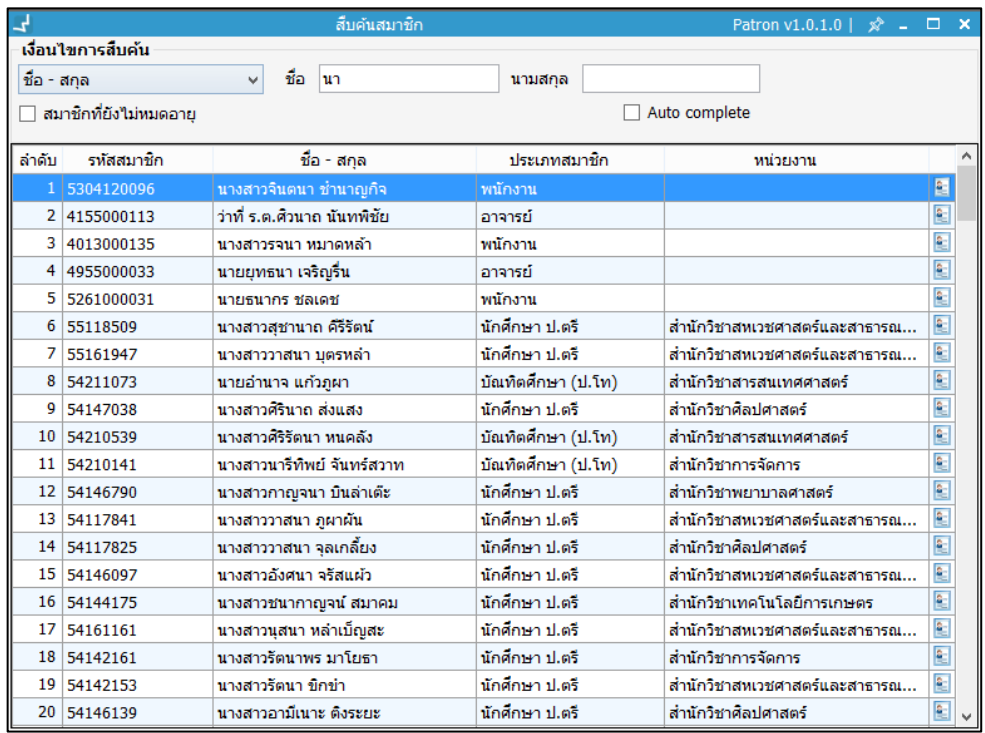

<span id="page-32-1"></span>ภาพที่ 42 หน้าจอแสดงผลการสืบค้นสมาชิก

3. สามารถแก้ไขข้อมูลสมาชิกได้ โดยการดับเบิ้ลคลิกที่รายชื่อสมาชิก จะปรากฏหน้าจอแก้ไข ข้อมูลสมาชิก ดังภาพ

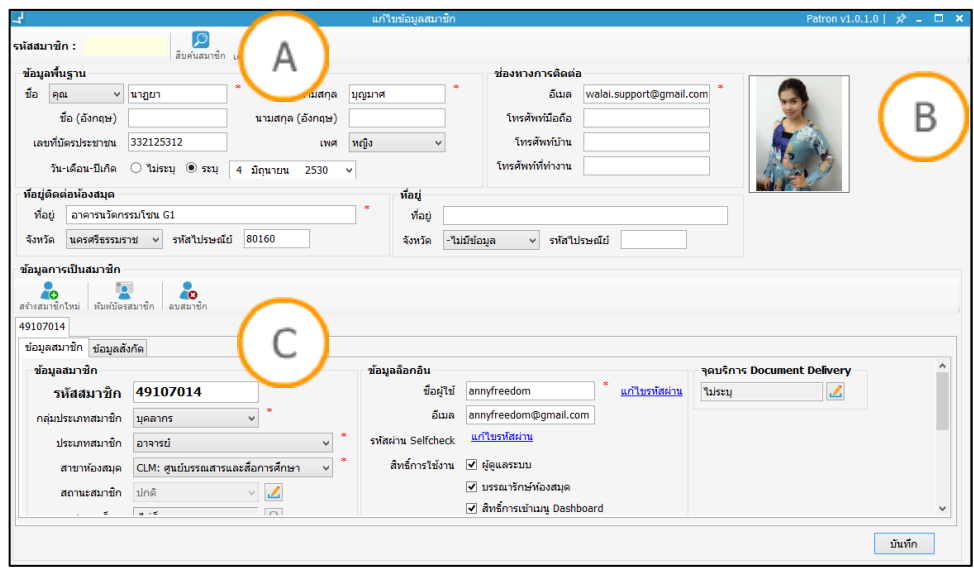

<span id="page-33-1"></span>ภาพที่ 43 หน้าจอแก้ไขข้อมูลสมาชิก

4. เมื่อแก้ไขเสร็จแล้วคลิกปุ่ม "บันทึก"

### <span id="page-33-0"></span>**2.2 การสืบค้นเลขที่บัตรประชาชน**

- 1. เลือกเมนู **Patron management สืบค้นสมาชิก เลือกเงื่อนไขสืบค้นด้วยเลขบัตร ประชาชน**
- 2. ระบบจะแสดงหน้าจอสืบค้นสมาชิกด้วยเงื่อนไข เลขบัตรประชาชน
- 3. ระบุคำค้นด้วยเลขบัตรประชาชนระบบจะดึงข้อมูลที่มีเลขบัตรประชาชน ตามที่ระบุมาแสดง ดังภาพ

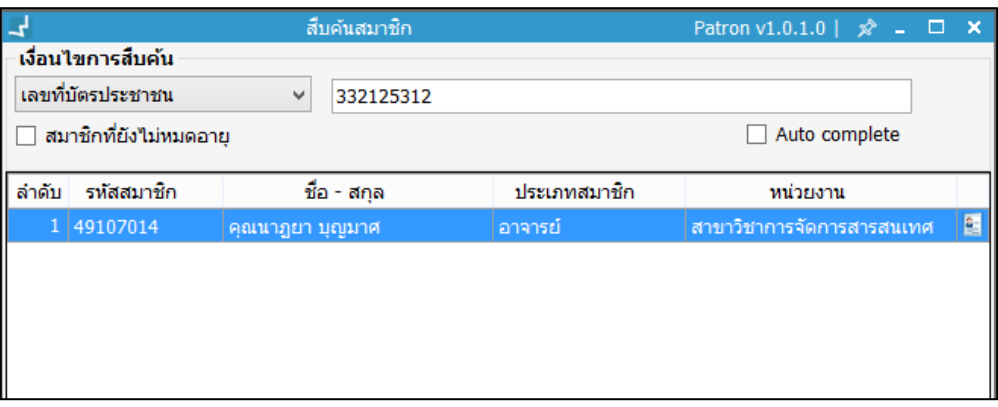

<span id="page-33-2"></span>ภาพที่ 44 หน้าจอสืบค้นด้วยเลขที่บัตรประชาชน

4. สามารถดับเบิ้ลคลิกรายการสมาชิก มาตรวจสอบ และแก้ไข เมื่อแก้ไขเสร็จแล้ว คลิกปุ่ม "บับทึก"

### <span id="page-34-0"></span>**2.3 การสืบค้นรหัสสมาชิก**

- 1. เลือกเมนู Patron management สืบค้นสมาชิก เลือกเงื่อนไขสืบค้นด้วย รหัสสมาชิก
- 2. ระบบจะแสดงหน้าจอสืบค้นสมาชิกด้วยเงื่อนไข รหัสสมาชิก
- .3. ระบุคำค้นด้วยรหัสสมาชิกระบบจะดึงข้อมูลที่มีรหัสสมาชิก ตามที่ระบุมาแสดง ดังภาพ

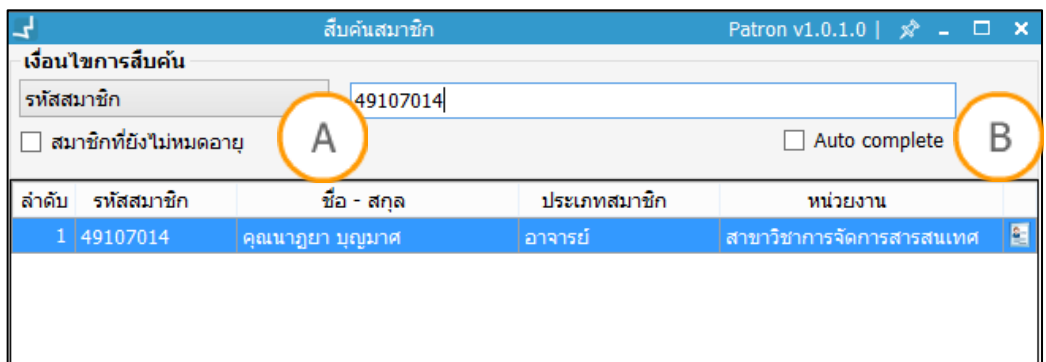

<span id="page-34-2"></span>ภาพที่ 45 หน้าจอสืบค้นด้วยรหัสสมาชิก

**Note: A :** สมาชิกที่ยังไม่หมดอายุ หากเลือก Check box สมาชิกที่ยังไม่หมดอายุระบบจะสืบค้นและ แสดงผลการสืบค้นเฉพาะข้อมูลที่ยังไม่หมดอายุสมาชิก หากไม่เลือก Check box จะสืบค้นและแสดง ข้อมูลทั้งที่หมดอายุและไม่หมดอายุ **B :** Auto complete หากเลือก Check box Auto complete ระบบจะแสดงรายชื่อที่แนะน าระหว่างพิมพ์ข้อความสืบค้น

4. สามารถดับเบิ้ลคลิกรายการสมาชิก มาตรวจสอบ และแก้ไข เมื่อแก้ไขเสร็จแล้ว คลิกปุ่ม "บันทึก"

# <span id="page-34-1"></span>**3 การจัดการข้อมูลสมาชิก**

ี สามารถจัดการข้อมูลสมาชิกได้โดยการเพิ่มข้อมูลสมาชิกใหม่ และทำการแก้ไขข้อมูลสมาชิก ซึ่งมี ้วิธีการทำงานดังนี้ เลือกเมนู **Patron management → จัดการข้อมูลสมาชิก** ระบบจะแสดง หน้าจอเพิ่มข้อมูลสมาชิก ดังภาพ

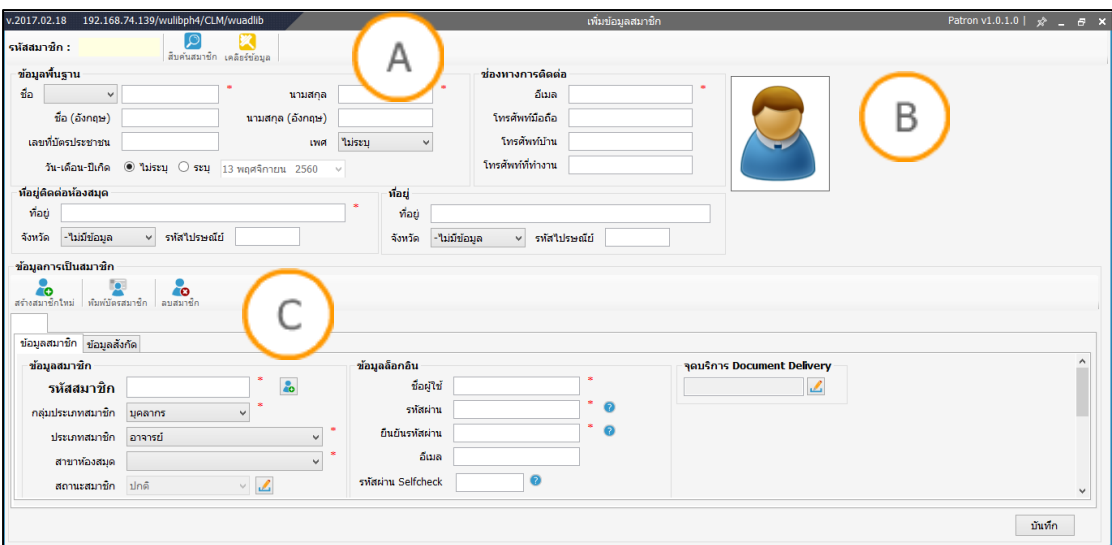

### <span id="page-35-1"></span>ภาพที่ 46 หน้าจอเพิ่มข้อมูลสมาชิก

**Note: A :** ส่วนแสดงข้อมูลพื้นฐานสมาชิก **B :** ส่วนแสดงช่องทางการติดต่อและรูปสมาชิก **C :** ส่วนแสดงข้อมูล การเป็นสมาชิก ประกอบด้วยข้อมูลสมาชิก ข้อมูลล็อกอิน และจุดบริการ Document Delivery \* เครื่องหมาย ดอกจันทร์สีแดง จ าเป็นต้องกรอกข้อมูลให้ครบ

### <span id="page-35-0"></span>**3.1 ข้อมูลการเป็นสมาชิก**

#### **3.1.1 สมัครสมาชิกใหม่**

1. ส่วนข้อมูลพื้นฐานสมาชิก ระบุข้อมูลคำนำหน้าชื่อ ชื่อสกุลภาษาไทย ภาษาอังกฤษ เลขที่ บัตรประชาชน เพศ และวันเดือนปีเกิด หรือกรอกเฉพาะข้อมูลบังคับ ที่มีเครื่องหมาย \* สี แดงกำกับ ดังภาพ

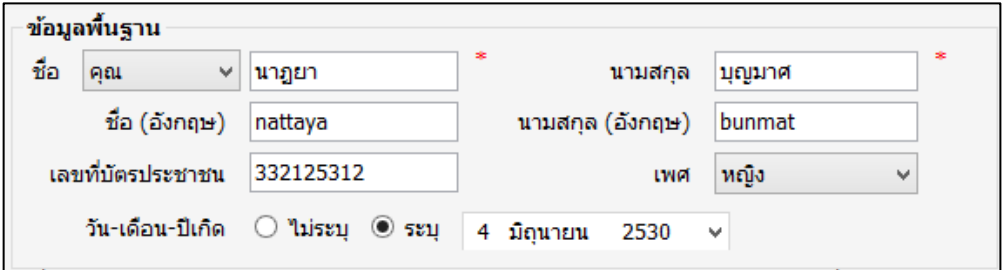

### <span id="page-35-2"></span>ภาพที่ 47 หน้าจอข้อมูลพื้นฐานสมาชิก

2. ช่องทางการติดต่อและรูปสมาชิก กรอกข้อมูลอีเมล หมายเลขโทรศัพท์ และเพิ่มรูปสมาชิกได้ โดยการคลิกขวาที่รูป เพื่อถ่ายรูป ครอปรูป อัปโหลดรูป หรือกรอกเฉพาะข้อมูลบังคับ ที่มี เครื่องหมาย \* สีแดงกำกับ ดังภาพ

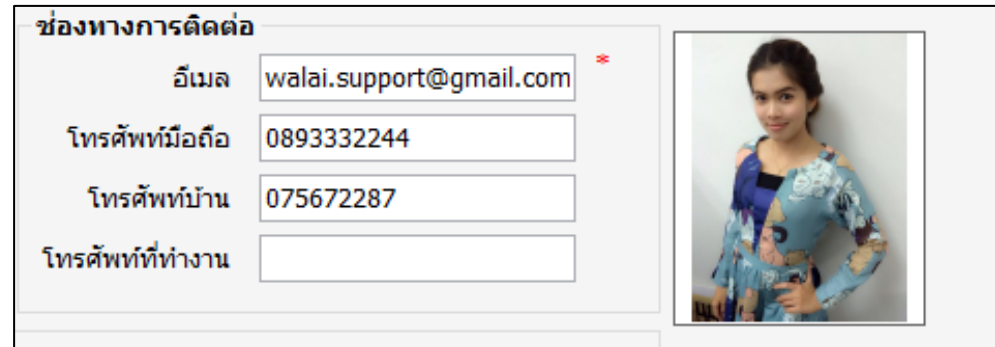

<span id="page-36-0"></span>ภาพที่ 48 หน้าจอช่องทางการติดต่อและรูปสมาชิก

3. ที่อยู่ติดต่อห้องสมุด กรอกที่อยู่ที่สามารถติดต่อได้ในปัจจุบัน ดังภาพ

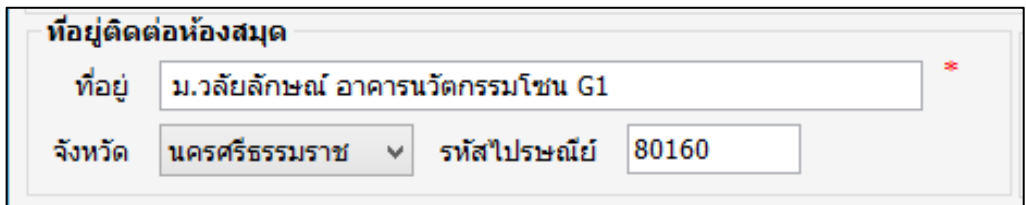

<span id="page-36-1"></span>ภาพที่ 49 หน้าจอข้อมูลที่อยู่ติดต่อห้องสมุด

4. ที่อยู่กรอกข้อมูลที่อยู่ตามทะเบียนบ้าน ดังภาพ

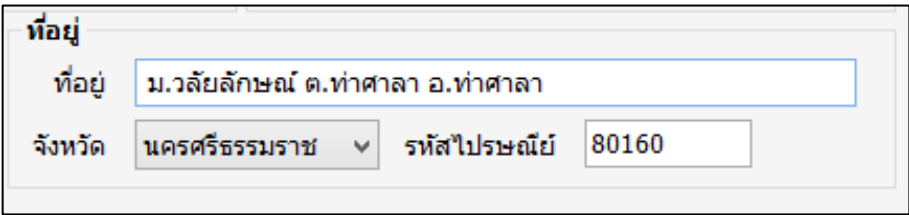

<span id="page-36-2"></span>ภาพที่ 50 หน้าจอข้อมูลที่อยู่ตามทะเบียนบ้าน

5. กรอกข้อมูลสมาชิก สร้างรหัสสมาชิกอัตโนมัติโดยการ คลิกปุ่ม **20** ระบบจะรันเลขรหัส สมาชิกให้ ระบุกลุ่มประเภทสมาชิก ระบุประเภทสมาชิก ระบุสาขาห้องสมุด และระบุสถานะ สมาชิก เสร็จแล้วกดปุ่ม ระบุวันที่เริ่มต้น วันที่สิ้นสุดการเป็นสมาชิก

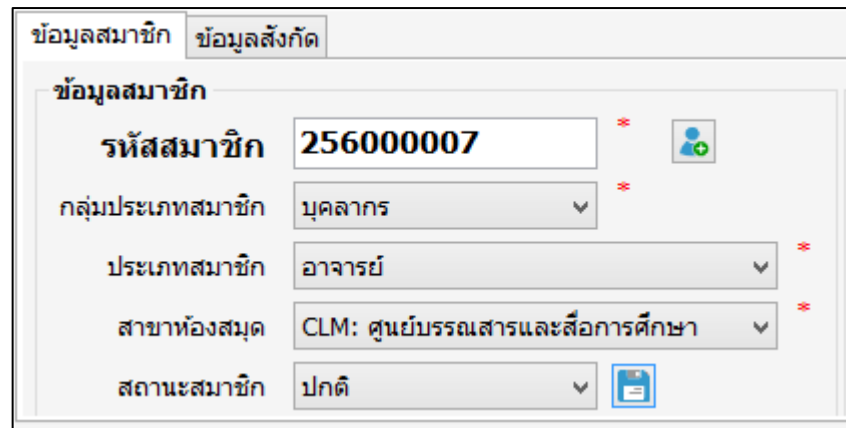

ภาพที่ 51 หน้าจอเพิ่มข้อมูลสมาชิก

<span id="page-37-0"></span>6. ข้อมูลที่สังกัด กรอกข้อมูลรหัสพนักงาน ตำแหน่ง วันที่เริ่มต้นปฏิบัติงาน หน่วยงานที่สังกัด และสามารถค้นหาชื่อหน่วยงานได้โดยการคลิกปุ่ม จะปรากฏหน้าจอหน่วยงานให้ ดับเบิ้ลคลิกเลือกชื่อหน่วยงานที่สังกัด ดังภาพ

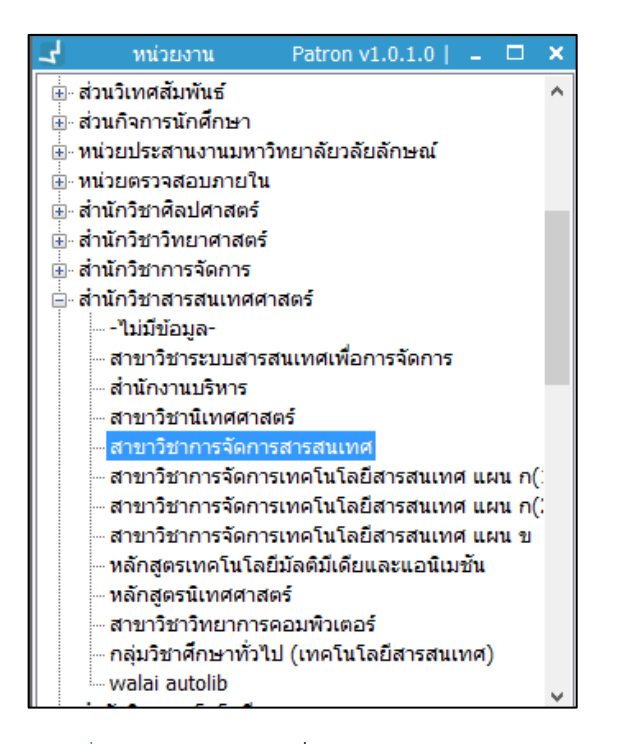

<span id="page-37-1"></span>ภาพที่ 52 หน้าจอค้นหาชื่อหน่วยงาน

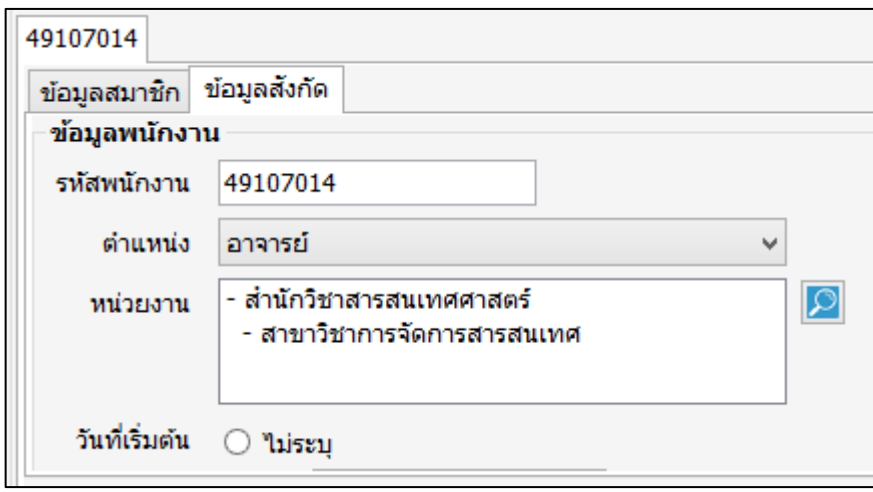

ภาพที่ 53 หน้าจอข้อมูลที่สมาชิกสังกัด

<span id="page-38-0"></span>7. ข้อมูลล็อกอิน กรอกข้อมูลสำหรับล็อกอินเข้าระบบ OPAC กรอกข้อมูลชื่อผู้ใช้ อีเมล กำหนด สิทธิ์ในการใช้งาน โดยการคลิกเลือกสิทธิ์ที่ต้องการให้สมาชิกเข้าถึง ดังภาพ

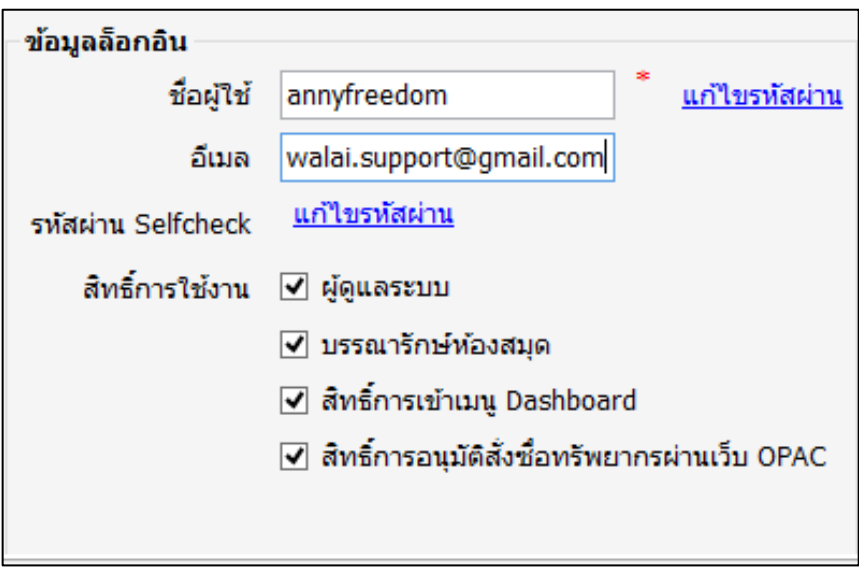

ภาพที่ 54 หน้าจอข้อมูลล็อกอิน

<span id="page-38-1"></span>8. \*กรณีที่มีการติดตั้ง Document Delivery สามารถเลือกจุดบริการ Document Delivery โดยคลิกปุ่ม จะปรากกฏหน้าจอจุดบริการ ดับเบิ้ลคลิกเลือกจุดบริการ ดังภาพ

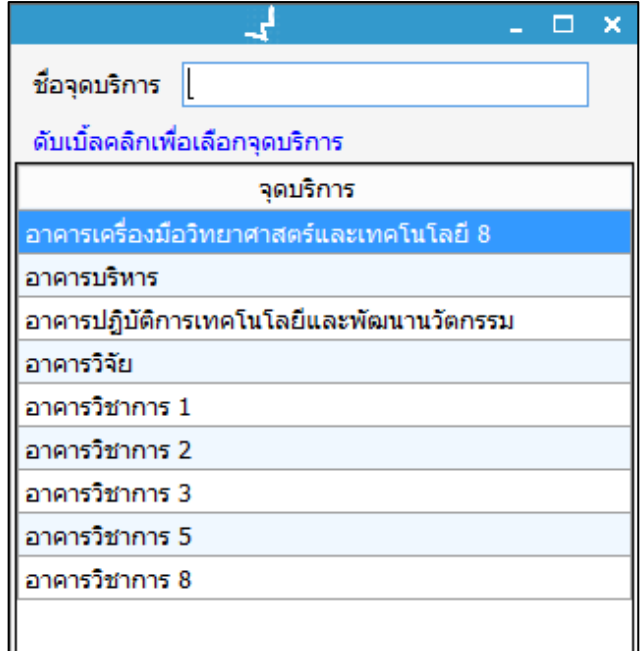

### ภาพที่ 55 หน้าจอเลือกจุดบริการ

<span id="page-39-0"></span>9. ข้อมูลการติดต่อห้องสมุด เก็บประวัติครั้งล่าสุดที่สมาชิกมาติดต่อทำรายการ และเจ้าหน้าที่ สามารถพิมพ์ฝากข้อความถึงสมาชิกและเจ้าหน้าที่ด้วยกันเองได้ ดังภาพ

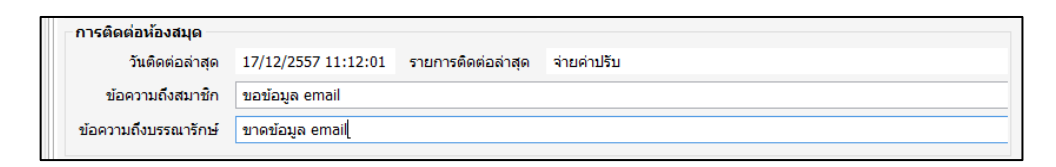

ภาพที่ 56 ข้อมูลการติดต่อห้องสมุด

### <span id="page-39-1"></span>**3.1.2 การแก้ไขข้อมูลสมาชิก**

1. กรอกรหัสสมาชิกในช่องรหัสสมาชิก หรือสืบค้นข้อมูลสมาชิก ได้จากปุ่ม จะปรากฏ หน้าจอสืบค้นสมาชิกดังภาพ

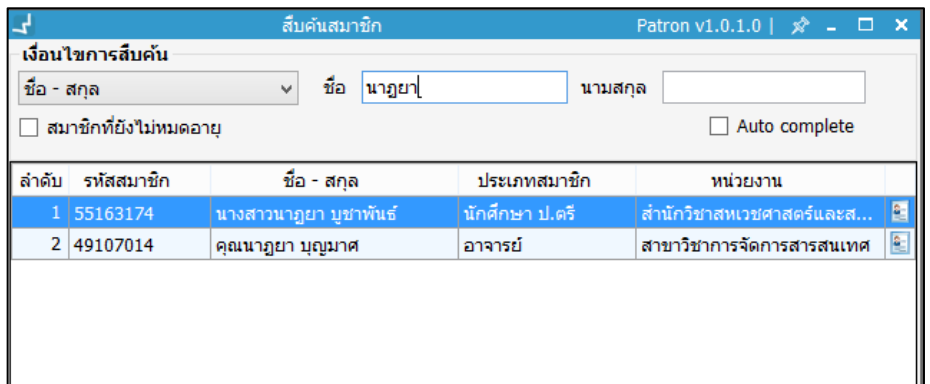

### <span id="page-39-2"></span>ภาพที่ 57 หน้าจอสืบค้นสมาชิก

- 2. ระบุชื่อสมาชิก กดปุ่ม "Enter" จะปรากฏข้อมูลชื่อสมาชิก ดับเบิ้ลคลิกชื่อสมาชิกที่ต้องการ
- 3. ปรากฏข้อมูลสมาชิกประกอบด้วย ข้อมูลพื้นฐาน และข้อมูลสมาชิก คำนำหน้าชื่อ ชื่อสกุล ภาษาไทย-อังกฤษ เลขที่บัตรประชาชน เพศ และวันเดือนปีเกิด ดังภาพ

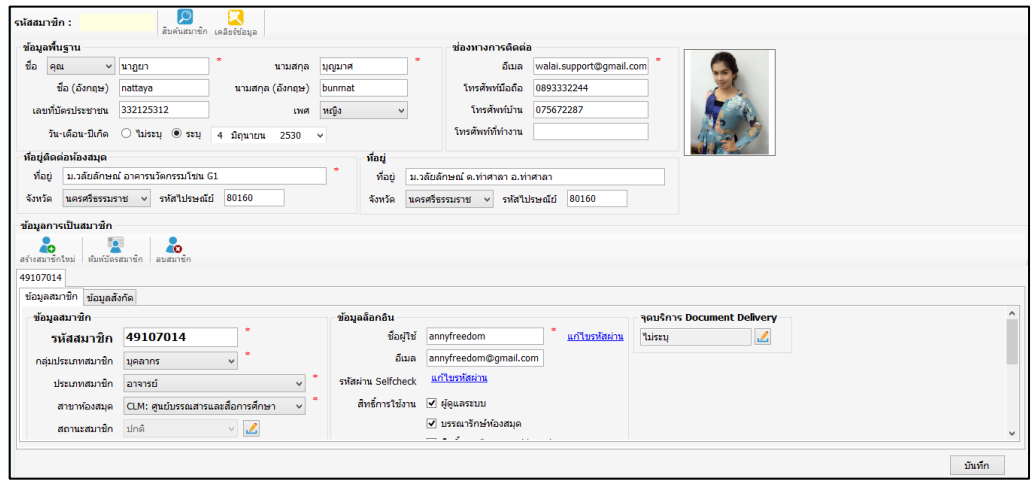

<span id="page-40-0"></span>ภาพที่ 58 หน้าจอข้อมูลพื้นฐานสมาชิก

4. แก้ไขข้อมูลที่ต้องการ เช่น แก้ไขรหัสผ่าน ด้วยการคลิกปุ่ม "แก้ไขรหัสผ่าน" ดังภาพ

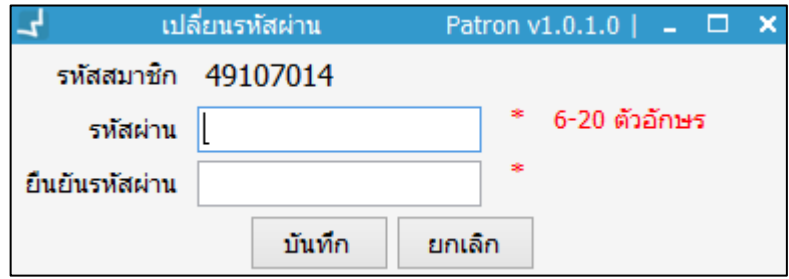

ภาพที่ 59 หน้าจอเปลี่ยนรหัสผ่าน

<span id="page-40-1"></span>5. กรอกข้อมูลรหัสผ่านและยืนยันรหัสผ่าน ความยาว 6-20 ตัวอักษร จากนั้นคลิกปุ่ม "บันทึก"

### **3.1.3 พิมพ์บัตรสมาชิก**

\*กรณีติดตั้งระบบพิมพ์บัตรสมาชิก (Member Card)

1. คลิกปุ่ม จะปรากฏหน้าจอ บัตรสมาชิก ดังภาพ

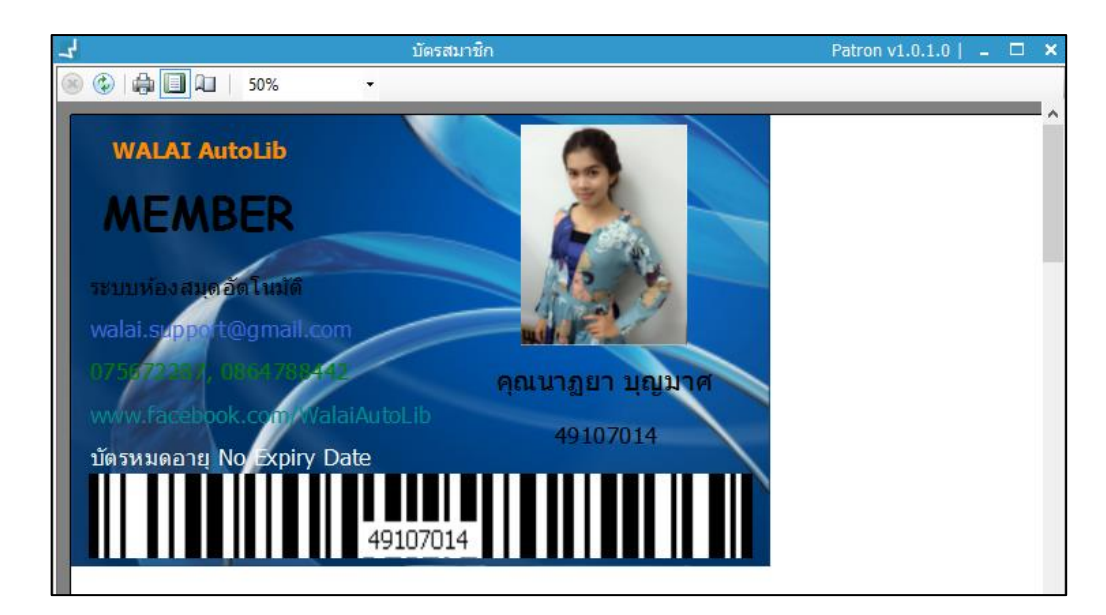

<span id="page-41-2"></span>ภาพที่ 60 หน้าจอบัตรสมาชิก

2. คลิกปุ่ม <sup>| เมื</sup>่อ เพื่อพิมพ์บัตรสมาชิก

#### **3.1.4 ลบสมาชิก**

1. คลิกปุ่ม จะปรากฏหน้าจอ ยืนยันการลบสมาชิก ดังภาพ

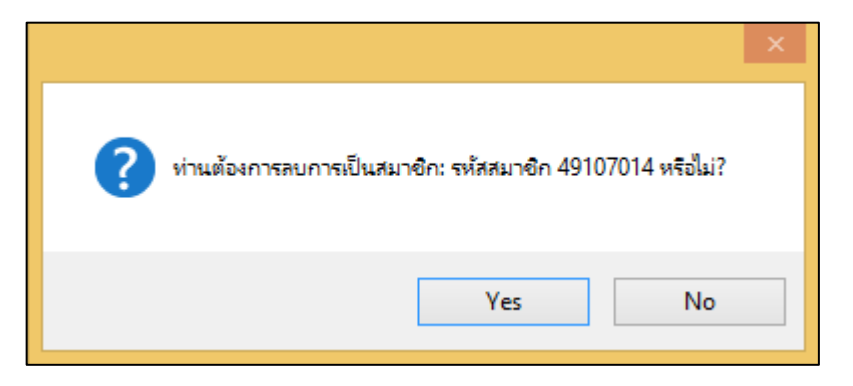

ภาพที่ 61 หน้าจอยืนยันการลบสมาชิก

<span id="page-41-3"></span>2. หากต้องการลบสมาชิก คลิกปุ่ม "Yes" หากไม่ต้องการ คลิกปุ่ม "No" จะปรากฏหน้าจอ ลบข้อมูลสมาชิกสำเร็จ

### <span id="page-41-0"></span>**4 ล็อกสมาชิก**

ี สามารถทำการล็อกสมาชิกในกรณีที่ไม่อนุญาตให้สมาชิกยืมทรัพยากร มีกระบวนการทำงานดังนี้

### <span id="page-41-1"></span>**4.1 การล็อกสมาชิก**

1. เลือกเมนู **Patron management ล็อกสมาชิก**

2. ระบบจะแสดงหน้าจอล็อกสมาชิก ดังภาพ

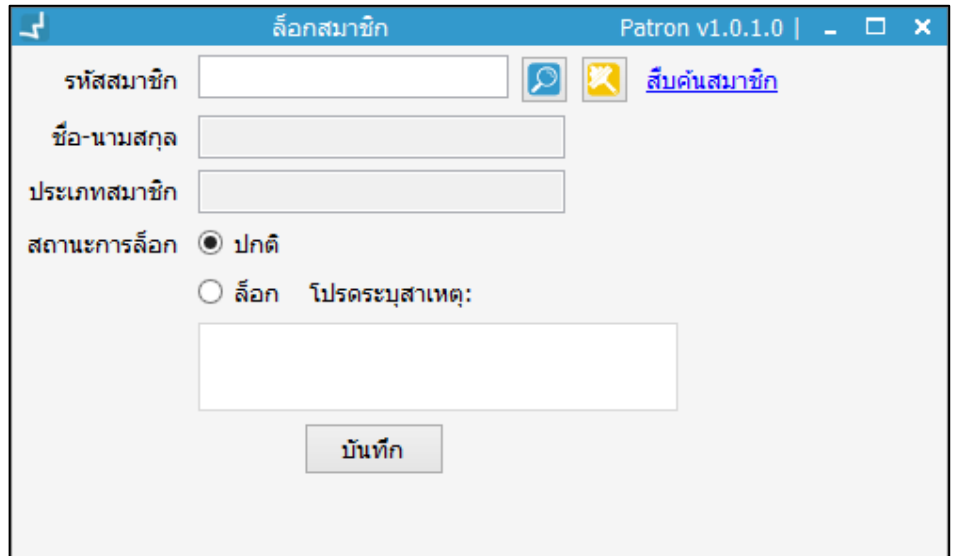

ภาพที่ 62 หน้าจอล็อกสมาชิก

- <span id="page-42-0"></span>3. ระบุรหัสสมาชิกในช่อง รหัสสมาชิก จากนั้นคลิกปุ่ม "Enter" หรือคลิกปุ่ม <mark>ปริ</mark>จะปรากฏ รายชื่อสมาชิก
- 4. เลือกสถานะการล็อกเป็น "ล็อก" และระบุสาเหตุการล็อก ดังภาพ

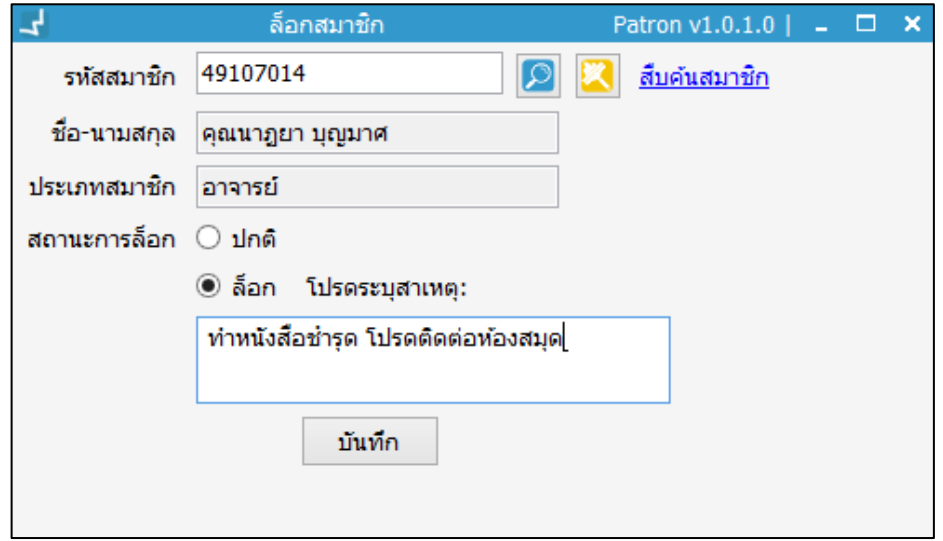

### ภาพที่ 63 หน้าจอการล็อกสมาชิก

<span id="page-42-1"></span>5. คลิกปุ่ม "บันทึก" จะปรากฏหน้าจอยืนยันการล็อก หากใช่ คลิกปุ่ม "Yes" หากไม่ใช่ คลิก ปุ่ม "No" ดังภาพ

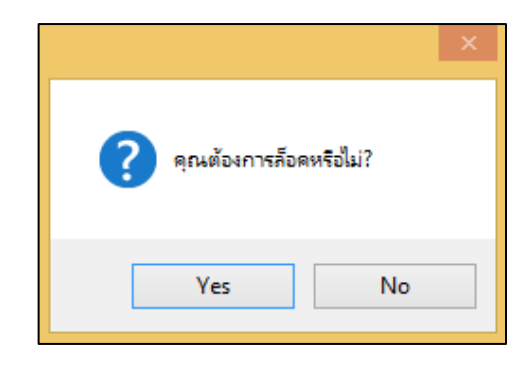

<span id="page-43-1"></span>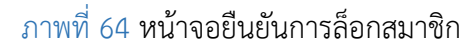

- 6. เมื่อบันทึกข้อมูลสำเร็จจะปรากฏหน้าจอ "บันทึกข้อมูลสำเร็จ" คลิกปุ่ม "OK"
- 7. หากไม่ทราบรหัสสมาชิก คลิกปุ่ม "สืบค้นสมาชิก" เพื่อสืบค้นสมาชิกจากชื่อ และทำตาม กระบวนการล็อกสมาชิกจนจบขั้นตอน

### <span id="page-43-0"></span>**4.2 การปลดล็อกสมาชิก**

- 1. เลือกเมนู **Patron management ล็อกสมาชิก**
- 2. ระบบจะแสดงหน้าจอล็อกสมาชิก สืบค้นชื่อสมาชิก หรือระบุรหัสสมาชิกที่ต้องการปลดล็อก

คลิกปุ่ม จะปรากฏรายชื่อสมาชิกที่อยู่ในสถานะล็อก ดังภาพ

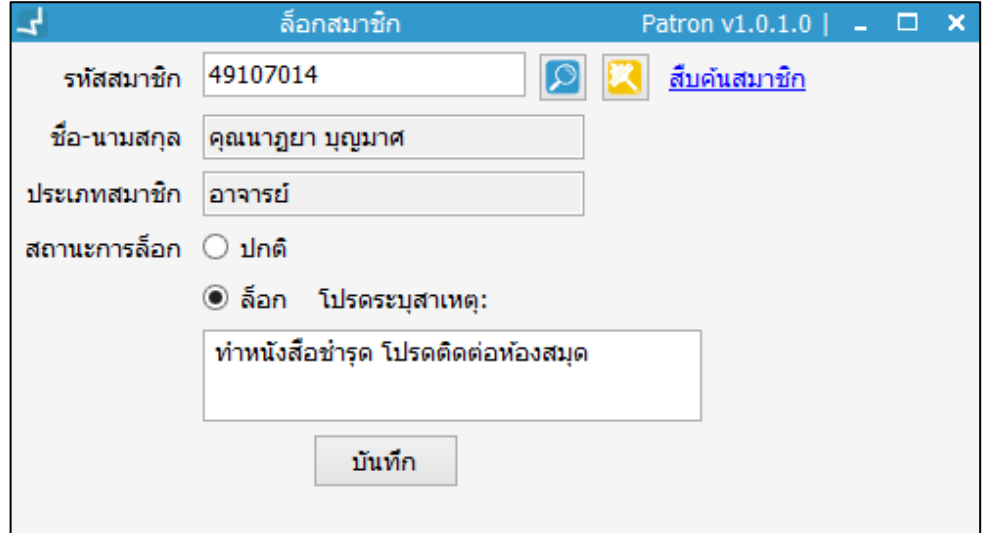

<span id="page-43-2"></span>ภาพที่ 65 หน้าจอส าหรับปลดล็อกสมาชิก

3. เลือกสถานะการล็อกเป็น "ปกติ" ดังภาพ

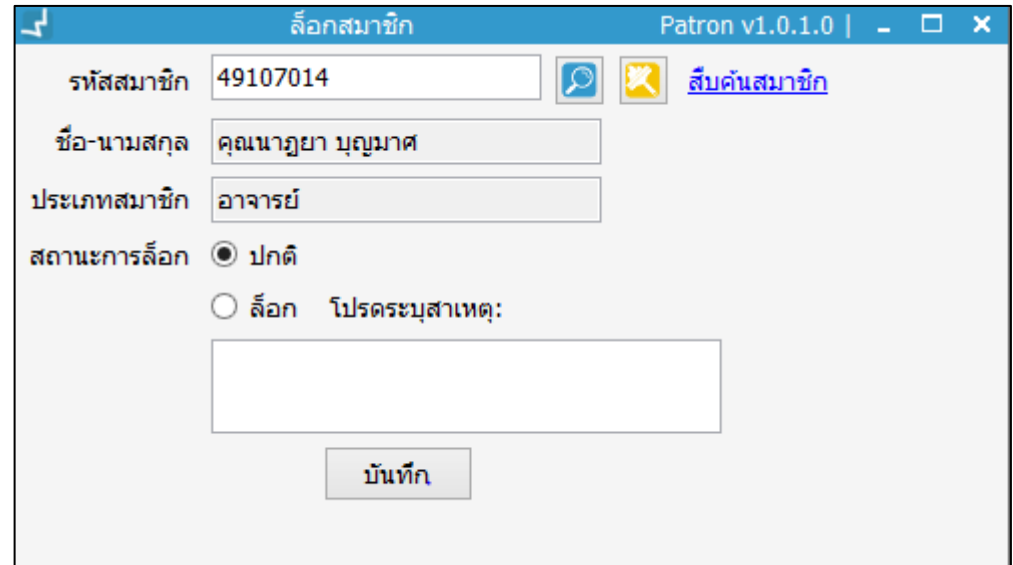

ภาพที่ 66 หน้าจอการปลดล็อกสมาชิก

<span id="page-44-1"></span>4. คลิกปุ่ม "บันทึก" จะปรากฏหน้าจอ ยืนยันการปลดล็อก หากใช่ให้คลิกปุ่ม "Yes" หาก ไม่ใช่ให้คลิกปุ่ม "No" ดังภาพ

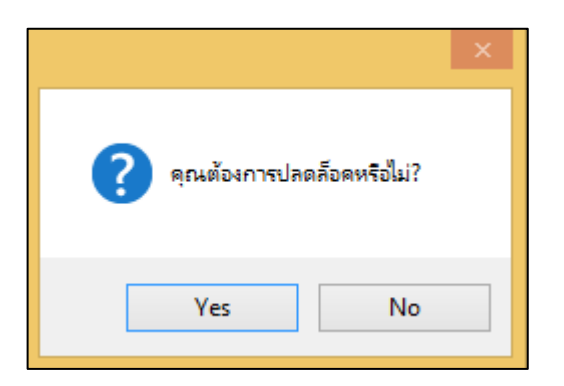

<span id="page-44-2"></span>ภาพที่ 67 หน้าจอยืนยันการปลดล็อก

5. เมื่อปลดล็อกสมาชิกสำเร็จจะปรากฏหน้าจอ บันทึกข้อมูลสำเร็จ คลิกปุ่ม "OK"

# <span id="page-44-0"></span>**5 กู้คืนข้อมูลสมาชิก**

การกู้ข้อมูลสมาชิกสามารถท าได้โดยเลือกการสืบค้นข้อมูลสมาชิกที่ถูกลบได้หลายรูปแบบ ซึ่งมี กระบวนการดังนี้

- 1. เลือกเมนู **Patron management กู้คืนข้อมูลสมาชิก**
- 2. ระบบจะแสดงหน้าจอ ล็อกสมาชิก ดังภาพ

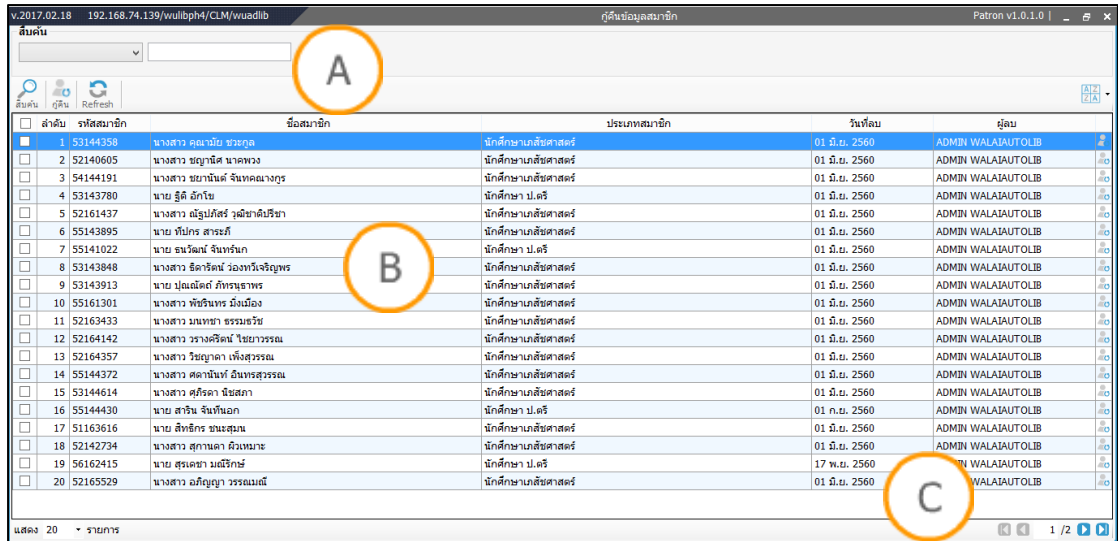

<span id="page-45-1"></span>ภาพที่ 68 แสดงหน้าจอกู้คืนข้อมูลสมาชิก

**Note: A :** ส่วนแสดงเลือกประเภทการสืบค้นและส่วนแสดงเมนู**B :** ส่วนแสดงรายการสมาชิกที่ถูกลบ **C :** ส่วน แสดงข้อมูลหน้าถัดไป

3. คลิกปุ่ม <mark>2A</mark> สามารถเรียงผลจากมากไปหาน้อย หรือจากน้อยไปหามากได้ และเรียงตาม ้วันที่ลบสมาชิก เรียงตามลำดับตัวอักษรของชื่อสมาชิกได้

### <span id="page-45-0"></span>**5.1 สืบค้นตามรหัสสมาชิก**

- 1. เลือกรูปแบบการสืบค้นเป็น รหัสสมาชิก
- 2. กรอกรหัสสมาชิกที่ต้องการกู้คืนข้อมูลสมาชิก จากนั้นคลิกปุ่ม "Enter" จะปรากฏหน้าจอ ดังภาพ

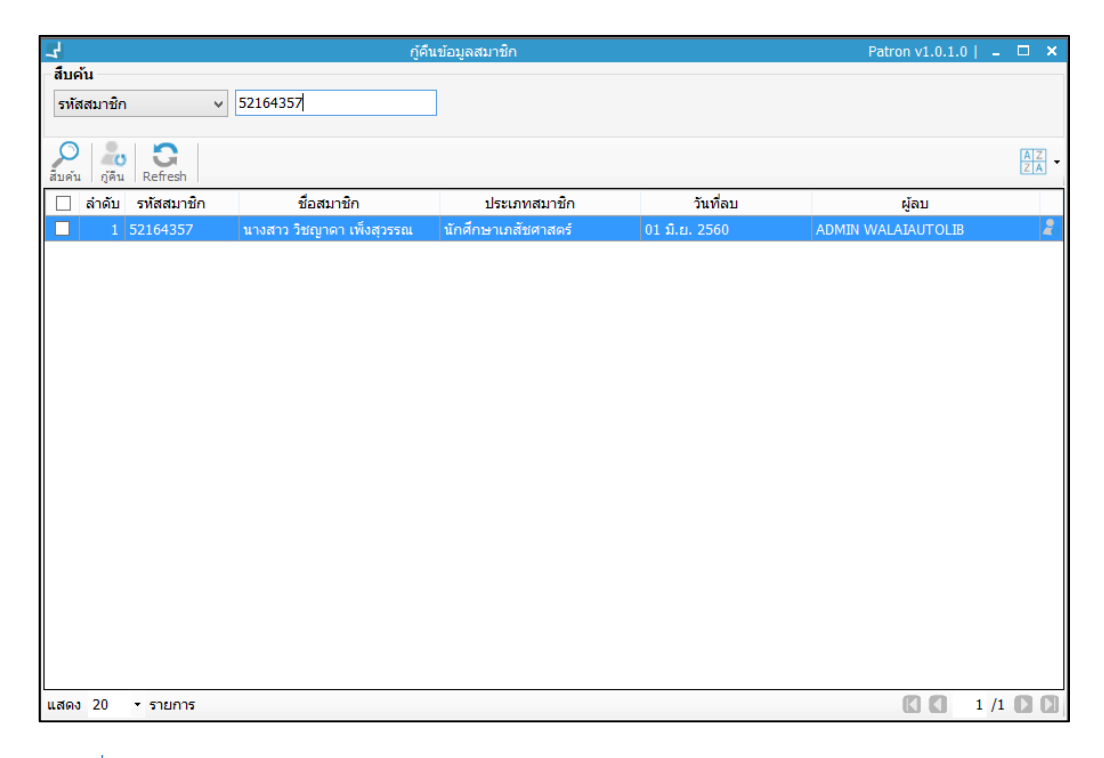

<span id="page-46-1"></span>ภาพที่ 69 หน้าจอกู้คืนด้วยการสืบค้นรหัสสมาชิก

3. คลิกเลือกสมาชิกที่ต้องการกู้คืนข้อมูลสมาชิก จากนั้นคลิกปุ่ม **•••** จะปรากฏหน้าจอกู้ ข้อมูลสมาชิกเรียบร้อยแล้ว จากนั้นคลิกปุ่ม "OK" ดังภาพ

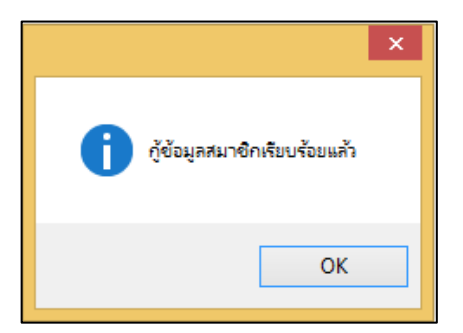

<span id="page-46-2"></span>ภาพที่ 70 หน้าจอกู้ข้อมูลเรียบร้อยแล้ว

### <span id="page-46-0"></span>**5.2 สืบค้นตามชื่อสมาชิก**

- 1. เลือกรูปแบบการสืบค้นเป็น ชื่อสมาชิก
- 2. กรอกชื่อสมาชิกที่ต้องการกู้คืนข้อมูลสมาชิก จากนั้นคลิกปุ่ม "Enter" จะปรากฏหน้าจอ ดัง ภาพ

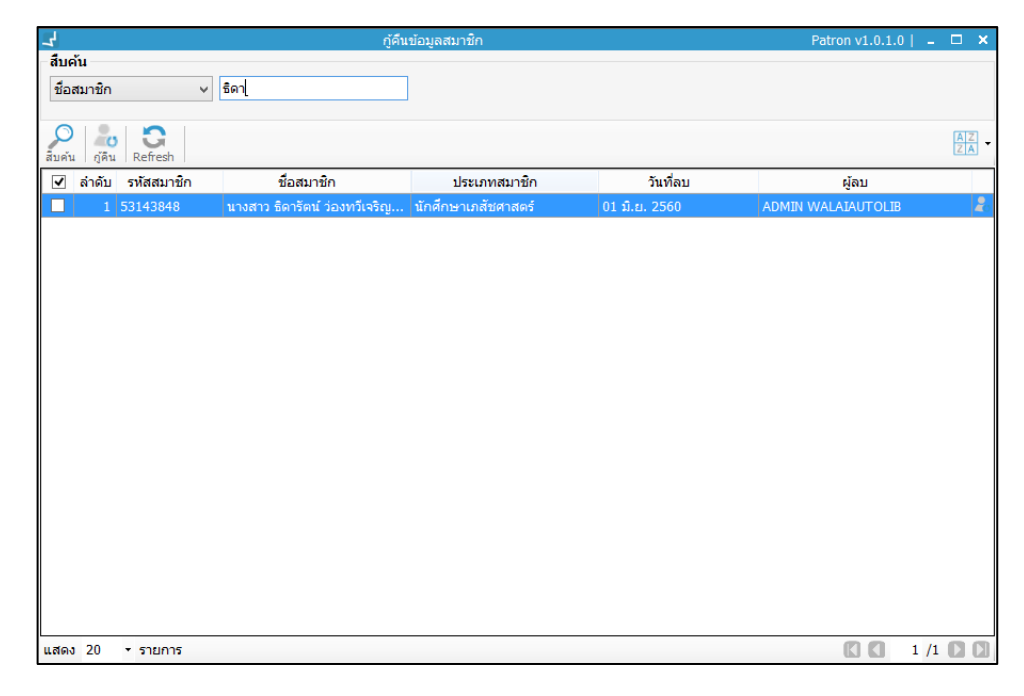

ภาพที่ 71 หน้าจอกู้คืนด้วยการสืบค้นชื่อสมาชิก

<span id="page-47-1"></span>3. คลิกเลือกสมาชิกที่ต้องการกู้คืนข้อมูลสมาชิก จากนั้นคลิกปุ่ม **0** จะปรากฏหน้าจอกู้ ข้อมูลสมาชิกเรียบร้อยแล้ว จากนั้นคลิกปุ่ม "OK"

### <span id="page-47-0"></span>**5.3 สืบค้นตามประเภทสมาชิก**

- 1. เลือกรูปแบบการสืบค้นตามประเภทสมาชิก
- 2. เลือกประเภทสมาชิก จะปรากฏหน้าจอ ดังภาพ

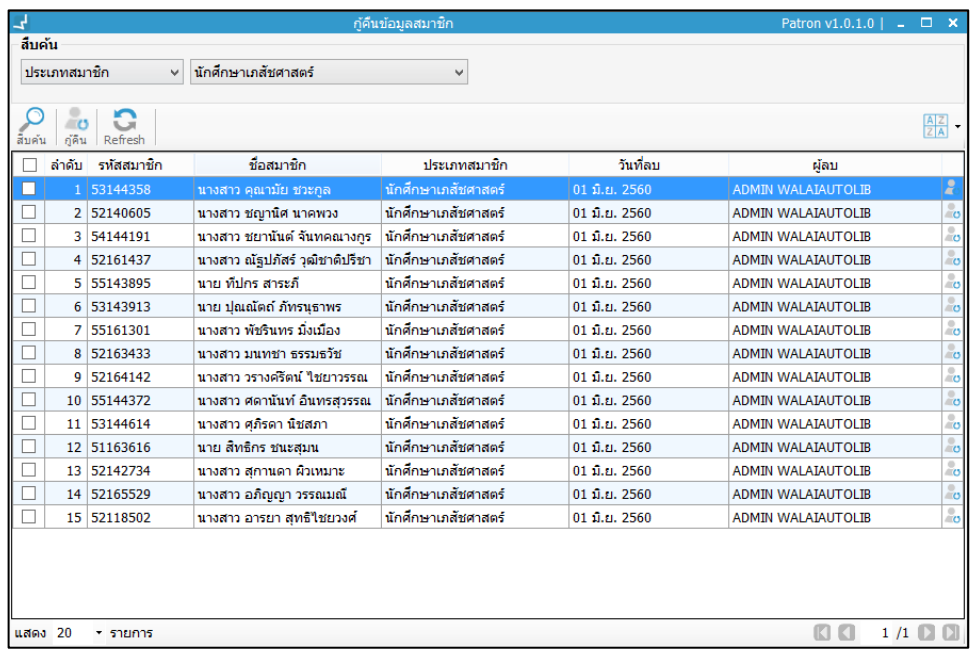

<span id="page-47-2"></span>ภาพที่ 72 หน้าจอกู้คืนด้วยการสืบค้นประเภทสมาชิก

3. สามารถคลิกเลือกสมาชิกที่ต้องการกู้คืนได้มากกว่าหนึ่งสมาชิก จากนั้นคลิกปุ่ม **อื**่ง จะ ปรากฏหน้าจอกู้ข้อมูลสมาชิกเรียบร้อยแล้ว จากนั้นคลิกปุ่ม "OK"

### <span id="page-48-0"></span>**5.4 สืบค้นตามวันที่ลบ**

- 1. เลือกรูปแบบการสืบค้นตามวันที่ลบ
- 2. เลือกวันที่ลบสมาชิก จะปรากฏหน้าจอ ดังภาพ

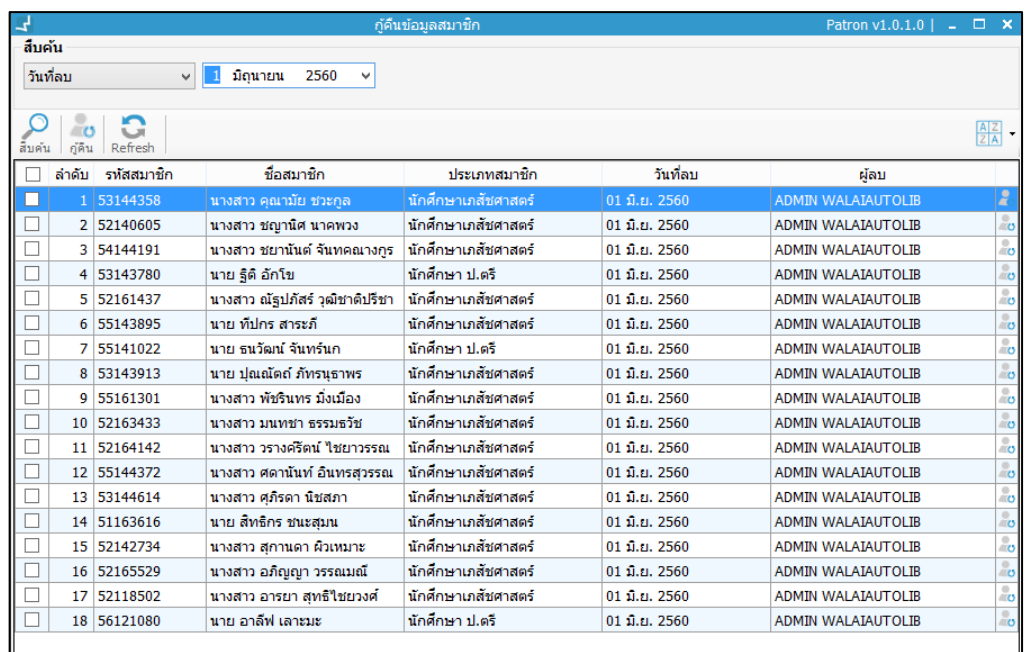

<span id="page-48-2"></span>ภาพที่ 73 หน้าจอกู้คืนด้วยการสืบค้นตามวันที่ลบ

3. สามารถคลิกเลือกสมาชิกที่ต้องการกู้คืนได้มากกว่าหนึ่งสมาชิก จากนั้นคลิกปุ่ม **อ**ี จะ ปรากฏหน้าจอกู้ข้อมูลสมาชิกเรียบร้อยแล้ว จากนั้นคลิกปุ่ม "OK"

## <span id="page-48-1"></span>**6 ต่ออายุสมาชิก**

การต่ออายุสมาชิกสามารถท าได้โดยดับเบิ้ลคลิกเลือกข้อมูลสมาชิกที่หมดอายุได้หลายวิธี ซึ่งมี กระบวนการดังนี้

- 1. เลือกเมนู **Patron management ต่ออายุสมาชิก**
- 2. ระบบจะแสดงหน้าจอต่ออายุสมาชิก ดังภาพ

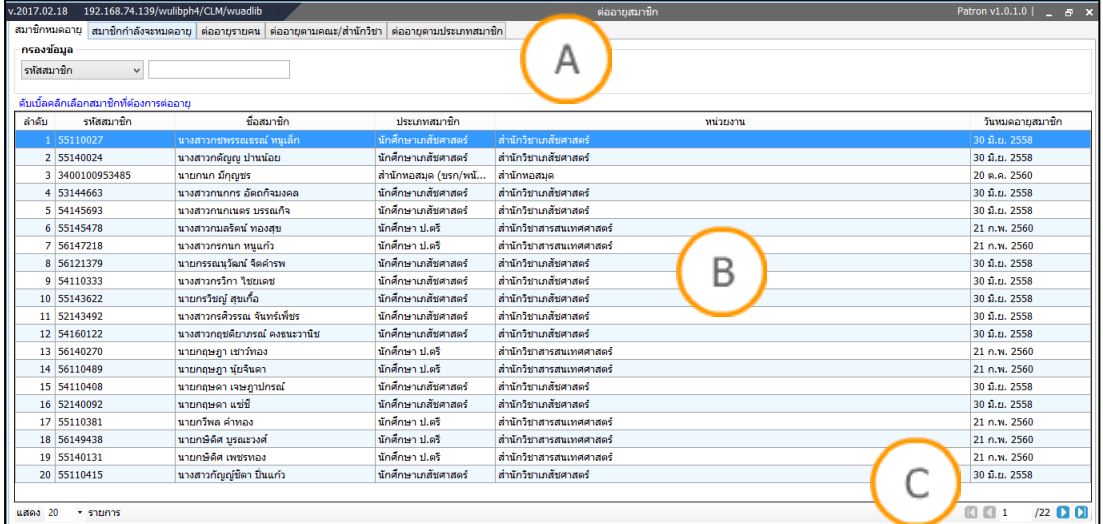

### <span id="page-49-1"></span>ภาพที่ 74 หน้าจอต่ออายุสมาชิก

**Note: A :** ส่วนแสดงการต่ออายุประเภทต่างๆ **B :** ส่วนแสดงรายการสมาชิกที่หมดอายุ **C :** ส่วนแสดงข้อมูลหน้า ถัดไป

### <span id="page-49-0"></span>**6.1 สมาชิกหมดอายุ**

1. เลือกเมนู **Patron management ต่ออายุสมาชิก(แถบสมาชิกหมดอายุ)**

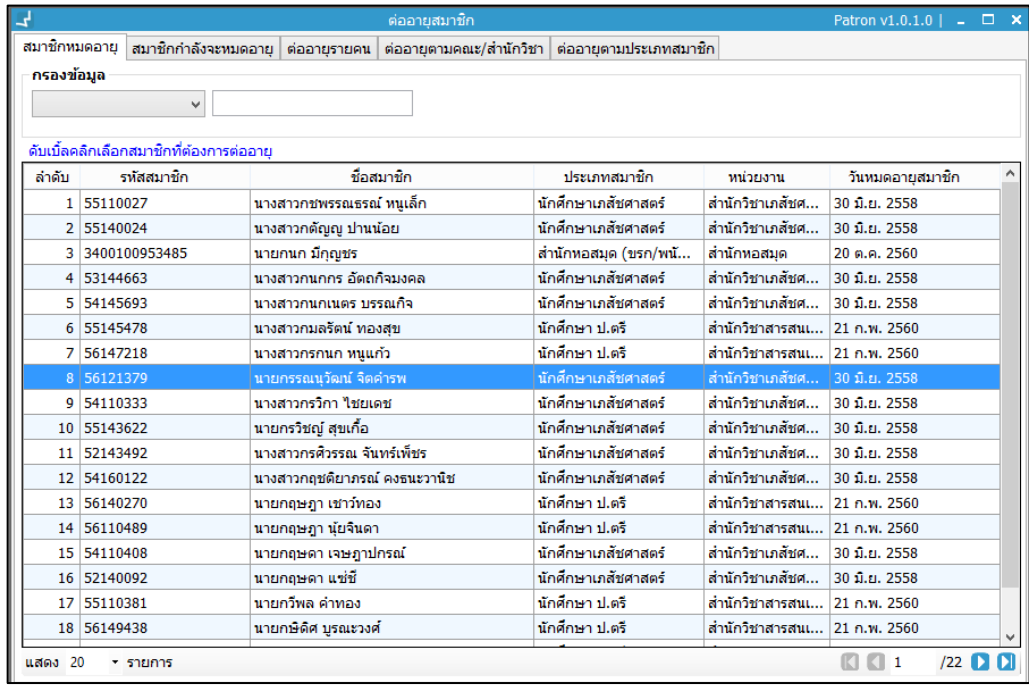

2. ระบบจะแสดงหน้าจอต่ออายุสมาชิกแสดงสมาชิกที่หมดอายุดังภาพ

<span id="page-49-2"></span>ภาพที่ 75 หน้าจอสมาชิกหมดอายุ

- 3. สามารถกรองข้อมูลการสืบค้นสมาชิกที่หมดอายุ ได้ตามรหัสสมาชิก ชื่อสมาชิก ประเภท สมาชิก วันหมดอายุสมาชิก
- 4. ท าการดับเบิ้ลคลิกรายชื่อสมาชิกที่ต้องการต่ออายุ
- 5. รายชื่อสมาชิกจะมาอยู่ในแถบต่ออายุรายคน ดังภาพ

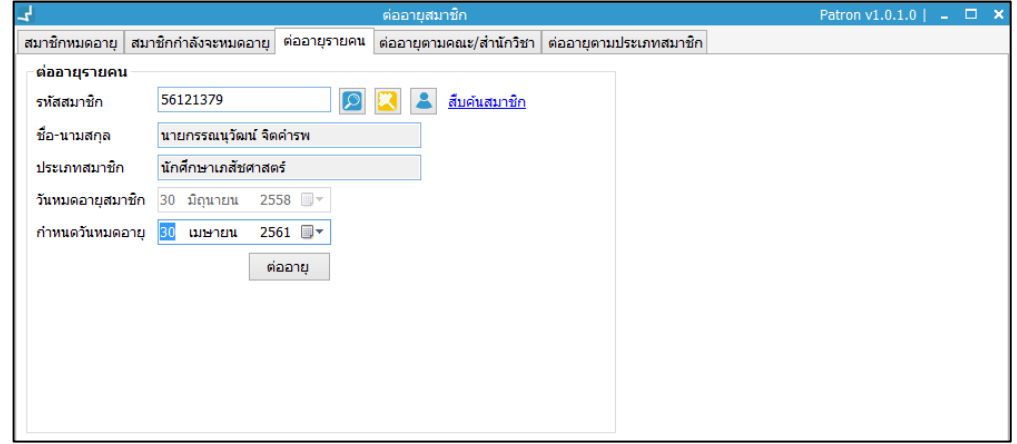

<span id="page-50-1"></span>ภาพที่ 76 หน้าจอการต่อายุสมาชิกรายคน

6. เลือกกำหนดวันหมดอายุใหม่ และคลิกปุ่ม "ต่ออายุ" จะปรากฏหน้าจอยืนยันการต่ออายุ สมาชิก ดังภาพ

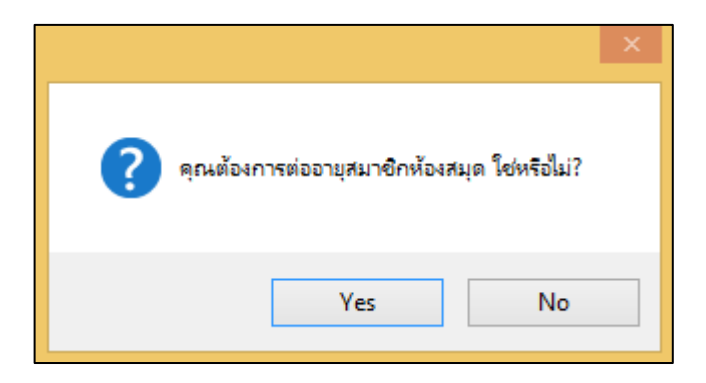

<span id="page-50-2"></span>ภาพที่ 77 หน้าจอยืนยันการต่ออายุสมาชิก

7. คลิกปุ่ม "Yes" ถ้าต้องการต่ออายุ และคลิกปุ่ม "No" ถ้าไม่ต้องการต่ออายุ เมื่อต่ออายุ สำเร็จจะปรากฏหน้าจอบันทึกข้อมูลสำเร็จ

### <span id="page-50-0"></span>**6.2 สมาชิกก าลังจะหมดอายุ**

- 1. เลือกเมนู **Patron management ต่ออายุสมาชิก(แถบสมาชิกก าลังจะหมดอายุ)**
- 2. ระบบจะแสดงหน้าจอสมาชิกที่กำลังจะหมดอายุ โดยสามารถกำหนดช่วงวันหมดอายุสมาชิก ระบุวันที่เริ่มต้น และวันที่สิ้นสุดได้ ดังภาพ

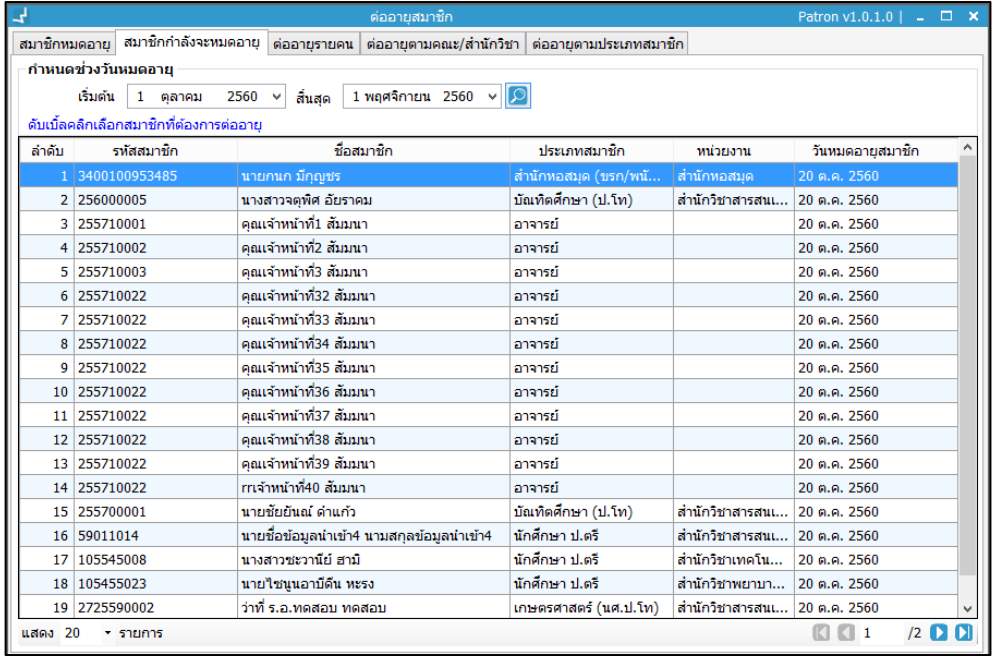

ภาพที่ 78 หน้าจอสมาชิกที่กำลังหมดอายุ

<span id="page-51-0"></span>3. ดับเบิ้ลคลิกเลือกสมาชิกที่ต้องการต่ออายุ ระบบจะดึงข้อมูลสมาชิกที่เลือกไปยังแถบต่ออายุ รายคน ดังภาพ

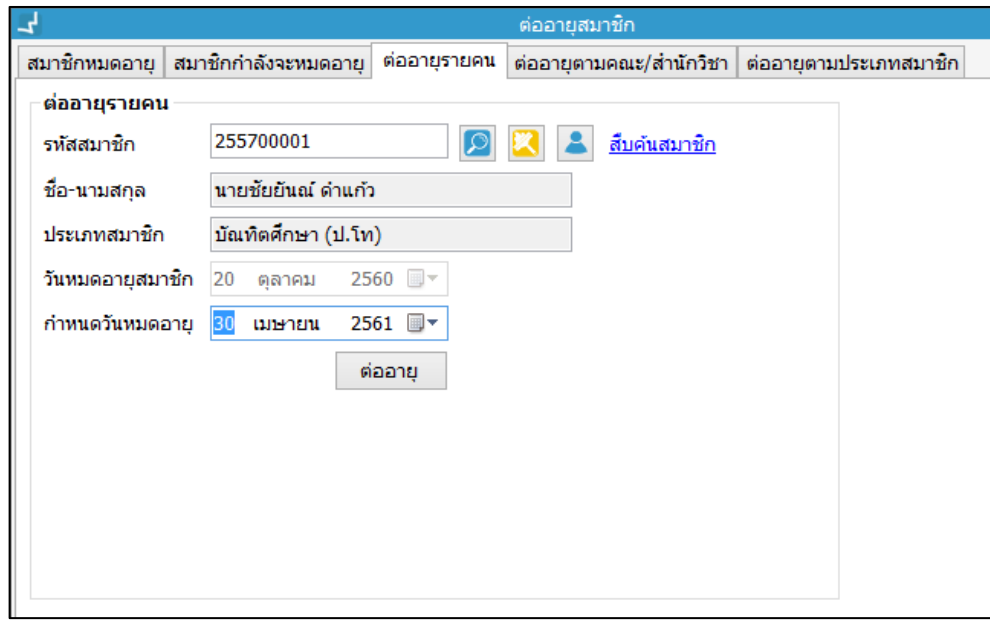

ภาพที่ 79 หน้าจอการต่ออายุสมาชิกที่กำลังจะหมดอายุ

<span id="page-51-1"></span>4. ก าหนดวันหมดอายุสมาชิกใหม่และคลิกปุ่ม "ต่ออายุ" จะแสดงหน้าจอยืนยันการต่ออายุ สมาชิก

### <span id="page-52-0"></span>**6.3 ต่ออายุรายคน**

- 1. เลือกเมนู **Patron management ต่ออายุสมาชิก (แถบต่ออายุรายคน)**
- 2. ระบบจะแสดงหน้าจอต่ออายุรายคน โดยสามารถสืบค้นได้จากรหัสสมาชิก หรือสืบค้นตาม ชื่อสมาชิกได้ ดังภาพ

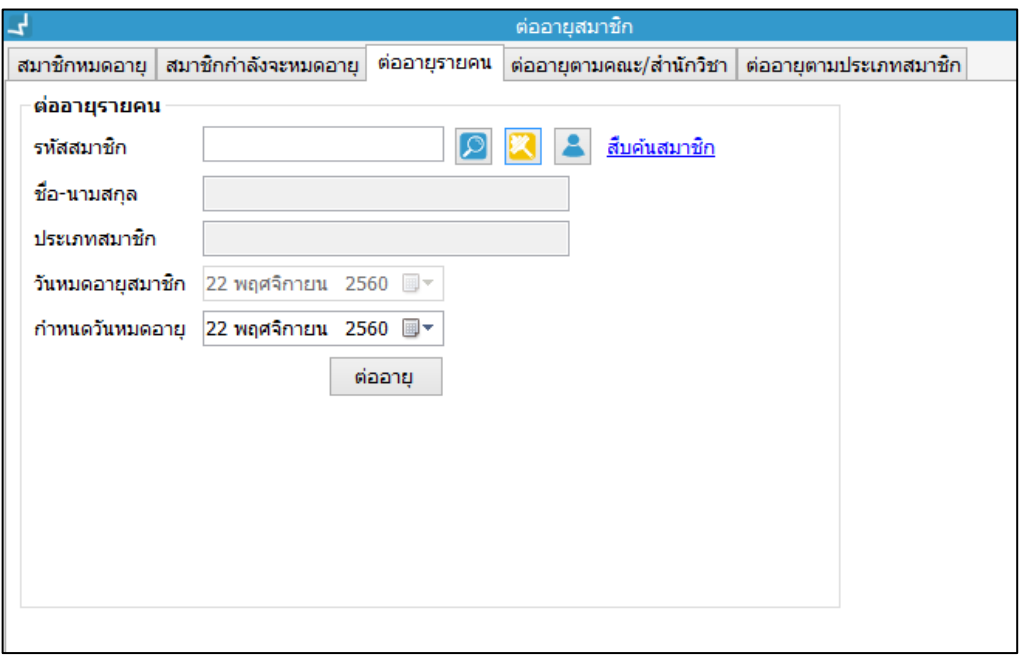

<span id="page-52-1"></span>ภาพที่ 80 หน้าจอต่ออายุรายคน

3. ระบุรหัสสมาชิก คลิกปุ่ม "Enter" หรือคลิกปุ่ม <mark>O</mark> จะปรากฏข้อมูลสมาชิก จากนั้น ก าหนดวันหมดอายุสมาชิก และคลิกปุ่มต่ออายุ ดังภาพ

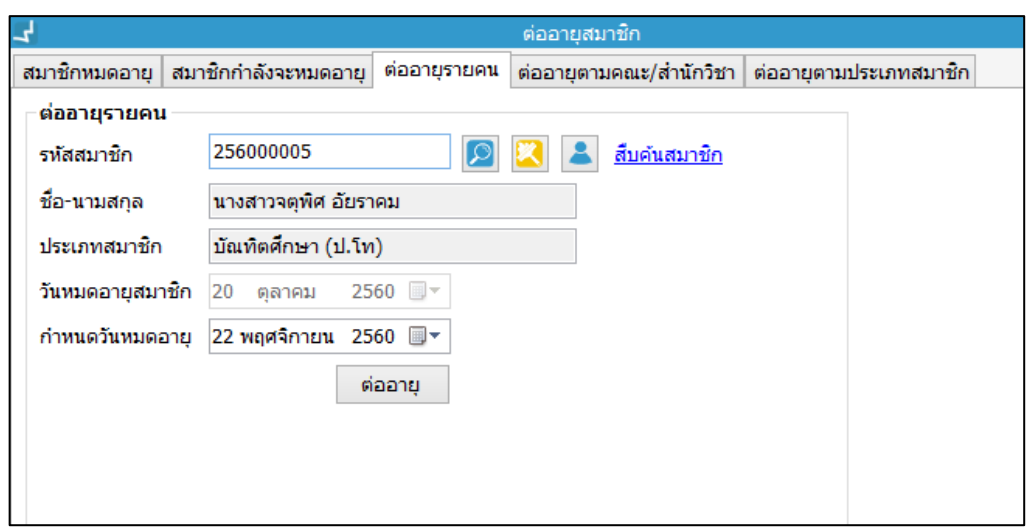

<span id="page-52-2"></span>ภาพที่ 81 หน้าจอต่ออายุสมาชิกรายคน

### <span id="page-53-0"></span>**6.4 ต่ออายุตามคณะ/ส านักวิชา**

- 1. เลือกเมนู **Patron management ต่ออายุสมาชิก (แถบต่ออายุตามคณะ/ส านัก วิชา)**
- 2. ระบบจะแสดงหน้าจอต่ออายุตามคณะ/สำนักวิชา ดังภาพ

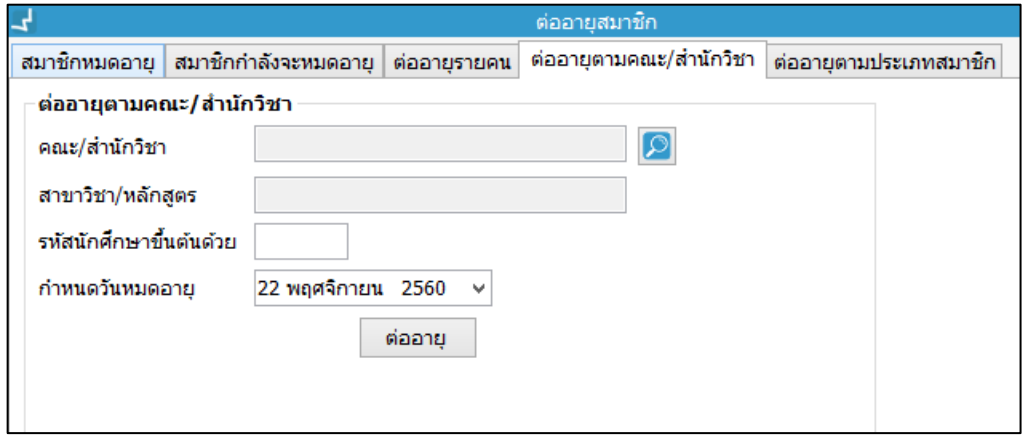

<span id="page-53-1"></span>ภาพที่ 82 หน้าจอการต่ออายุตามคณะ/ส านักวิชา

3. สามารถสืบค้นได้ตามชื่อคณะ สาขาวิชา โดยการคลิกปุ่ม จะปรากฏหน้าจอ ดังภาพ

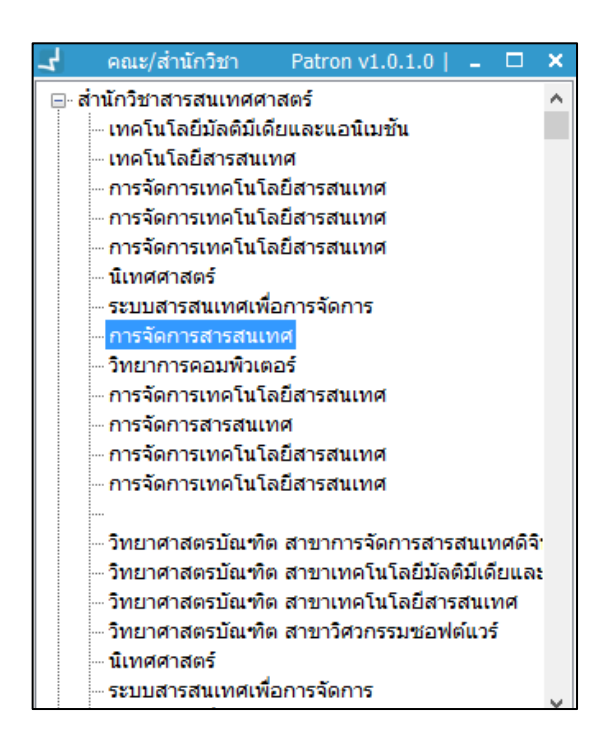

<span id="page-53-2"></span>ภาพที่ 83 หน้าจอเลือกคณะ สาขา ที่ต้องการต่ออายุ

4. ดับเบิ้ลคลิกเลือกรายชื่อคณะ หรือสาขา ที่ต้องการต่ออายุ ระบุรหัสนักศึกษาที่ขึ้นต้นด้วย ก าหนดวันหมดอายุ จากนั้นคลิกปุ่ม "ต่ออายุ" ดังภาพ

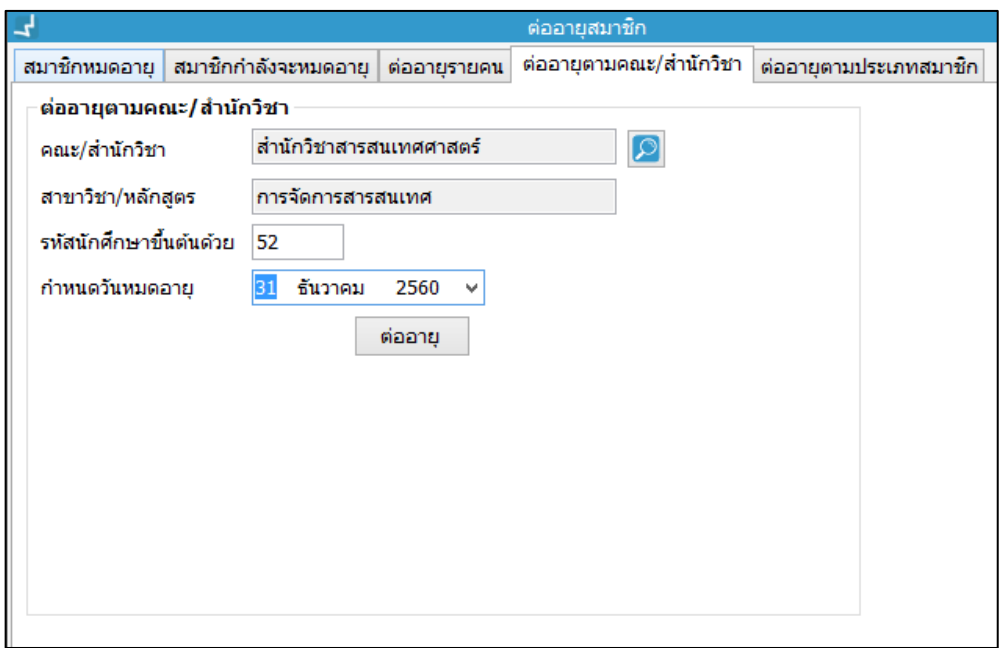

ภาพที่ 84 หน้าจอต่ออายุตามคณะ สาขาวิชา

### <span id="page-54-1"></span><span id="page-54-0"></span>**6.5 ต่ออายุตามประเภทสมาชิก**

- 1. เลือกเมนู **Patron management ต่ออายุสมาชิก(แถบต่ออายุตามประเภทสมาชิก)**
- 2. ระบบจะแสดงหน้าจอต่ออายุตามประเภทสมาชิก ดังภาพ

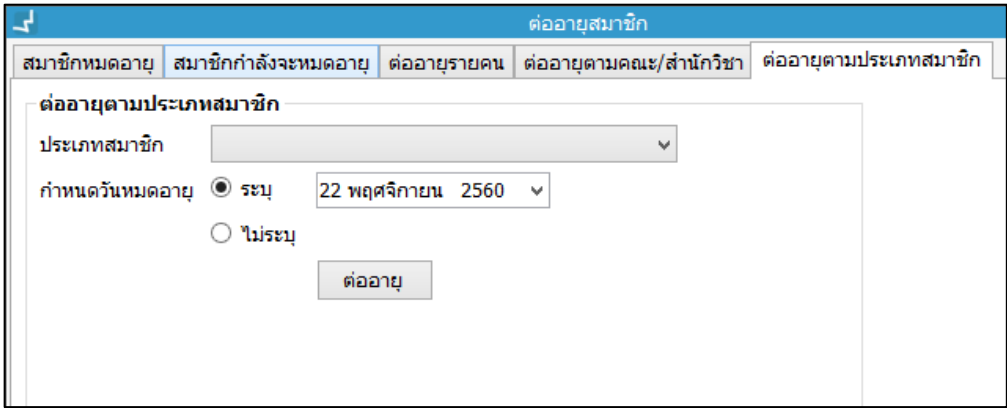

<span id="page-54-2"></span>ภาพที่ 85 หน้าจอต่ออายุตามประเภทสมาชิก

3. คลิกเลือกประเภทสมาชิก กำหนดวันหมดอายุสมาชิก จากนั้นคลิกปุ่ม "ต่ออายุ" ดังภาพ

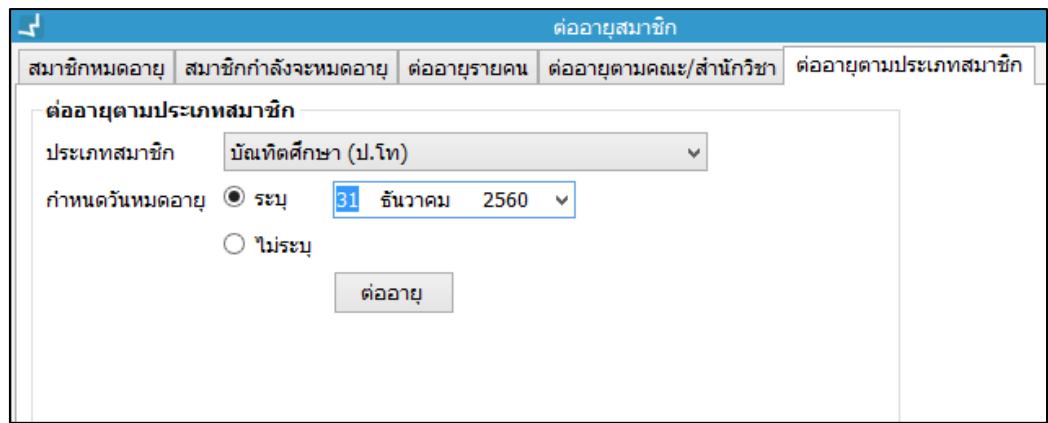

<span id="page-55-1"></span>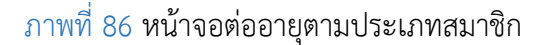

### <span id="page-55-0"></span>**7 น าเข้าข้อมูลสมาชิก**

การนำเข้าข้อมูลสมาชิกสามารถทำได้โดยการนำเข้าข้อมูลสมาชิกจากไฟล์ที่จัดรูปแบบข้อมูลสมาชิก ี ตามคอลัมน์ที่กำหนด ซึ่งการนำเข้าข้อมูลสมาชิกแบ่งเป็น 3 กลุ่มประเภทสมาชิกคือ บุคลากร นักศึกษา และบุคคลภายนอก มีกระบวนการดังนี้

- 1. เลือกเมนู **Patron management น าเข้าข้อมูลสมาชิก**
- 2. ระบบจะแสดงหน้าจอนำเข้าข้อมูลสมาชิก ดังภาพ

<span id="page-55-2"></span>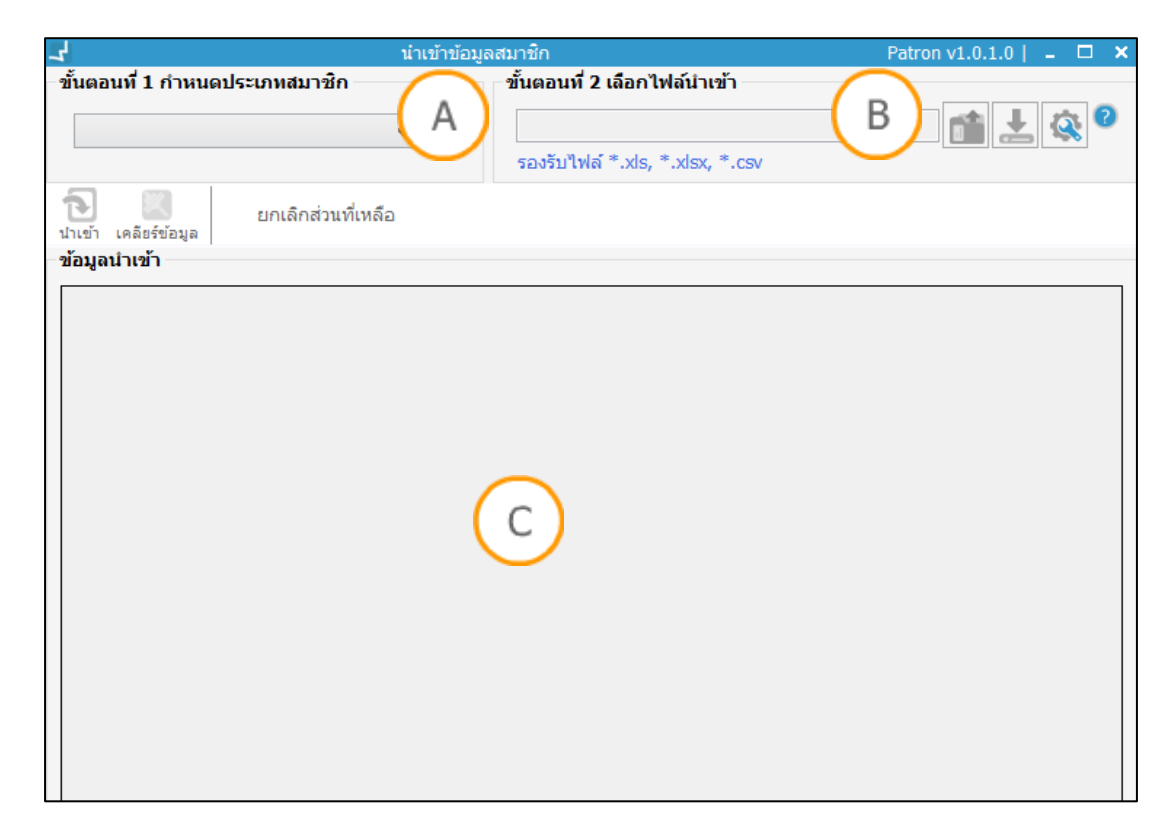

Note: A : ส่วนแสดงการกำหนดประเภทสมาชิก B : ส่วนแสดงการเลือกไฟล์นำเข้า C : ส่วนแสดงข้อมูลนำเข้า

3. คลิกปุ่ม เพื่อตั้งค่ารูปแบบข้อมูล ดังภาพ

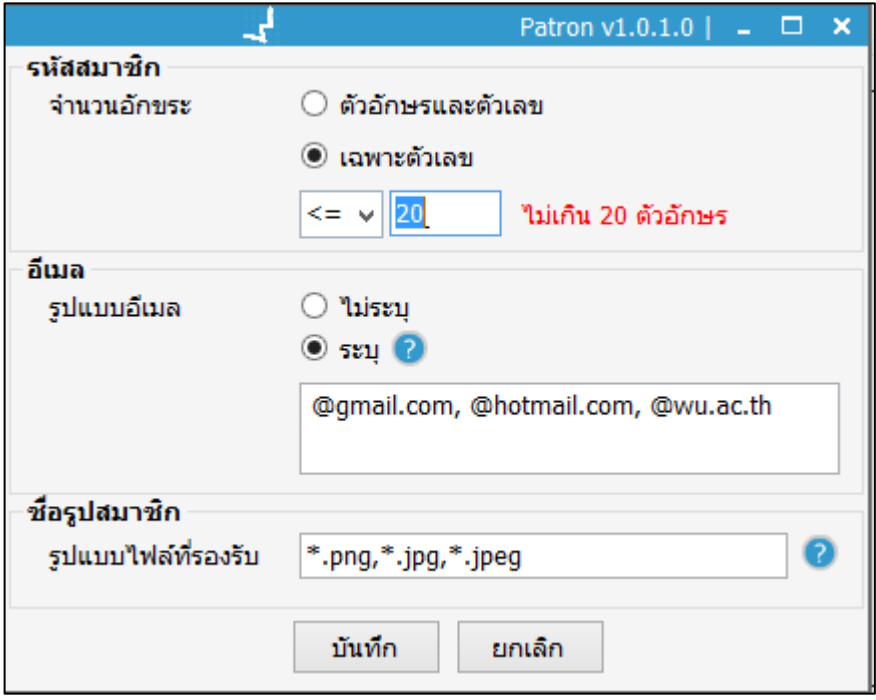

<span id="page-56-1"></span>ภาพที่ 88 หน้าจอตั้งค่ารูปแบบข้อมูล

4. คลิกปุ่ม ? เพื่อดูคำอธิบายสัญลักษณ์ ดังภาพ

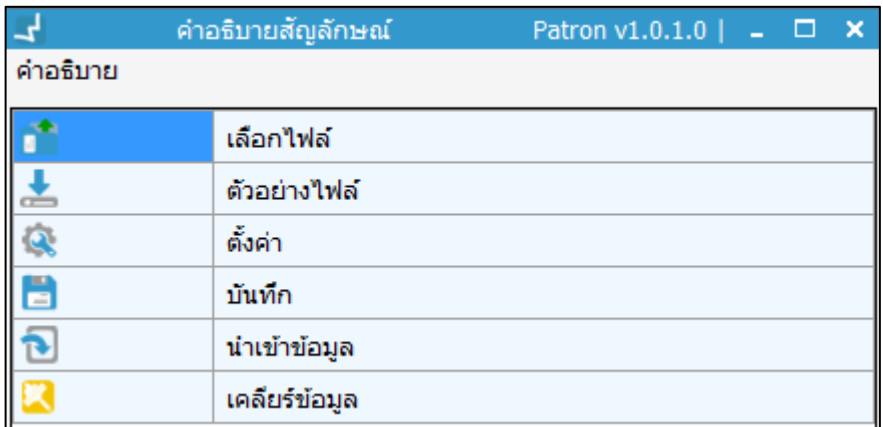

ภาพที่ 89 หน้าจอคำอธิบายสัญลักษณ์

### <span id="page-56-2"></span><span id="page-56-0"></span>**7.1 น าเข้าข้อมูลบุคลากร**

- 1. เลือกเมนู **Patron management น าเข้าข้อมูลสมาชิก**
- 2. ระบบจะแสดงหน้าจอนำเข้าข้อมูลสมาชิก
- 3. เข้าสู่ขั้นตอนที่ 1 กำหนดประเภทสมาชิกเป็น บุคลากร
- 4. เข้าสู่ขั้นตอนที่ 2 เลือกไฟล์นำเข้า สามารถดูตัวอย่างไฟล์การนำเข้าข้อมูลสมาชิกประเภท บุคลากรได้โดยการคลิกปุ่ม
- 5. คลิกปุ่ม <mark>ต**่ำ** เ</mark>พื่ออัพโหลดไฟล์นำเข้าข้อมูลสมาชิก
- 6. เข้าสู่ขั้นตอนที่ 3 ตรวจสอบข้อมูลนำเข้า ดังภาพ

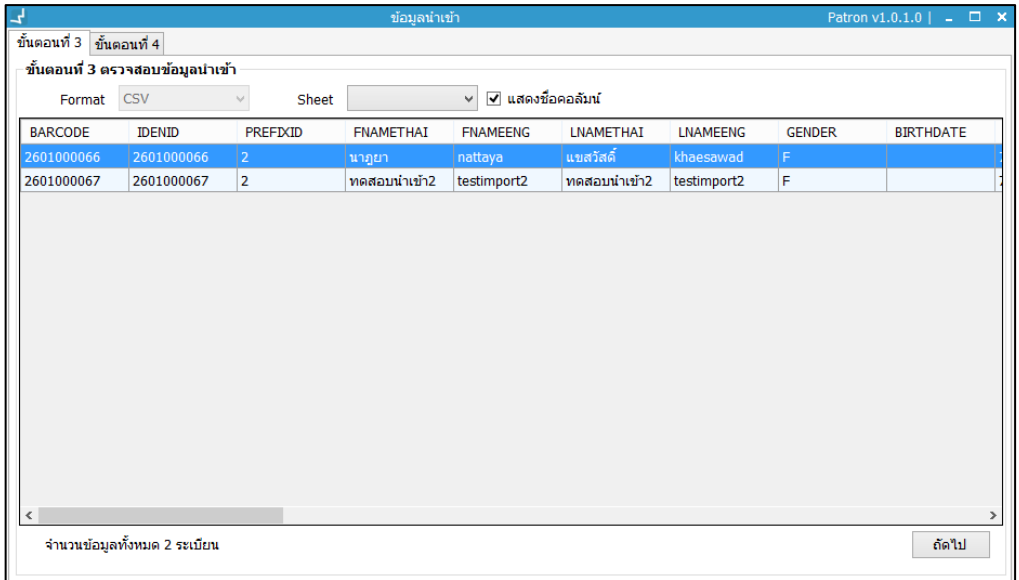

<span id="page-57-0"></span>ภาพที่ 90 หน้าจอตรวจสอบข้อมูลนำเข้า

7. คลิกปุ่ม "ถัดไป" เพื่อเข้าสู่ขั้นตอนที่ 4 การจับคู่และตรวจสอบค่า ปรากฏหน้าจอ ดังภาพ

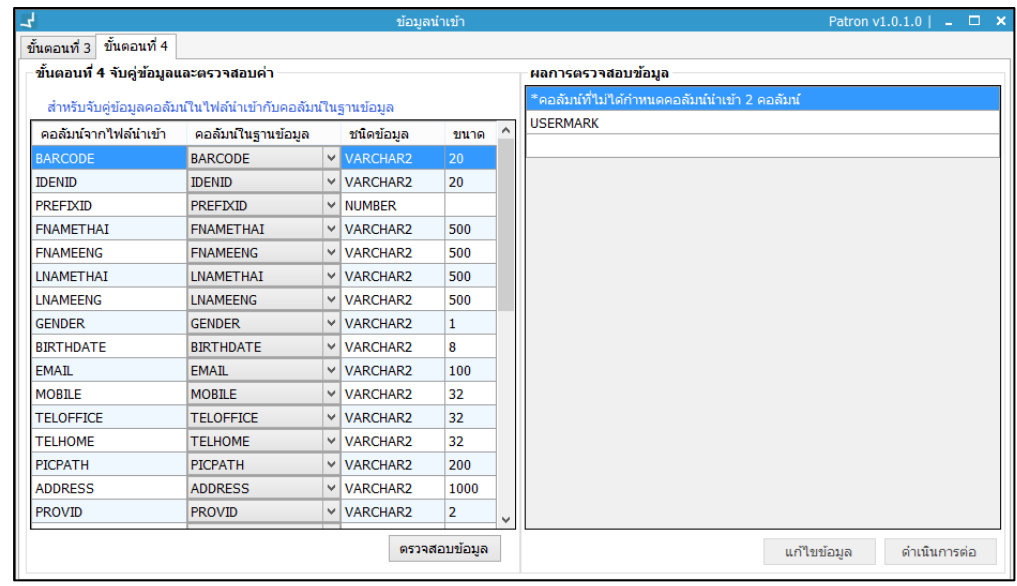

<span id="page-57-1"></span>ภาพที่ 91 หน้าจอการจับคู่ข้อมูลและตรวจสอบค่า

8. คลิกปุ่ม "ตรวจสอบข้อมูล" ปรากฏผลการตรวจสอบข้อมูล ดังภาพ

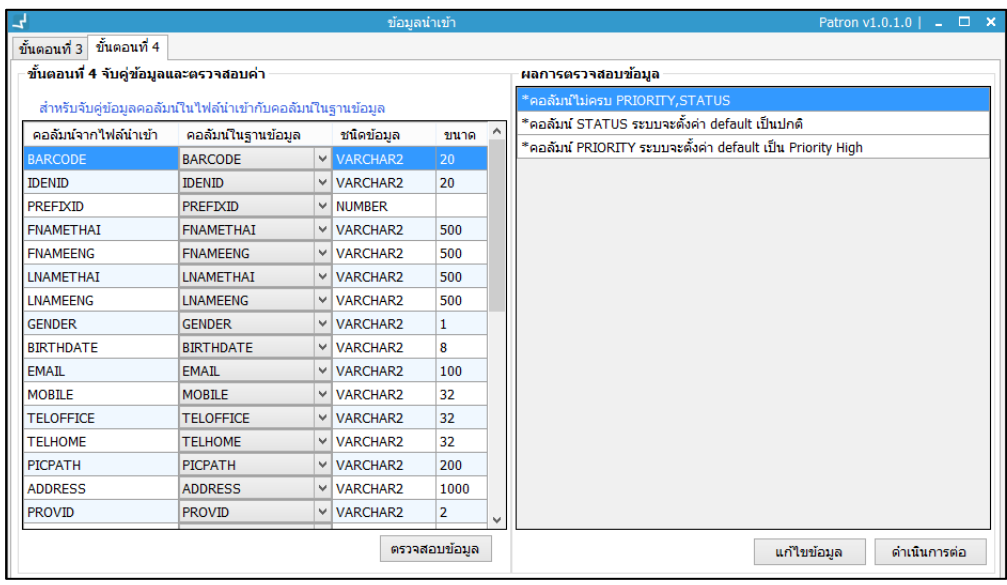

<span id="page-58-0"></span>ภาพที่ 92 หน้าจอผลการตรวจสอบข้อมูล

9. คลิกปุ่ม "ดำเนินการต่อ" จะปรากฏหน้าจอการนำเข้าข้อมูล ดังภาพ

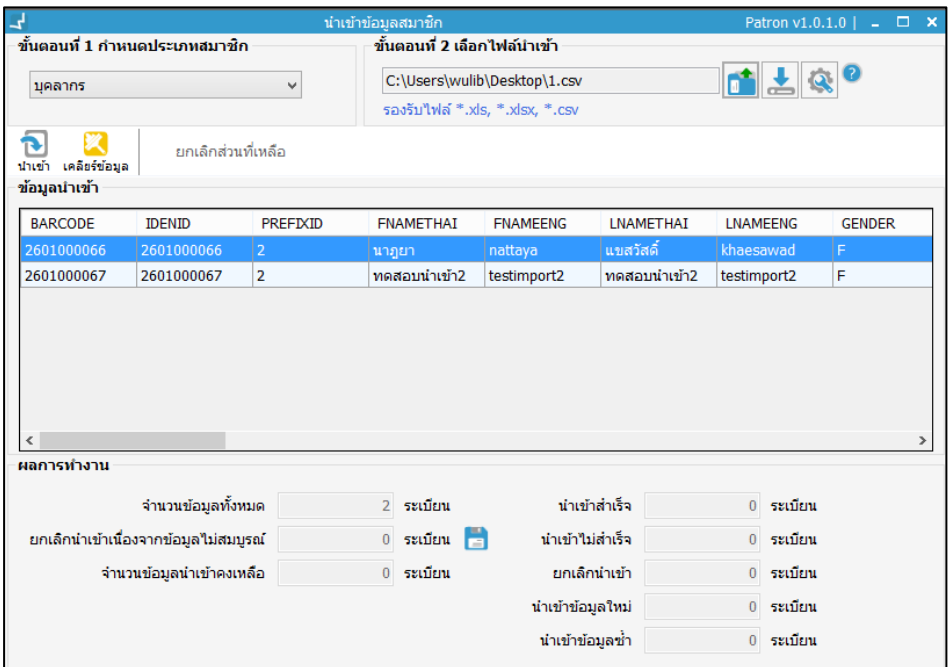

<span id="page-58-1"></span>ภาพที่ 93 หน้าจอข้อมูลนำเข้า

10. คลิกปุ่ม **โข**้ เพื่อนำเข้าข้อมูลสมาชิก

่ 11. เมื่อนำเข้าข้อมูลเสร็จแล้ว จะปรากฎ ข้อความ "ดำเนินการนำเข้าข้อมูลแล้ว" จากนั้นคลิก ปุ่ม "OK" จะปรากฏหน้าจอนำเข้าสำเร็จ ดังภาพ

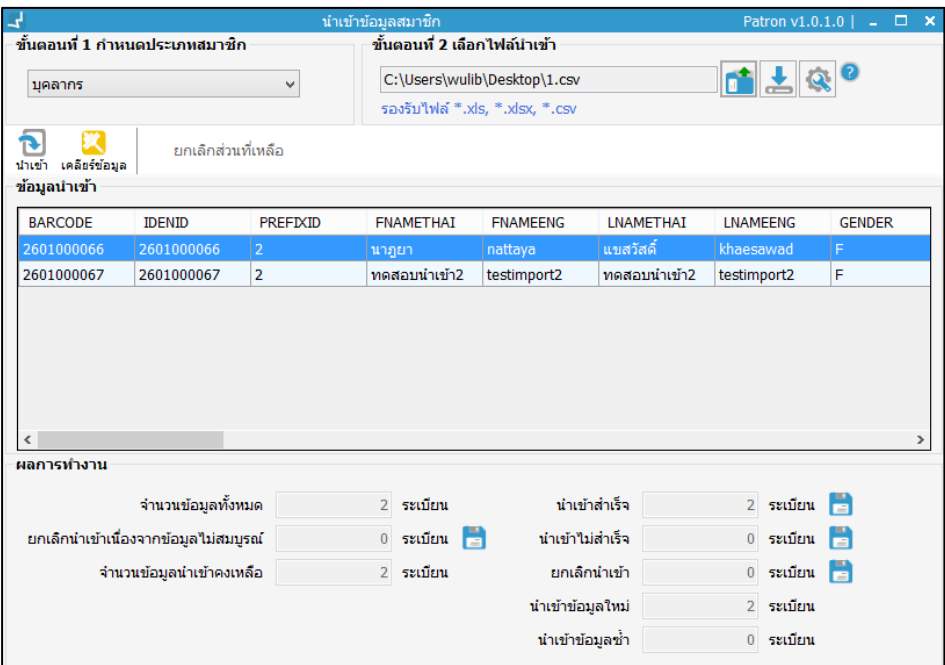

<span id="page-59-1"></span>ภาพที่ 94 หน้าจอนำเข้าข้อมูลสำเร็จ

12. หากต้องการนำเข้าข้อมูลประเภทสมาชิกอื่น คลิกปุ่ม

### <span id="page-59-0"></span>**7.2 น าเข้าข้อมูลนักศึกษา**

- 1. เลือกเมนู **Patron management น าเข้าข้อมูลสมาชิก**
- 2. ระบบจะแสดงหน้าจอนำเข้าข้อมูลสมาชิก
- 3. เข้าสู่ขั้นตอนที่ 1 กำหนดประเภทสมาชิกเป็น นักศึกษา
- 4. เข้าสู่ขั้นตอนที่ 2 เลือกไฟล์นำเข้า สามารถดูตัวอย่างไฟล์การนำเข้าข้อมูลสมาชิกประเภท นักศึกษาได้โดยการคลิกปุ่ม
- 5. คลิกปุ่ม <mark>ต**่ำ** เ</mark>พื่ออัพโหลดไฟล์นำเข้าข้อมูลสมาชิก
- 6. เข้าสู่ขั้นตอนที่ 3 ตรวจสอบข้อมูลนำเข้า ดังภาพ

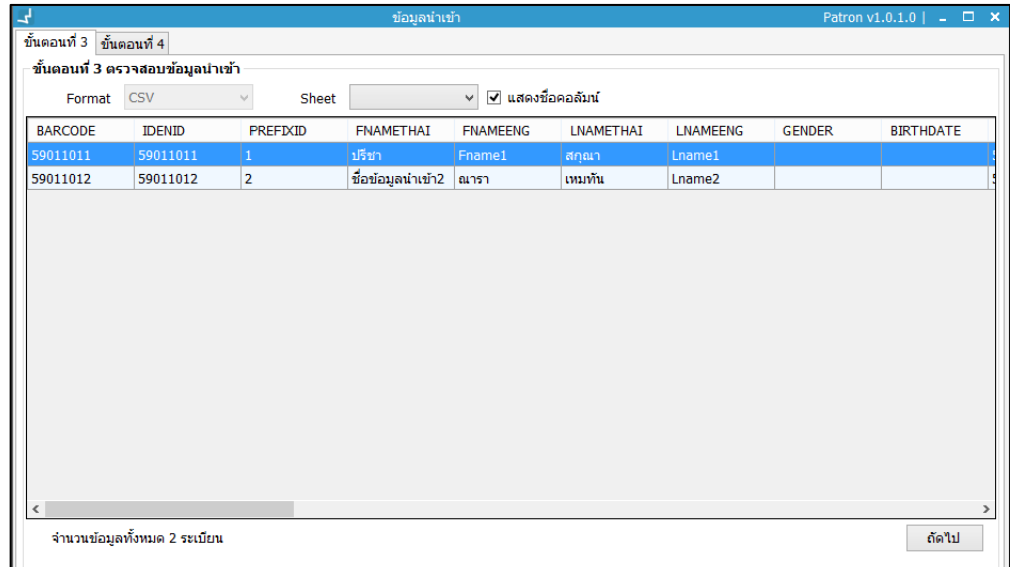

<span id="page-60-0"></span>ภาพที่ 95 หน้าจอตรวจสอบข้อมูลนำเข้า

7. คลิกปุ่ม "ถัดไป" เพื่อเข้าสู่ขั้นตอนที่ 4 การจับคู่และตรวจสอบค่า ดังภาพ

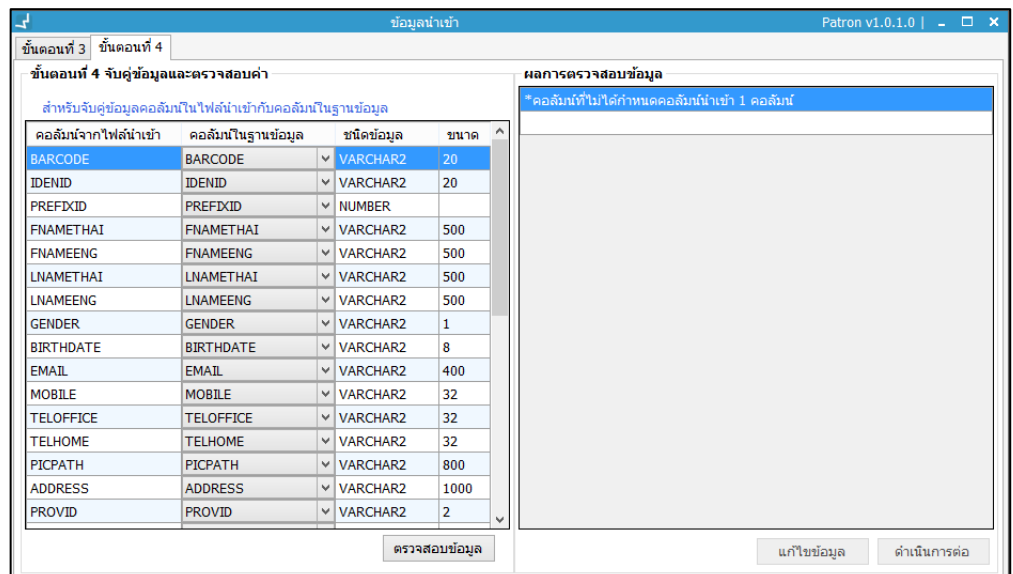

<span id="page-60-1"></span>ภาพที่ 96 หน้าจอการจับคู่และตรวจสอบค่า

8. คลิกปุ่ม "ตรวจสอบข้อมูล" ปรากฏหน้าจอผลการตรวจสอบข้อมูล ดังภาพ

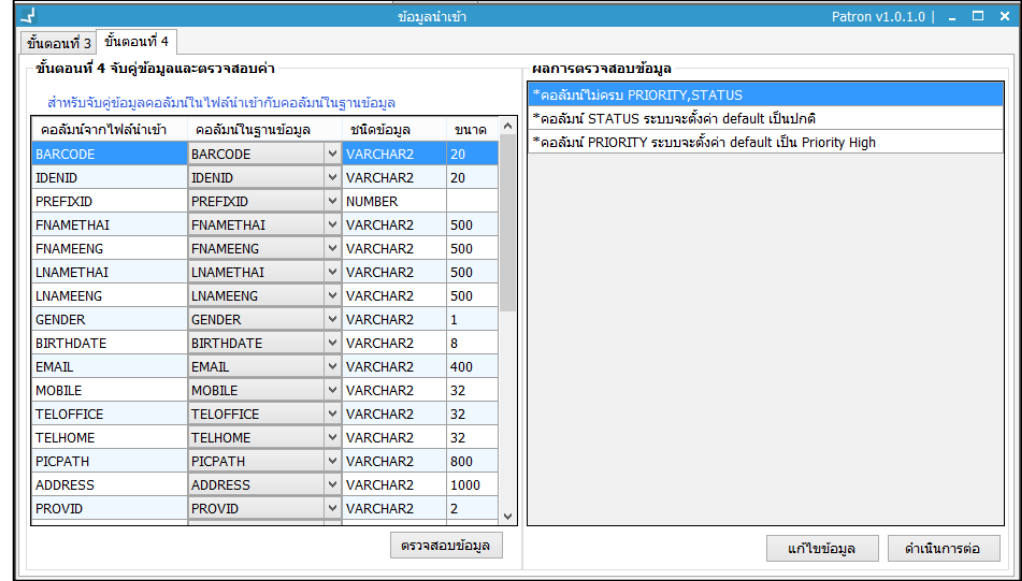

<span id="page-61-0"></span>ภาพที่ 97 หน้าจอผลการตรวจสอบข้อมูล

9. คลิกปุ่ม "ดำเนินการต่อ" ดังภาพ

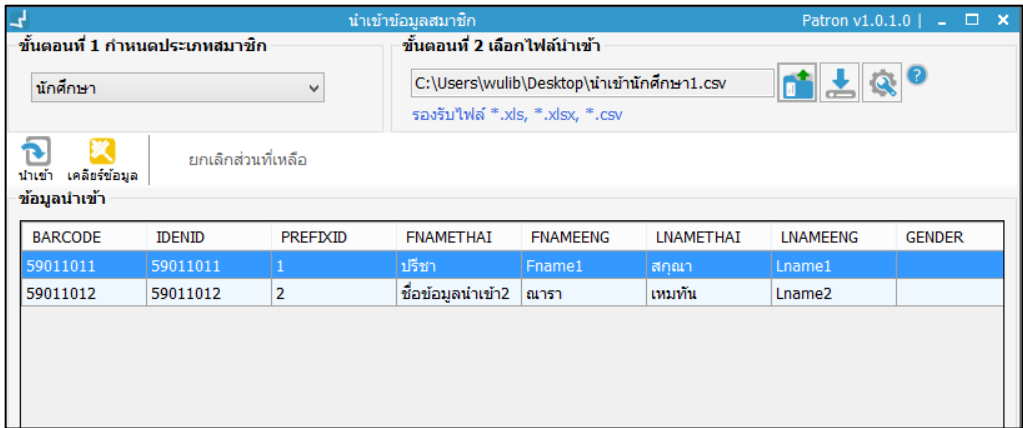

<span id="page-61-1"></span>ภาพที่ 98 หน้าจอนำเข้าข้อมูลสมาชิก

- 10. คลิกปุ่ม **นิ้ว** เพื่อนำเข้าข้อมูลสมาชิก
- 11. เมื่อนำเข้าข้อมูลเสร็จแล้วจะปรากฏ ข้อความ "ดำเนินการนำเข้าข้อมูลแล้ว" จากนั้นคลิก ปุ่ม "OK" จะปรากฏหน้าจอดังภาพ

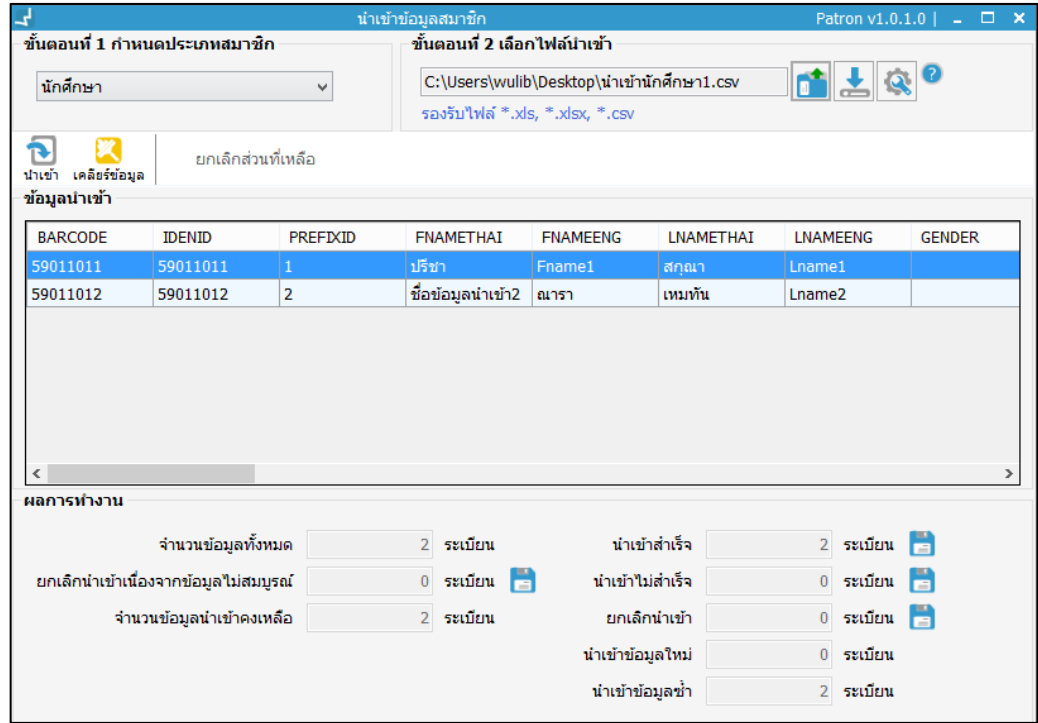

<span id="page-62-1"></span>ภาพที่ 99 หน้าจอน าเข้าข้อมูลส าเร็จ

12. หากต้องการนำเข้าข้อมูลประเภทสมาชิกอื่น คลิกปุ่ม

### <span id="page-62-0"></span>**7.3 น าเข้าข้อมูลบุคคลภายนอก**

- 1. เลือกเมนู **Patron management น าเข้าข้อมูลสมาชิก**
- 2. ระบบจะแสดงหน้าจอนำเข้าข้อมูลสมาชิก
- 3. เข้าสู่ขั้นตอนที่ 1 กำหนดประเภทสมาชิกเป็น บุคคลภายนอก
- 4. เข้าสู่ขั้นตอนที่ 2 เลือกไฟล์นำเข้า สามารถดูตัวอย่างไฟล์การนำเข้าข้อมูลสมาชิกประเภท บุคคลภายนอกได้โดยการคลิกปุ่ม
- 5. คลิกปุ่ม <mark>เพื่</mark>ออัพโหลดไฟล์นำเข้าข้อมูลสมาชิก
- 6. เข้าสู่ขั้นตอนที่ 3 ตรวจสอบข้อมูลนำเข้า ดังภาพ

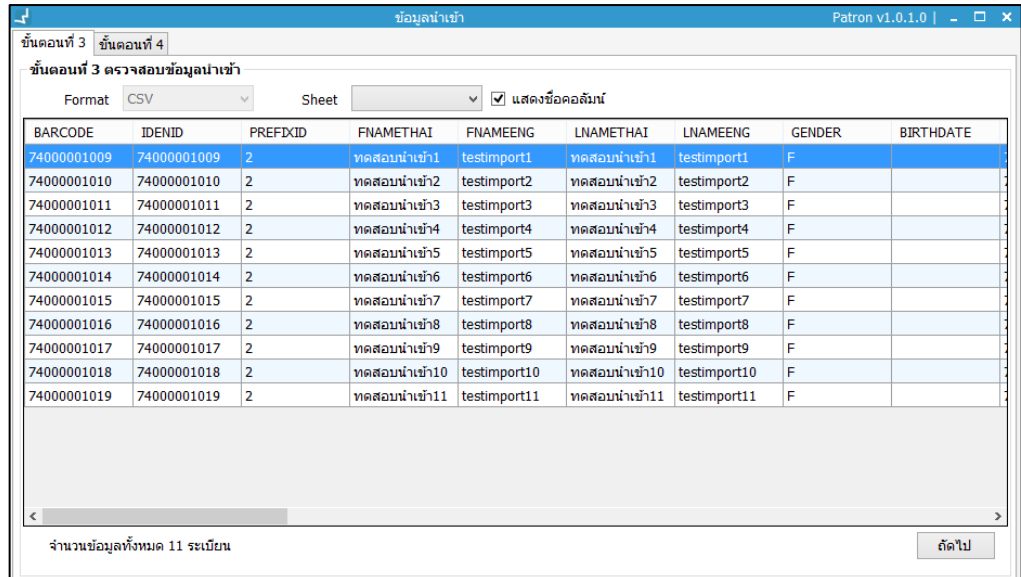

<span id="page-63-0"></span>ภาพที่ 100 หน้าจอตรวจสอบข้อมูลนำเข้า

7. คลิกปุ่ม "ถัดไป" เพื่อเข้าสู่ขั้นตอนที่ 4 การจับคู่และตรวจสอบค่า ดังภาพ

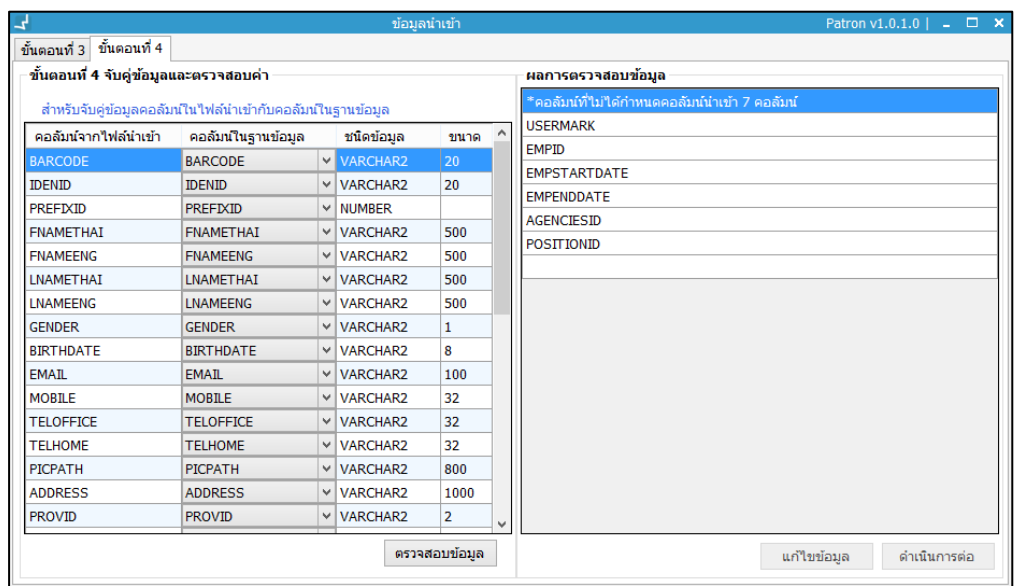

<span id="page-63-1"></span>ภาพที่ 101 หน้าจอการจับคู่และตรวจสอบค่า

8. คลิกปุ่ม "ตรวจสอบข้อมูล" ปรากฏหน้าจอผลการตรวจสอบข้อมูล ดังภาพ

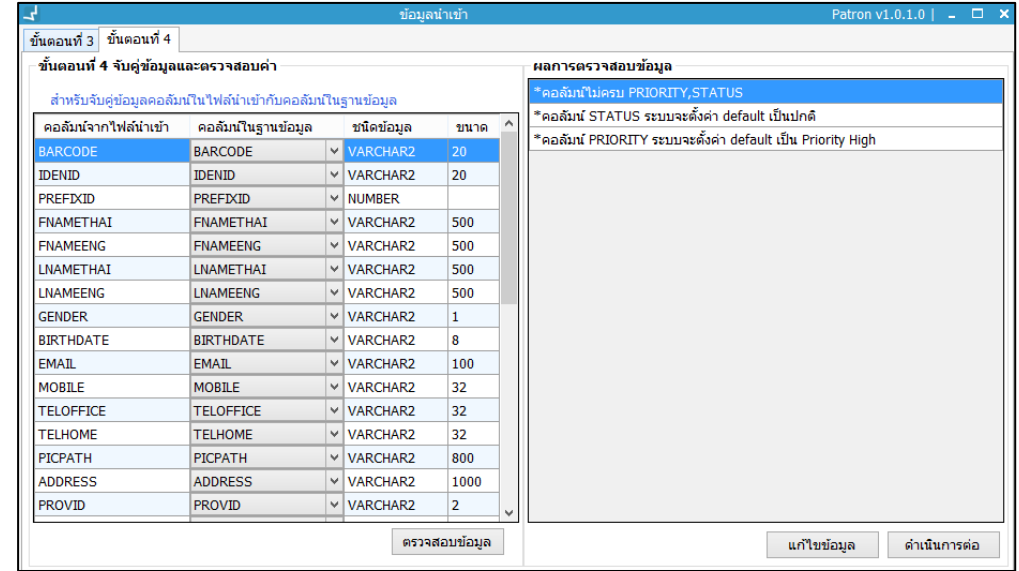

<span id="page-64-0"></span>ภาพที่ 102 หน้าจอผลการตรวจสอบข้อมูล

9. คลิกปุ่ม "ดำเนินการต่อ" ดังภาพ

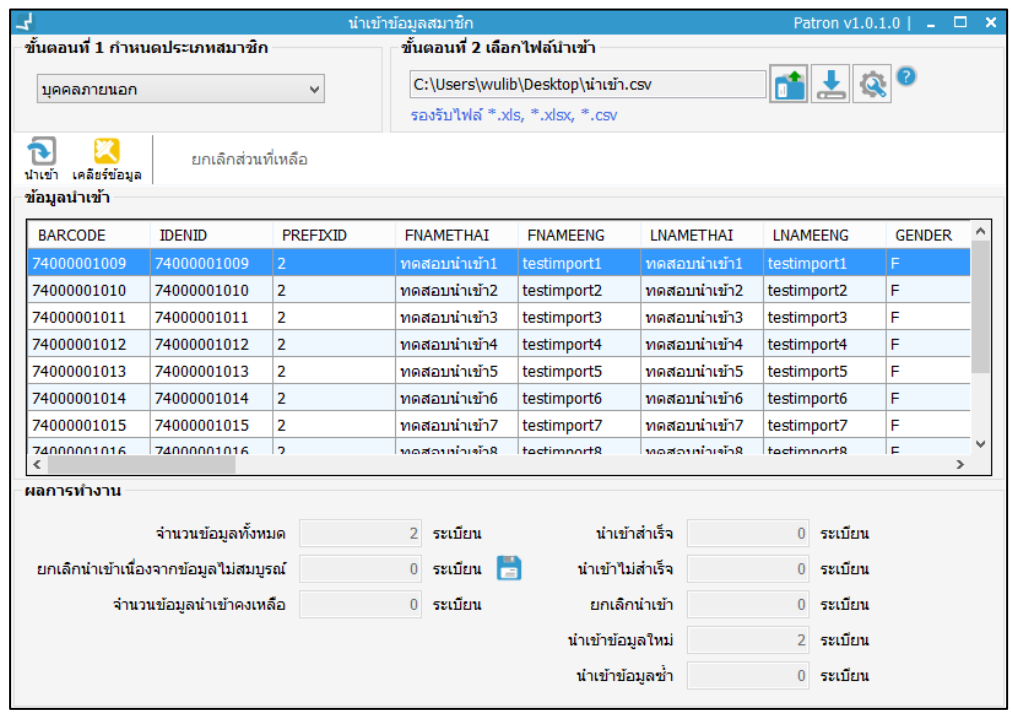

<span id="page-64-1"></span>ภาพที่ 103 หน้าจอนำเข้าข้อมูลสมาชิก

- 10. คลิกปุ่ม  $\overline{\mathbf{1}}$  เพื่อนำเข้าข้อมูลสมาชิก
- 11. เมื่อนำเข้าข้อมูลเสร็จแล้วจะปรากฏ ข้อความ "ดำเนินการนำเข้าข้อมูลแล้ว" จากนั้นคลิก ปุ่ม "OK"